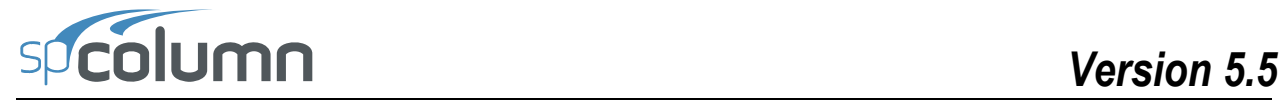

This Computer program (including software design, programming structure, graphics, manual, and on-line help) was created and published by STRUCTUREPOINT, formerly the Engineering Software Group of the Portland Cement Association (PCA), for engineering design and investigation of reinforced concrete sections subject to axial and flexural loads.

While STRUCTUREPOINT has taken every precaution to utilize the existing state-of-the-art and to assure the correctness of the analytical solution techniques used in this program, the responsibilities for modeling the structure, inputting data, applying engineering judgment to evaluate the output, and implementing engineering drawings remain with the structural engineer of record. Accordingly, STRUCTUREPOINT does and must disclaim any and all responsibility for defects or failures of structures in connection with which this program is used.

Neither this manual nor any part of it may be reproduced, edited, or altered by any means electronic or mechanical or by any information storage and retrieval system, without the written permission of STRUCTUREPOINT LLC.

All products, corporate names, trademarks, service marks, and trade names referenced in this material are the property of their respective owners and are used only for identification explanation without intent to infringe. spColumn® is a registered trademark of STRUCTUREPOINT LLC.

Copyright © 2002 – 2016, STRUCTUREPOINT LLC All Rights Reserved.

# **Table of Contents**

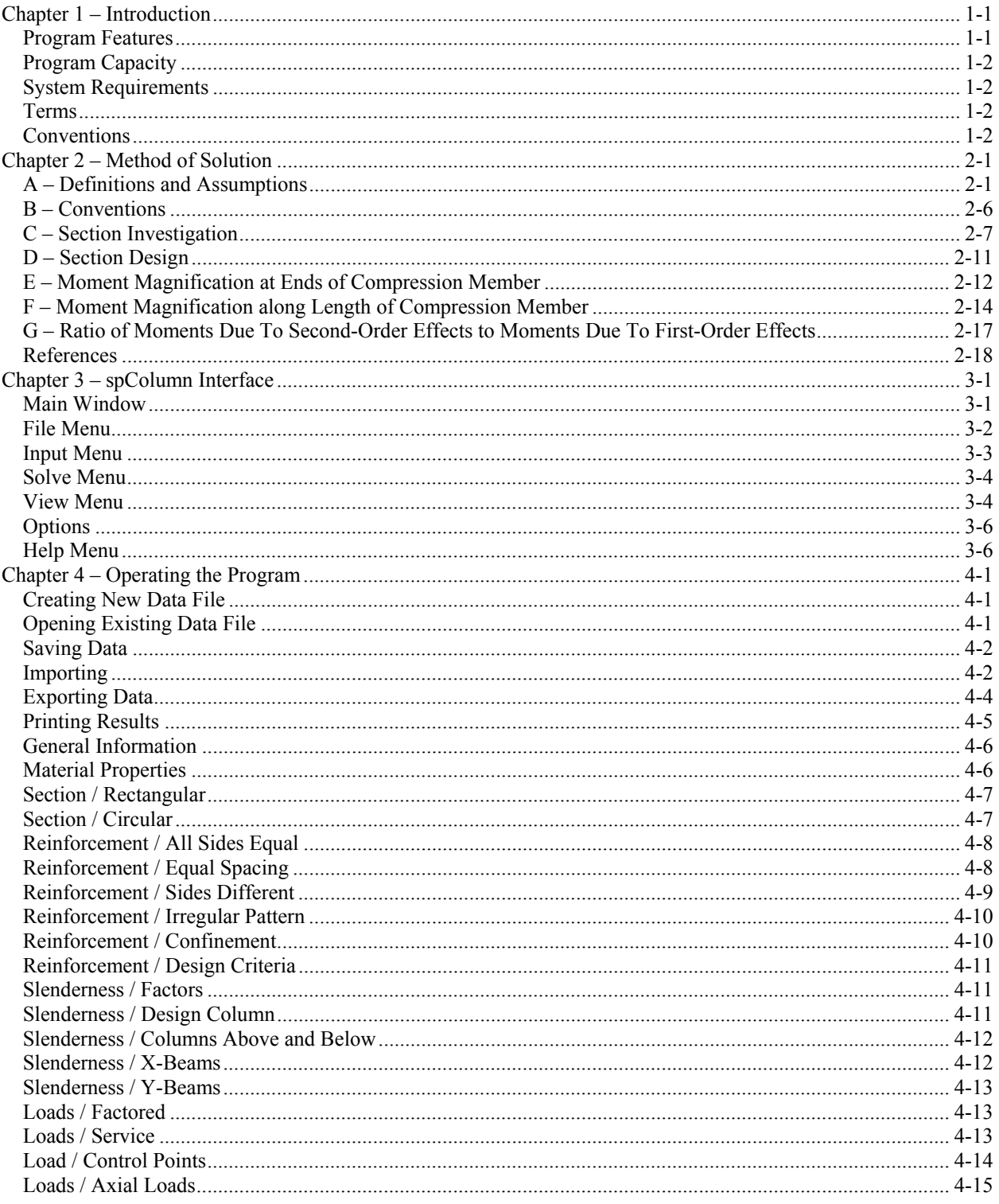

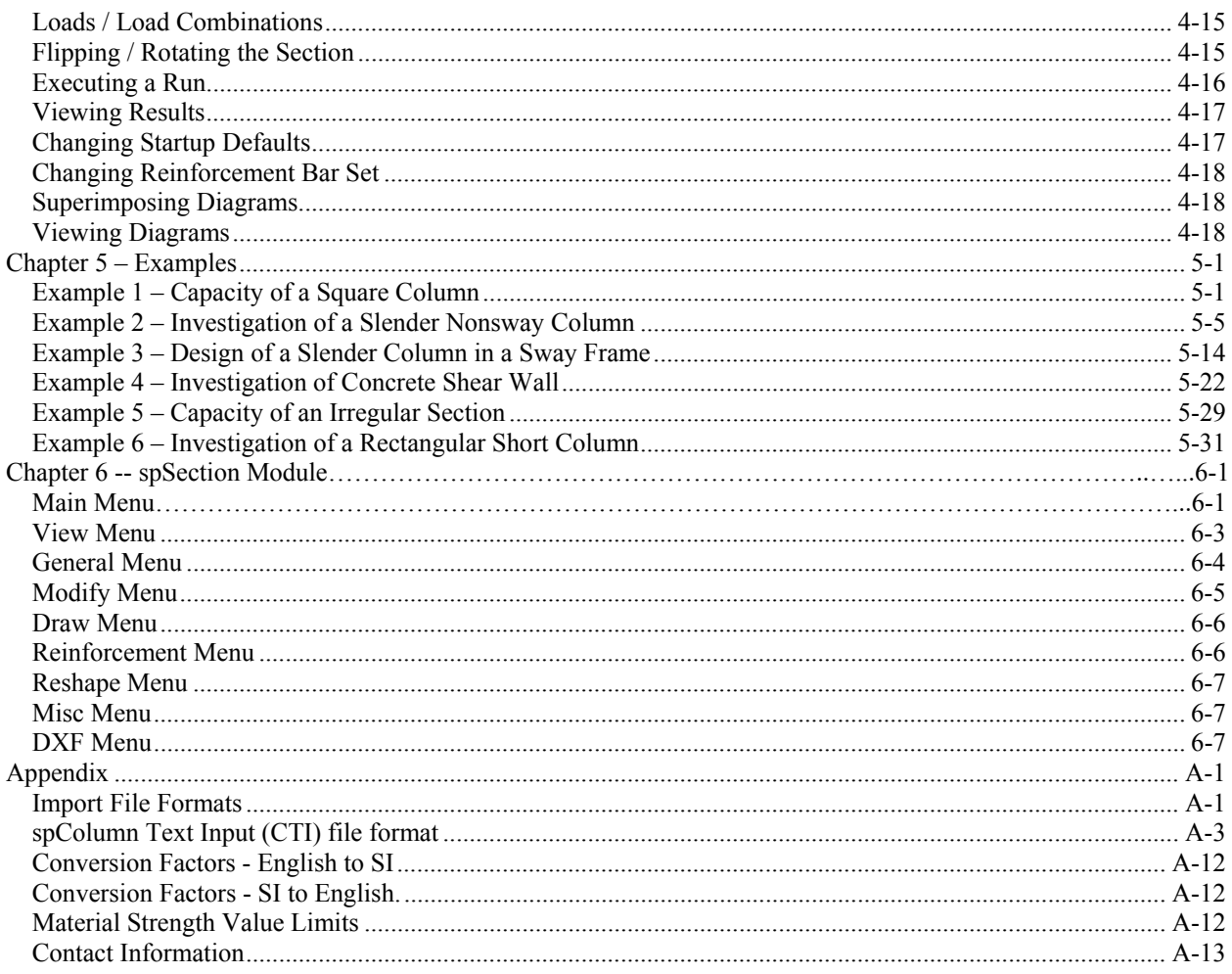

# *Chapter 1 – Introduction*

# *Introduction*

spColumn is a software program for the design and investigation of reinforced concrete sections subject to axial and flexural loads. The section can be rectangular, round or irregular, with any reinforcement layout or pattern. Slenderness effects can be considered.

The program offers investigation of irregularly shaped, reinforced concrete column sections that may contain openings or boundary elements. Widely used for design of shear walls, bridge piers as well as typical framing elements in buildings, spColumn can investigate sections that are impossible to find on design charts or do by hand calculations. You can obtain the P-M interaction diagrams from both uniaxial and biaxial runs, as well as the  $M_x-M_y$  moment contour plots from biaxial runs for even the most irregular column and shear wall sections. Slenderness effects producing magnified moments may be included in the investigation.

#### *Program Features*

- Code support for ACI 318-14, ACI 318-11, ACI 318-08, ACI 318-05, ACI 318-02
- Code support for CSA A23.3-14, CSA A23.3-04, and CSA A23.3-94
- English and SI units
- Design and investigation run options
- Uniaxial or biaxial flexure combined with axial load
- Rectangular, circular, and irregular section geometry
- Non-slender and sway or nonsway slender columns
- Complete P-M and  $M_x$ - $M_y$  interaction diagrams
- Customizable view of interaction diagrams
- Superposition of interaction diagram from a different run
- Factored, unfactored, axial, and control points loading
- Binary (COL) and text (CTI) input file formats
- Graphical input for irregular sections
- Imports geometry, reinforcement, and loads from text files
- Imports section shape and reinforcement from DXF files
- Exports section shape and reinforcement to DXF files
- Exports graphical reports (screen printouts) to EMF files
- Exports P-M diagrams,  $M_x$ -M<sub>y</sub> diagrams, and 3D failure surface to TXT and CSV files
- GUI (Graphical User Interface) and batch mode (command prompt) runs
- Reports neutral axis location and maximum steel strain corresponding to section capacity
- Reports neutral axis location, net tensile steel strain, and strength reduction factors in text output

### *Program Capacity*

- 10,000 reinforcing bars within a section.
- 10,000 exterior points that define the geometric outline of the cross section (spSection module).
- 10,000 interior points that define an opening in the cross section (spSection module).
- 10,000 factored load entries, each consisting of an axial load, a moment about the x-axis, and a moment about the y-axis.
- 50 service load entries, each consisting of dead, live, wind, earthquake, and snow axial loads, moments at column top about the x and y axes, and moments at column bottom about the x and y axes.
- 50 load combinations.

### *System Requirements*

Any computer running Microsoft Windows Vista SP2, Windows 7, Windows 8, or Windows 10 operating system with 32 or 64 bit processing is sufficient to run the spColumn program. For instructions on how to troubleshoot system specific installation and licensing issues, please refer to support pages on StructurePoint website at www.StructurePoint.org.

#### *Terms*

The following terms are used throughout this manual. A brief explanation is given to help familiarize you with them.

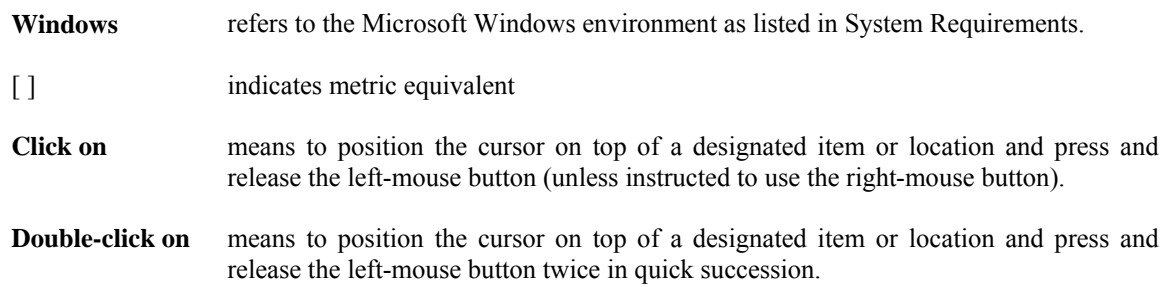

### *Conventions*

To help you locate and interpret information easily, the spColumn manual adheres to the following text format.

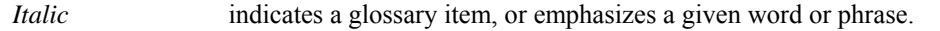

**Bold** indicates the name of a menu or a menu item command such as File or Save.

- Mono-space indicates something you should enter with the keyboard. For example "c:\\*.txt".
- $KEY + KEY$  indicates a key combination. The plus sign indicates that you should press and hold the first key while pressing the second key, then release both keys. For example, "ALT + F" indicates that you should press the "ALT" key and hold it while you press the "F" key. then release both keys.
- SMALL CAPS Indicates the name of an object such as a dialog box or a dialog box component. For example, the OPEN dialog box or the CANCEL or MODIFY buttons.

## *Chapter 2*

 $\overline{a}$ 

# *Method of Solution*

#### *A – Definitions and Assumptions*

- 1. The analysis of the reinforced concrete section performed by spColumn conforms to the provisions of the Strength Design Method<sup>1</sup> and Unified Design Provisions<sup>2</sup> and is based on the following assumptions.
	- a) All conditions of strength satisfy the applicable conditions of equilibrium and strain compatibility<sup>3</sup>
	- b) Strain in the concrete and in the reinforcement is directly proportional to the distance from the neutral axis<sup>4</sup>. In other words, plane sections normal to the axis of bending are assumed to remain plane after bending.
	- c) The maximum usable (ultimate) strain at the extreme concrete compression fiber is assumed equal to 0.003 for ACI codes<sup>5</sup> and 0.0035 for CSA codes<sup>6</sup> unless otherwise specified by the user
	- d) A uniform rectangular concrete stress block is used. For ACI code<sup>7</sup>, the maximum uniform concrete compressive stress,  $f_c$ , is 0.85f' by default and the block depth is  $\beta_1 c$ , where c is the distance from the extreme compression fiber to the neutral axis and  $\beta_1$  is described in item 4 below. For CSA<sup>8</sup>,  $f<sub>c</sub>$  is taken as:

 $f_c = (0.85 - 0.0015f_c')f_c' \ge 0.67f_c'$ , where  $f_c'$  is in MPa

Both  $f_c$  and  $\beta_1$  can be modified by the user.

- e) Concrete displaced by the reinforcement in compression is deducted from the compression block<sup>9</sup>
- f) For the reinforcing steel, the elastic-plastic stress-strain distribution is used<sup>10</sup>. Stress in the reinforcing steel below the yield strength,  $f_v$ , is directly proportional to the strain. For strains greater than that corresponding to the yield strength, the reinforcement stress remains constant and equal to  $f_v$ . Reinforcing steel yield strength must be within customary ranges.
- g) Tensile strength of concrete in axial and flexural calculations is neglected<sup>11</sup>.
- h) Reinforcement bars are located within section outline.
- i) Irregular sections must be composed of a closed polygon without any intersecting sides.
- j) Members with very large cross sectional area, multiple openings, and unusual geometry must be carefully evaluated in light of above assumption for solution stability and reliability of results.

6 CSA A23.3-14, 10.1.3; CSA A23.3-04, 10.1.3; CSA A23.3-94, 10.1.3

<sup>&</sup>lt;sup>1</sup> For CSA A23.3-04 (Ref. [6]) and CSA A23.3-94 (Ref. [7])

<sup>2</sup> For ACI 318-14 (Ref. [1]), ACI 318-11 (Ref. [1]), ACI 318-08 (Ref. [2]), ACI 318-05 (Ref. [3]) and ACI 318-02 (Ref. [4]); also see notes on ACI 318-08, 8.1.2 in Ref. [9] and notes on ACI 318-11, 8.1.2 in Ref. [13]

<sup>&</sup>lt;sup>3</sup> ACI 318-14, 4.5.1, 22.2.1.1, 13.2.6.2; ACI 318-11, 10.2.1; ACI 318-08, 10.2.1; ACI 318-05, 10.2.1; ACI 318-02, 10.2.1; CSA A23.3-14, 10.1.1; CSA A23.3-04, 10.1.1; CSA A23.3-94, 10.1.1

<sup>4</sup> ACI 318-14, 22.1.2, 22.2.1.2; ACI 318-11, 10.2.2; ACI 318-08, 10.2.2; ACI 318-05, 10.2.2; ACI 318-02, 10.2.2; CSA A23.3-14, 10.1.2; CSA A23.3-04, 10.1.2; CSA A23.3-94, 10.1.2

<sup>5</sup> ACI 318-14, 22.2.2.1; ACI 318-11, 10.2.3; ACI 318-08, 10.2.3; ACI 318-05, 10.2.3; ACI 318-02, 10.2.3

<sup>7</sup> ACI 318-14, 22.2.2.3; ACI 318-11, 10.2.6; ACI 318-08, 10.2.6, 10.2.7; ACI 318-05, 10.2.6, 10.2.7; ACI 318-02, 10.2.6, 10.2.6

<sup>8</sup> CSA A23.3-14, 10.1.1; CSA A23.3-04, 10.1.1; CSA A23.3-94, 10.1.1

 $\degree$  For consistency with Eq. 10-1 and 10-2 in ACI codes (Refs. [1], [3], [4]) and with Eq. 10-10 in CSA codes (Refs. [6], [7])

<sup>&</sup>lt;sup>10</sup> ACI 318-14, 20.2.2.1; ACI 318-11, 10.2.4; ACI 318-08, 10.2.4; ACI 318-05, 10.2.4; ACI 318-02, 10.2.4; CSA A23.3-14, 8.5.3.2; CSA A23.3-04, 8.5.3.2; CSA A23.3-94, 8.5.3.2

<sup>&</sup>lt;sup>11</sup> ACI 318-14, 22.2.2.2; ACI 318-11, 10.2.5; ACI 318-08, 10.2.5; ACI 318-05, 10.2.5; ACI 318-02, 10.2.5; CSA A23.3-14, 10.1.5; CSA A23.3-04, 10.1.5; CSA A23.3-94, 10.1.5

2. The modulus of elasticity of concrete,  $E_c$ , is computed as follows (unless otherwise specified by the user):

 $E_c = 57,000 \sqrt{f'_c}$ , for the ACI code<sup>12</sup> where  $f'_c$  and  $E_c$  are in psi,  $E_c = 4,700\sqrt{f'_c}$ , for the ACI code<sup>13</sup> where  $f'_c$  and  $E_c$  are in MPa.

For the CSA standard<sup>14</sup>,  $E_c = 3{,}518\sqrt{f'_c} + 7{,}355$ , where  $f'_c$  and  $E_c$  are in MPa.

3. The modulus of elasticity of reinforcing steel<sup>15</sup>,  $E_s$ , is taken as 29,000 ksi (200,000 MPa) unless otherwise specified by the user. The computed compression controlled strain limit cannot exceed 0.005 and is reset to 0.002 for user input fy values in excess of 145 ksi.

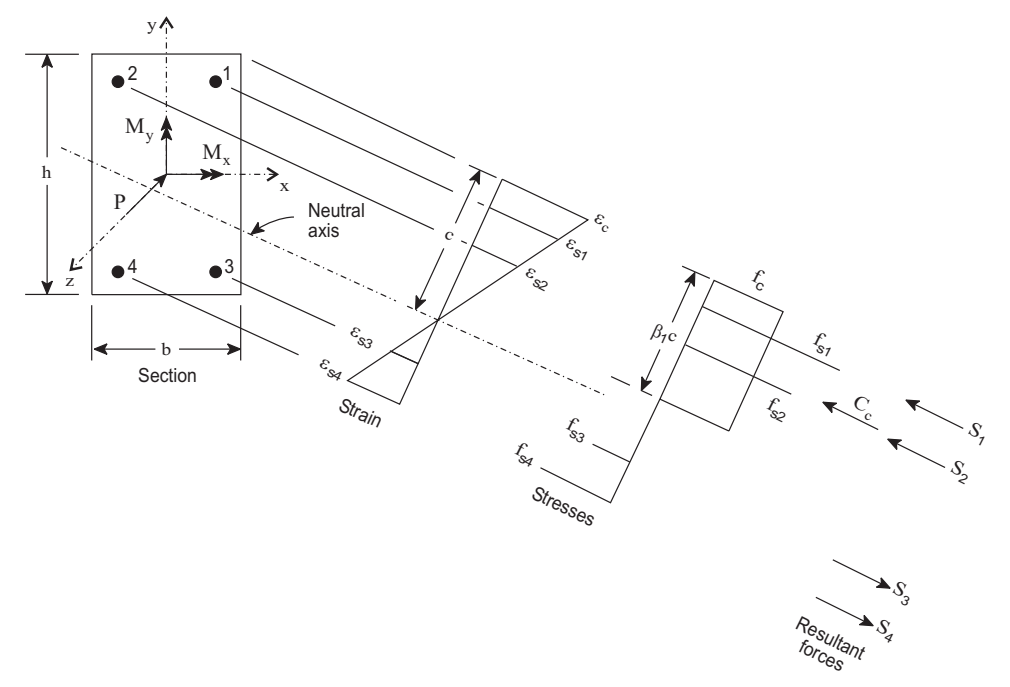

*Figure 2-1 Analysis of Reinforced Section* 

4. The ratio of the concrete compression block depth to the distance between the extreme compression fiber and the neutral axis,  $\beta_1$ , is computed as follows (unless otherwise specified by the user):

 $0.65 \le \beta_1 = 1.05 - 0.05f'_c \le 0.85$ , for the ACI code<sup>16</sup> where  $f'_c$  is in ksi,

 $0.65 \le \beta_1 = (149 - f'_c)/140 \le 0.85$ , for the ACI code<sup>17</sup> where  $f'_c$  is in MPa.

For the CSA standard<sup>18</sup>,  $\beta_1 = 0.97 - 0.0025f'_{c} \ge 0.67$ , where  $f'_{c}$  is in MPa.

- 5. Stress in the reinforcement is computed based on the strain at the centroid of each reinforcing bar.
- 6. All moments are referenced to the geometric centroid of the gross concrete section (neglecting the reinforcement).

 $\overline{a}$ <sup>12</sup> ACI 318-14, 19.2.2.1; ACI 318-11, 8.5.1; ACI 318-08, 8.5.1; ACI 318-05, 8.5.1; ACI 318-02, 8.5.1

<sup>13</sup> ACI 318M-14, 19.2.2.1; ACI 318M-11, 8.5.1; ACI 318M-08, 8.5.1; ACI 318M-05, 8.5.1; ACI 318M-02, 8.5.1

<sup>&</sup>lt;sup>14</sup> CSA A23.3-14, 8.6.2.2, Eq. 8.1, CSA A23.3-04, 8.6.2.2, Eq. 8.1 and CSA A23.3-94, 8.6.2.3, Eq. 8-6 (with  $\gamma_c = 2400 \text{ kg/m}^3$ )

<sup>&</sup>lt;sup>15</sup> ACI 318-14, 20.2.2.2; ACI 318-11, 8.5.2; ACI 318-08, 8.5.2; ACI 318-05, 8.5.2; ACI 318-02, 8.5.2; ACI 318M-05, 8.5.2; ACI 318M-02, 8.5.2; CSA A23.3-14, 8.5.4.1; CSA A23.3-04, 8.5.4.1; CSA A23.3-94, 8.5.4.1<br><sup>16</sup> ACI 318-14, 22.2.2.4.3; ACI 318-11, 10.2.7.3; ACI 318-08, 10.2.7.3; ACI 318-05, 10.2.7.3; ACI 318-02, 10.2.7.3

<sup>17</sup> ACI 318M-14, 22.2.2.4.3; ACI 318M-11, 10.2.7.3; ACI 318M-08, 10.2.7.3; ACI 318M-05, 10.2.7.3; ACI 318M-02, 10.2.7.3

<sup>18</sup> CSA A23.3-14, 10.1.7(c); CSA A23.3-04, 10.1.7(c); CSA A23.3-94, 10.1.7(c)

- 7. For the ACI codes, the nominal (unreduced) capacity of the section is first computed. Then, the nominal capacity is reduced to the design capacity using the strength reduction factor,  $\phi$ , the value of which is calculated based on the net tensile steel strain,  $\varepsilon_t$ , in the following way<sup>19</sup>:
	- For columns with spiral reinforcement per ACI 318-14, ACI 318-11, and ACI 318-08

$$
\phi = \begin{cases}\n0.9 & \text{if } \varepsilon_t \ge 0.005 \text{ (tension controlled sec tion)} \\
0.75 + \frac{0.20 \left(\varepsilon_t - f_y / E_s\right)}{0.005 - f_y / E_s} & \text{if } f_y / E_y < \varepsilon_t < 0.005 \text{ (transition sec tion)} \\
0.75 & \text{if } \varepsilon_t \le f_y / E_y \text{ (compression controlled sec tion)}\n\end{cases}
$$

• For columns with spiral reinforcement per ACI 318-05 and ACI 318-02

$$
\phi = \begin{cases}\n0.9 & \text{if } \varepsilon_t \ge 0.005 \text{ (tension controlled section)} \\
0.70 + \frac{0.20 \left(\varepsilon_t - f_y / E_s\right)}{0.005 - f_y / E_s} & \text{if } f_y / E_y < \varepsilon_t < 0.005 \text{ (transition section)} \\
0.70 & \text{if } \varepsilon_t \le f_y / E_y \text{ (compression controlled section)}\n\end{cases}
$$

For other columns per ACI 318-14, ACI 318-11, ACI 318-08, ACI 318-05, and ACI 318-02

$$
\phi = \begin{cases}\n0.9 & \text{if } \varepsilon_t \ge 0.005 \text{ (tension controlled sec tion)} \\
0.65 + \frac{0.25 \left(\varepsilon_t - f_y / E_s\right)}{0.005 - f_y / E_s} & \text{if } f_y / E_y < \varepsilon_t < 0.005 \text{ (transition sec tion)} \\
0.65 & \text{if } \varepsilon_t \le f_y / E_y \text{ (compression controlled sec tion)}\n\end{cases}
$$

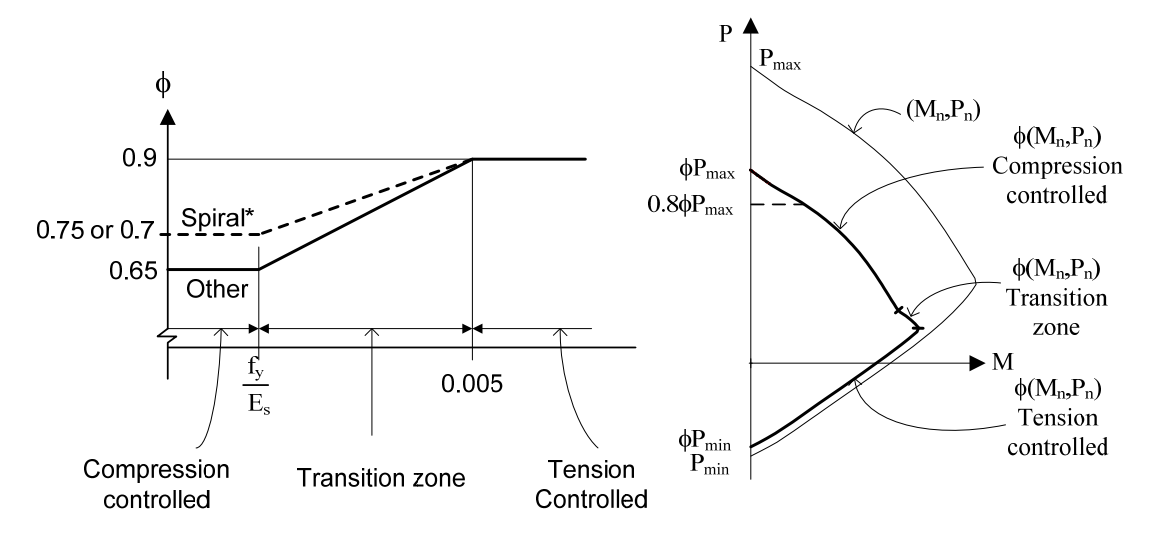

*Figure 2-2 Reduction factors for Flexural and Axial Capacity per ACI code \* Spiral sections in compression controlled zone: φ=0.75 per ACI 318-14/11/08 and φ=0.70 per ACI 318-05/02* 

 $\overline{a}$ 19 ACI 318-14, 21.2; ACI 318-11, 9.3.2, 10.3.3, 10.3.4; ACI 318-08, 9.3.2, 10.3.3, 10.3.4; ACI 318-05, 9.3.2, 10.3.3, 10.3.4; ACI 318-02, 9.3.2, 10.3.3, 10.3.4

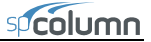

Figure 2-2 illustrates variation of the strength reduction factor with net tensile strain in extreme tension steel and the impact of the strength reduction factor on the axial and flexural capacity interaction diagram. It is worth noting that in the transition between compression controlled and tension controlled zones, the nominal axial capacity,  $P_n$ , decreases whereas the value of net tensile strain increases and so does the strength reduction factor,  $\phi$ . Consequently, the resulting factored axial capacity (i.e. the product of nominal axial capacity and the strength reduction factor),  $\phi P_n$ , may either increase or decrease in the transition zone depending on the rates of axial force decrease and strength reduction increase for the section under consideration. Typically, the rate of axial capacity decrease dominates over the rate of strength reduction increase and thus the factor axial load capacity decreases as well.

For certain classes of sections (e.g. sections having a narrowing in the middle such as hollow core section, T-shaped, L-shaped, and I-shaped sections), however, the reverse may be true resulting in the factored axial load capacity increase in the transition zone between compression controlled and tension controlled zones (see Figure 2-3). This unusual increase in axial load capacity is not illustrated by interaction diagrams produced by the program and is not considered for design and investigation of cross-sections. It will be flagged to inform the user, however, when the program is run using Control Points as the load type.

Where unsymmetrical members (e.g. C-shaped or U-shaped sections) are investigated under biaxial bending, the Mx-My contour diagram occasionally crosses the X or Y axes more than once. This presents an unusual situation where a load point may exist outside of the Mx-My contour while appearing within the P-Mx or P-My contour views. It is suggested the Mx-My contours be investigated carefully for each factored axial load level.

For the CSA standards, the program calculates the factored resistance directly using the factored compressive concrete strength<sup>20</sup>,  $\phi_c f_c'$ , and the factored forces in reinforcement bars<sup>21</sup>,  $\phi_s S_i$ . The material resistance factors are:

 $\phi_c = 0.60$  for CSA A23.3-94  $= 0.65$  for CSA A23.3-04/14 (cast-in-place) = 0.70 for CSA A23.3-04/14 (precast)  $\phi_s = 0.90$  for CSA A23.3-94/04/14

For all ACI and CSA A23.3-94/04 standards, the design axial capacity is capped<sup>22</sup> at 0.85 of the maximum axial capacity for sections with spiral reinforcement or at 0.80 for sections with tie reinforcement.

Additionally, for CSA A23.3-14 the design axial capacity is capped<sup>23</sup> at 0.90 of the maximum axial capacity for sections with spiral reinforcement or at  $(0.2+0.002h) \le 0.80$  for sections with tie reinforcement where h is the wall thickness or the minimum column dimension.

-

<sup>&</sup>lt;sup>20</sup> CSA A23.3-14, 8.4.2, 16.1.3; CSA A23.3-04, 8.4.2, 16.1.3; CSA A23.3-94, 8.4.2<br><sup>21</sup> CSA A23.3-14, 8.4.3; CSA A23.3-04, 8.4.3; CSA A23.3-94, 8.4.3

<sup>&</sup>lt;sup>22</sup> ACI 318-14, 22.4.2.1; ACI 318-11, 10.3.6; ACI 318-08, 10.3.6; ACI 318-05, 10.3.6; ACI 318-02, 10.3.6; CSA A23.3-14, 10.10.4; CSA A23.3-04, 10.10.4; CSA A23.3-94, 10.10.4

<sup>&</sup>lt;sup>23</sup> CSA A23.3-14, 10.10.4

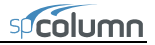

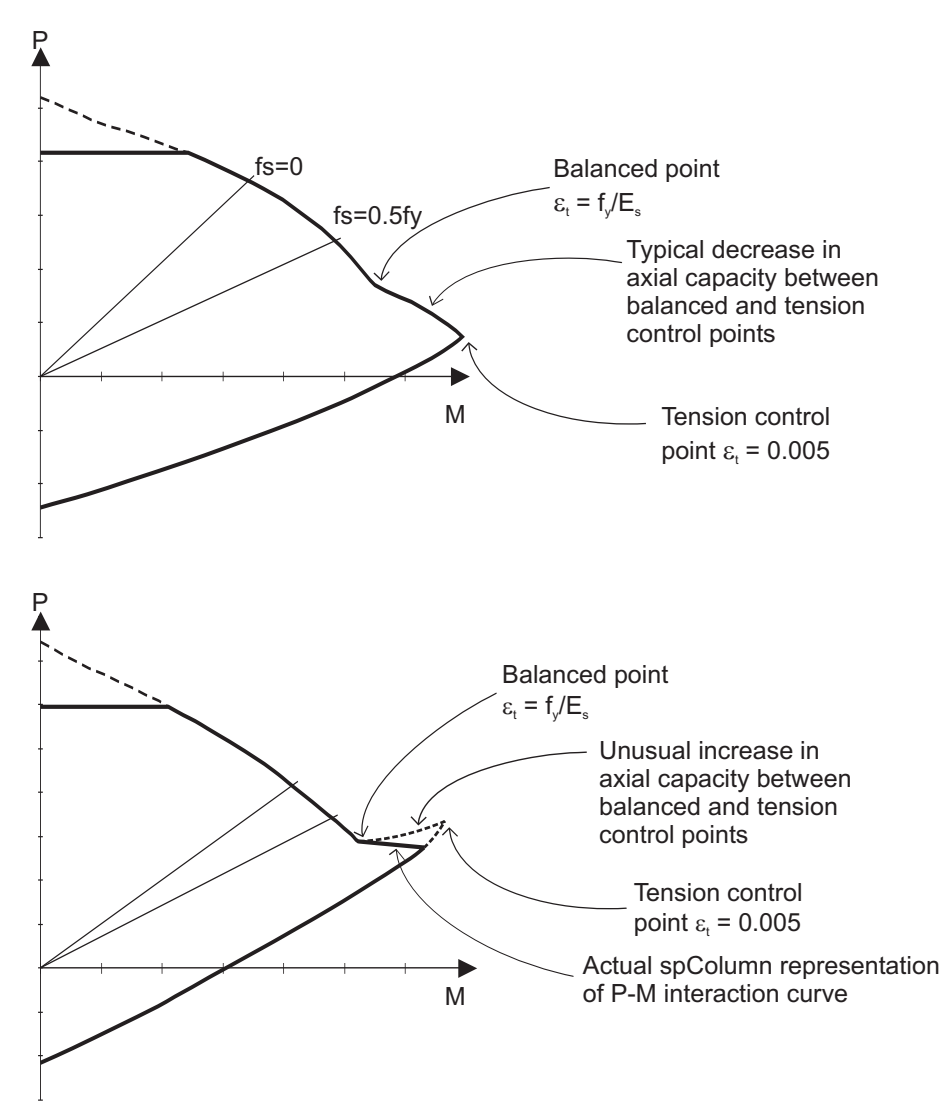

*Figure 2-3 Shapes of P-M interaction diagram in transition zone for ACI codes* 

8. In the investigation mode the program will calculate capacity for any provided area of reinforcement. However, if the reinforcement area falls below the code-specified $^{24}$  minimum of 0.01 times the gross area, Ag, then two options, *Architectural* or *Structural*, are available.

By default *Architectural* option is selected for which the capacity of the section is reduced. For the ACI codes, the reduction results from multiplying the maximum concrete stress,  $f'_c$ , by the ratio of reinforcement area to  $0.01A<sub>g</sub>$ . This produces the same effect as reducing the effective concrete area<sup>25</sup> to achieve ratio of reinforcement area to gross concrete area equal to  $0.01$ . For the CSA standards<sup>26</sup>, the factored axial and flexural resistances are multiplied by ratio  $0.5(1 + \rho_t/0.01)$  for the 04 edition and

 $\rho_t$  / 0.01 for the 94 edition.

For *Structural* option, the section is treated "as is" without any reductions in capacity. This option is provided for informational purposes only, since per all codes supported by spColumn, capacity of compression members with reinforcement area less than  $0.01A<sub>g</sub>$  has to be reduced and areas below  $0.005A<sub>g</sub>$  are not allowed.

1

<sup>24</sup> ACI 318-14, 10.6.1.1; ACI 318-11, 10.9.1; ACI 318-08, 10.9.1; ACI 318-05, 10.9.1; ACI 318-02, 10.9.1; CSA A23.3-14, 10.9.1; CSA A23.3-04, 10.9.1; CSA A23.3-94, 10.9.1

<sup>25</sup> ACI 318-14, 10.3.1.2; ACI 318-11, 10.8.4; ACI 318-08, 10.8.4; ACI 318-05, 10.8.4; ACI 318-02, 10.8.4

<sup>26</sup> CSA A23.3-14, 10.10.5; CSA A23.3-04, 10.10.5; CSA A23.3-94, 10.10.5

- 9. Under the Design option, the reinforcement ratio cannot be less than 1.0% if *Structural* column type is selected in design criteria and 0.5% in case of *Architectural* column type. For *Architectural* type, the capacity of the designed column is reduced as described above. Additionally, *User Defined* type is provided in the design criteria, which allows designs with reinforcement ratios not less than 0.1%. No reduction in capacity is applied for *User Defined* column type.
- 10. Maximum reinforcement ratio<sup>27</sup> for *Structural* and *Architectural* options in both Investigation and Design modes is 8%. For *User Defined* type in the Design mode the maximum reinforcement ratio is set to 20%.
- 11. Reinforcement design strength for standard materials is limited to the value permitted for design calculations<sup>28</sup> by ACI to 80 ksi and CSA to 500 MPa.

#### *B – Conventions*

- 1. Positive axial forces are compressive and negative axial forces are tensile.
- 2. Looking in plan at the section with z-axis pointing outwards, the positive x-axis points to the right and the positive y-axis points up. For this section, vectors of positive bending moments have the same orientation as their corresponding axes x and y. Thus, a positive bending moment about the x-axis,  $M<sub>x</sub>$ , produces tension at the top face of the section and compression at the bottom face. A positive bending moment about the y-axis,  $M_v$ , produces tension at the left face of the section and compression at the right face.

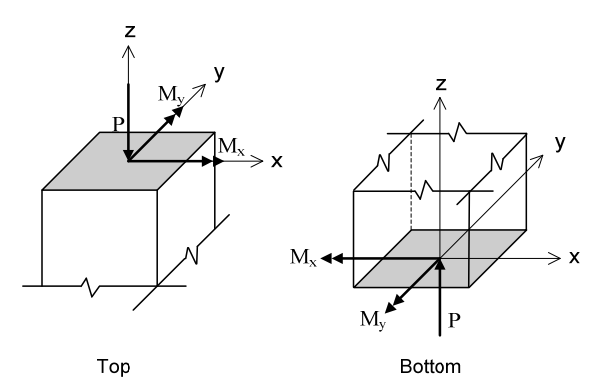

*Figure 2-4 Positive axial force and bending moments (internal forces)* 

3. If service loads are input, moment loads at the upper (top) and lower (bottom) ends of the column are needed. Top and bottom moment loads of opposite signs produce single curvature bending. Top and bottom moment loads of the same sign produce double curvature bending.

Positive moment loads at the upper end of the column coincide with positive bending moments. However, at the lower end, positive moment loads produce effects opposite to positive bending moments. Therefore spColumn changes the sign of the service moment at the lower end to convert it from a moment load to a bending moment.

Axial load is assumed to be constant so it is input only as for the upper end where positive axial load coincides with positive axial force.

4. If factored loads are input, they are considered to be applied at a section pointing upwards so that they have the same orientations as positive axial force and positive bending moments.

 $\overline{a}$ 

<sup>27</sup> ACI 318-14, 10.6.1.1; ACI 318-11, 10.9.1; ACI 318-08, 10.9.1; ACI 318-05, 10.9.1; ACI 318-02, 10.9.1; CSA A23.3-14, 10.9.2; CSA A23.3-04, 10.9.2; CSA A23.3-94, 10.9.2

<sup>&</sup>lt;sup>28</sup> ACI 318-14, Table 20.2.2.4a; CSA A23.3-14, 8.5.1

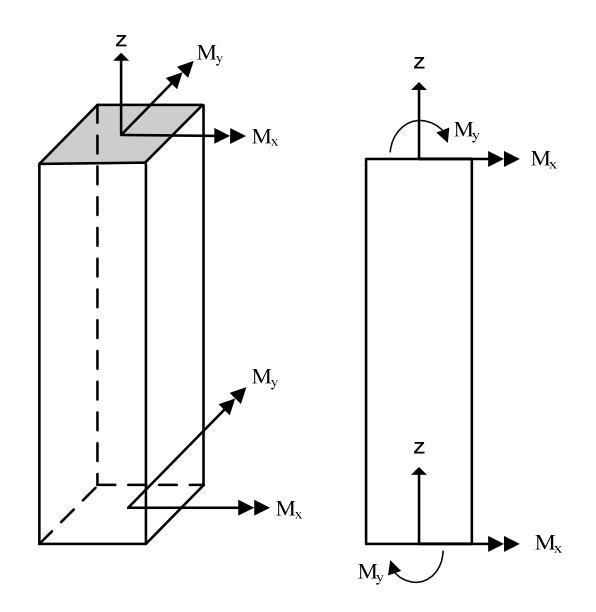

*Figure 2-5 Positive moment loads (external forces)* 

5. The convention for the slenderness input of beam and column dimensions and their orientation is presented in Figure 2-6. Beams above the columns are shown. Same convention applies to beam below the column.

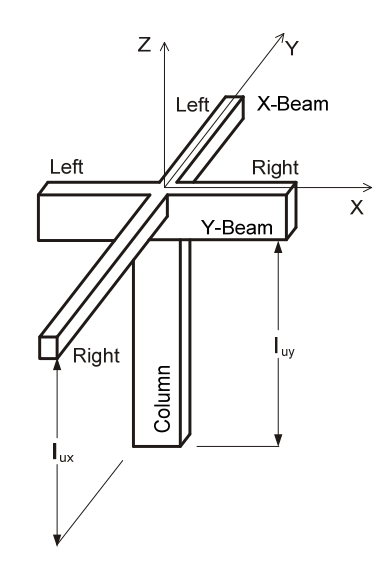

*Figure 2-6 Slenderness Input Convention* 

### *C – Section Investigation*

- 1. The computations performed when investigating a section depend on the selected load mode:
	- a) Factored loads for the axial load of each load point, the moment capacity and the ratio of designto-applied moment are computed. For a biaxial run, the computed  $M_x$  and  $M_y$  moment capacities are at the same angle as that produced by the applied  $M_x$  and  $M_y$  moments. In uniaxial case the program also reports the depth of neutral axis and maximum steel strain corresponding to the calculated moment capacity. For the ACI code, the value of strength reduction factor is also reported.

spColumn allows defining up to 50 load combinations. The user has full control over the combinations. The program contains predefined (built into the program) default primary load combinations for the supported codes. These default combinations are created when starting a new project. The default load combinations of the Dead (D), Live (L), Wind (W), Earthquake (E) and Snow (S) loads considered by the program are shown below. For the ACI 318-14, 11, 08, 05, and 02  $codes^{29}$ :

| U1                                 | =   | 1.4D                            |  |
|------------------------------------|-----|---------------------------------|--|
| U <sub>2</sub>                     | =   | $1.2D + 1.6L + 0.5S$            |  |
| U <sub>3</sub>                     | =   | $1.2D + 1.0L + 1.6S$            |  |
| U4                                 | =   | $1.2D + 0.8W + 1.6S$            |  |
| U <sub>5</sub>                     | =   | $1.2D + 1.0L + 1.6W + 0.5S$     |  |
| U <sub>6</sub>                     | $=$ | $0.9D + 1.6W$                   |  |
| U7                                 | =   | $1.2D - 0.8W + 1.6S$            |  |
| U8                                 | =   | $1.2D + 1.0L - 1.6W + 0.5S$     |  |
| U9                                 | =   | $0.9D - 1.6W$                   |  |
| U10                                | $=$ | $1.2D + 1.0L + 1.0E - 0.2S$     |  |
| U11                                | =   | $0.9D + 1.0E$                   |  |
| U12                                | $=$ | $1.2D + 1.0L - 1.0E + 0.2S$     |  |
| U13                                | =   | $0.9D - 1.0E$                   |  |
| For the CSA A23.3-94 $code^{30}$ : |     |                                 |  |
| U1                                 | $=$ | 1.25D                           |  |
| U <sub>2</sub>                     | $=$ | $1.25D + 1.5L$                  |  |
| U3                                 | =   | $1.25D + 1.5L + 1.5S$           |  |
| U4                                 | =   | $1.25D + 1.05L + 1.05W$         |  |
| U <sub>5</sub>                     | =   | $1.25D + 1.05L + 1.05W + 1.05S$ |  |
| U <sub>6</sub>                     | $=$ | $1.25D + 1.5W$                  |  |
| U7                                 | $=$ | $0.85D + 1.5W$                  |  |
| U8                                 | $=$ | $1.0D + 1.0L + 1.0E$            |  |
| U9                                 | $=$ | $1.0D + 1.0L + 1.0E + 1.0S$     |  |
| U10                                | $=$ | $1.0D + 1.0E$                   |  |
| U11                                | =   | $1.25D + 1.05L - 1.05W$         |  |
| U12                                | =   | $1.25D + 1.05L - 1.05W + 1.05S$ |  |
| U13                                | $=$ | $1.25D - 1.5W$                  |  |
| U14                                | $=$ | $0.85D - 1.5W$                  |  |
| U15                                | =   | $1.0D + 1.0L - 1.0E$            |  |
| U16                                | $=$ | $1.0D + 1.0L - 1.0E + 1.0S$     |  |
| U17                                | $=$ | $1.0D - 1.0E$                   |  |
| For the CSA A23.3-04 $code^{31}$ : |     |                                 |  |
| U1                                 | $=$ | 1.4D                            |  |
| U2                                 | =   | $1.25D + 1.5L$                  |  |
| U <sub>3</sub>                     | =   | $1.25D + 1.5L + 0.5S$           |  |
| U <sub>4</sub>                     | =   | $1.25D + 1.5L + 0.4W$           |  |
| U <sub>5</sub>                     | =   | $1.25D + 1.5L - 0.4W$           |  |
| U <sub>6</sub>                     | =   | $0.9D + 1.5L$                   |  |
| U7                                 | $=$ | $0.9D + 1.5L + 0.5S$            |  |

 $\overline{a}$ <sup>29</sup> ACI 318-14, 5.3; ACI 318-11, 9.2; ACI 318-08, 9.2; ACI 318-05, 9.2; ACI 318-02, 9.2; (assuming W based on service-level wind load and E based on ultimate-level forces)

<sup>&</sup>lt;sup>30</sup> CSA A23.3-94, 8.3.2 (conservatively assuming storage and assembly occupancies)

<sup>31</sup> CSA A23.3-14, 8.3.2; CSA A23.3-14, Annex C, Table C1; NBCC 2005 [8], Table 4.1.3.2.A; CSA A23.3-04, 8.3.2; CSA A23.3-04, Annex C, Table C1; NBCC 2005 [8], Table 4.1.3.2

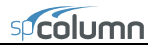

| U8             | $=$ | $0.9D + 1.5L + 0.4W$               |
|----------------|-----|------------------------------------|
| U9             | $=$ | $0.9D + 1.5L - 0.4W$               |
| U10            | =   | $1.25D + 1.5S$                     |
| U11            | $=$ | $1.25D + 0.5L + 1.5S$              |
| U12            | =   | $1.25D + 0.4W + 1.5S$              |
| U13            | $=$ | $1.25D - 0.4W + 1.5S$              |
| U14            | $=$ | $0.9D + 1.5S$                      |
| U15            | $=$ | $0.9D + 0.5L + 1.5S$               |
| U16            | =   | $0.9D + 0.4W + 1.5S$               |
| U17            | $=$ | $0.9D - 0.4W + 1.5S$               |
| U18            | $=$ | $1.25D + 1.4W$                     |
| U19            | $=$ | $1.25D + 0.5L + 1.4W$              |
| U20            | $=$ | $1.25D + 1.4W + 0.5S$              |
| U21            | $=$ | $1.25D - 1.4W$                     |
| U22            | $=$ | $1.25D + 0.5L - 1.4W + 0.5S$       |
| U23            | $=$ | $1.25D - 1.4W + 0.5S$              |
| U24            | $=$ | $0.9D + 0.5L + 1.4W$               |
| U25            | $=$ | $0.9D + 0.5L + 1.4W$               |
| U26            | $=$ | $0.9D + 1.4W + 0.5S$               |
| U27            | $=$ | $0.9D - 1.4W$                      |
| U28            | $=$ | $0.9D + 0.5L - 1.4W$               |
| U29            | $=$ | $0.9D - 1.4W + 0.5S$               |
| U30            | $=$ | $1.0D + 1.0E$                      |
| U31            | $=$ | $1.0D + 0.5L + 1.0E + 0.25S$       |
| U32            | $=$ | $1.0D - 1.0E$                      |
| U33            | $=$ | $1.0D + 0.5L - 1.0E + 0.25S$       |
|                |     | For the CSA A23.3-14 $code^{32}$ : |
| U1             | $=$ | 1.4D                               |
| U <sub>2</sub> | =   | $1.25D + 1.5L$                     |
| U <sub>3</sub> | $=$ | $1.25D + 1.5L + 1.0S$              |
| U <sub>4</sub> | $=$ | $1.25D + 1.5L + 0.4W$              |
| U <sub>5</sub> | $=$ | $1.25D + 1.5L - 0.4W$              |
| U <sub>6</sub> | =   | $0.9D + 1.5L$                      |
| U7             | $=$ | $0.9D + 1.5L + 1.0S$               |
| U <sub>8</sub> | =   | $0.9D + 1.5L + 0.4W$               |
| U9             | $=$ | $0.9D + 1.5L - 0.4W$               |
| U10            | $=$ | $1.25D + 1.5S$                     |
| U11            | $=$ | $1.25D + 1.0L + 1.5S$              |
| U12            | $=$ | $1.25D + 0.4W + 1.5S$              |
| U13            | $=$ | $1.25D - 0.4W + 1.5S$              |
| U14            | $=$ | $0.9D + 1.5S$                      |
| U15            | $=$ | $0.9D + 1.0L + 1.5S$               |
| U16            | $=$ | $0.9D + 0.4W + 1.5S$               |
| U17            | $=$ | $0.9D - 0.4W + 1.5S$               |
| U18            | $=$ | $1.25D + 1.4W$                     |
|                |     |                                    |

 $32$  CSA A23.3-14 Annex C, Table C1; NBCC 2010 [8], Table 4.1.3.2A; CSA A23.3-04, Annex C, Table C1; NBCC 2005 [8], Table 4.1.3.2

 $\overline{a}$ 

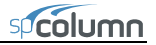

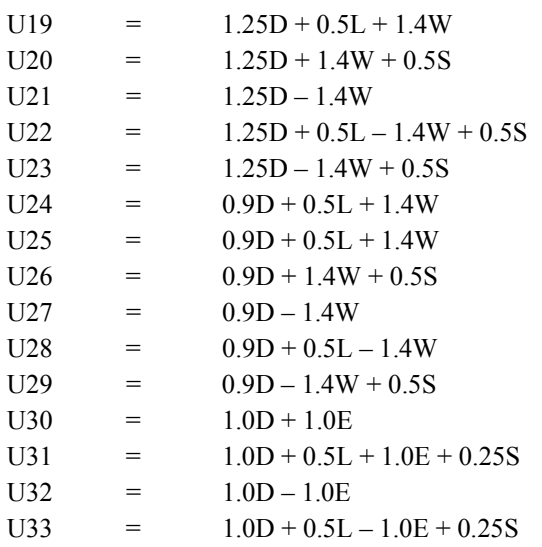

- b) Service loads the program calculates the factored loads using the input load combinations. If slenderness effects are to be checked and the column is found to be slender, the applied moments are magnified according to Procedures E and F. For each calculated factored load, the same computations described in (a) above are performed.
- c) Control points for several key points on the interaction diagram, the program calculates axial load and moment capacity together with the neutral axis depth and maximum steel strain corresponding to the respective moment capacity. For ACI code, strength reduction factor is also reported. The following key points are used by the program: maximum compression, allowable compression, point where steel stress is zero, point where steel stress is  $0.5 f_v$ , balanced point, pure flexure and

maximum tension. For ACI code, an additional control point is introduced where maximum steel strain is equal to 0.005 (tension control limit).

- d) Axial loads for each input axial load, the program calculates the positive and negative moment capacities together with the corresponding neutral axis depths and maximum steel strains. For ACI code, strength reduction factors are also reported.
- 2. The program also computes the interaction diagram (uniaxial runs) or the three-dimensional failure surface (biaxial runs) of the input section. The values of maximum compressive axial load capacity and maximum tensile load capacity are computed. These two values set the range within which the moment capacities are computed for a predetermined number of axial load values.
	- a) For uniaxial runs, positive and negative moment capacities about only the selected axis are computed. Moment capacities about the orthogonal axis are ignored. To compute the moment capacity at a certain level of axial load, the neutral axis angle is held constant, parallel to the selected axis. The neutral axis depth is adjusted to arrive at the desired axial load capacity. This is done for all the predetermined values of axial load.
	- b) For biaxial runs, the same predetermined values of axial load are utilized. For each level of axial load, the section is rotated in 10-degree increments from 0 degrees to 360 degrees and the  $M_x$  and  $M_y$ moment capacities are computed. Thus for each level of axial load, an  $M_x-M_y$  contour is developed. Repeating this for the entire range of axial loads, the three-dimensional failure surface is computed. A three-dimensional visualization of the resulting entire nominal and factored failure surface is provided to support enhanced understanding of the section capacity.

Also for each point on the interaction diagram or on the three-dimensional failure surface, the program calculates the location of the neutral axis (expressed in terms of depth and angle of the neutral axis), maximum steel strain, and (for ACI codes only) the strength reduction factor. These results are reported for the maximum capacity of the section based on the ultimate limit states and not for the given loading

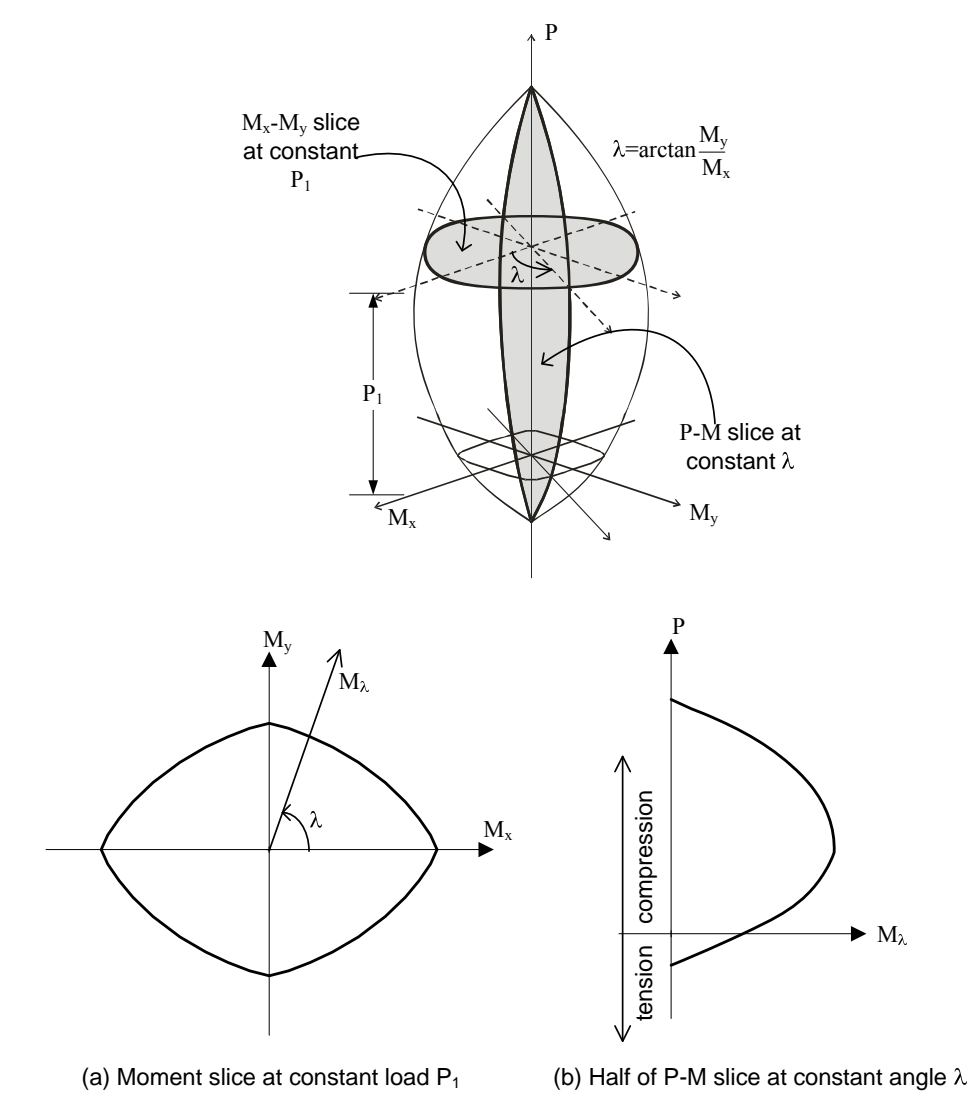

input. The information can however be used to draw conclusions or make additional calculations for a given loading condition.

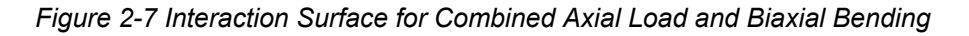

### *D – Section Design*

- 1. Based on the specified minimum, maximum and increment specified for the section and the reinforcing bars, the program selects the smallest section with the least amount of reinforcement for which the loadmoment capacity exceeds the applied loads. If service loads are input, they are factored using the input load combinations. Depending on the design criteria the user selects, the least amount of reinforcement the program searches for means either the smallest number of bars or the smallest steel area.
- 2. The program starts the design by trying the smallest section (minimum dimensions) and the least amount of reinforcing bars. The program verifies that the ratio of provided reinforcement is always within the specified minimum and maximum ratios. Furthermore, unless otherwise specified by the user $33$ , the bar

<sup>1</sup> <sup>33</sup> The user may select spacing greater than the default value to take into account tolerances for reinforcement placement (see ACI 117-06, Ref [5]) and other project specific considerations.

spacing is always kept greater than or equal to the larger of 1.5 times the bar diameter or 1.5 in. [40 mm] for ACI<sup>34</sup> and 1.4 times the bar diameter or 1.2 in [30 mm] for CSA<sup>35</sup>.

- 3. A section fails the design if, for the design axial load, the ratio of design-to-applied moment is less than 1.0 (unless otherwise specified in the Design Criteria dialog box).
- 4. Once a section passes the design, its capacity is computed and the calculations explained in Procedure C above are performed.
- 5. For members with large cross sectional area spColumn sometimes warns the user with the following message "Cannot achieve desired accuracy". This results when the program cannot meet the predefined convergence criteria and the corresponding point on the interaction diagram may be slightly off. The convergence criteria is more stringent than required in engineering practice, however, the shape of the interaction diagram should be verified to be relatively smooth and free of unexpected discontinuity.

#### *E – Moment Magnification at Ends of Compression Member*

This procedure accounts for moment magnification due to second-order effects at ends of columns in sway frames $36$ .

1. If properties of framing members are input, spColumn computes the effective length factor,  $k_s$ , for sway condition using the following equation $37$ :

$$
\left[\frac{(\pi/k_s)^2 \psi_A \psi_B}{36} - 1\right] \tan \frac{\pi}{k_s} - \left(\frac{\psi_A + \psi_B}{6}\right) \frac{\pi}{k_s} = 0
$$

where  $\psi$  is the ratio of  $\Sigma(EI/I_c)$  of columns to  $\Sigma(EI/I)$  of beams in a plane at one end of the column,  $\Psi_A$  and  $\Psi_B$  are the values of  $\Psi$  at the upper end and the lower end of the column. For a hinged end,  $\Psi$ is very large. This happens in the case where  $\Sigma(EI/I)$  of beams is very small (or zero) relative to the  $\Sigma(\text{EI/I}_c)$  of columns at that end. In this case, the program outputs 999.9 for the value of  $\psi$ . The moment of inertia used in computing  $\psi$  is the gross moment of inertia multiplied by the cracked section coefficients<sup>38</sup> (specified in the Slenderness Factors dialog box).

- 2. For the ACI code<sup>39</sup>, slenderness effects will be considered if  $k \vert u / r \ge 22.0$ . For the CSA standards, all sway columns are designed for slenderness effects.
- 3. If the ratio  $k \, l_{\rm u}$  /r exceeds 100, slenderness effects cannot be accounted for using moment magnification procedure<sup>40</sup>. A more exact method must be used. In this case, the program issues a warning message and aborts design or investigation procedure except for calculations per ACI 318-14, ACI 318-11, and ACI 318-08 where limit of  $k \, I_n / r < 100$  does not explicitly apply and the program continues calculations after showing the warning message.
- 4. Factored moments,  $M_{ns, top}$  and  $M_{ns, bot}$ , due to dead, live, and snow loads assumed to cause no appreciable sidesway<sup>41</sup>, are calculated at the top and bottom ends of the column.

l

<sup>34</sup> ACI 318-14, 25.2.3; ACI 318-11, 7.6.3; ACI 318-08, 7.6.3; ACI 318-05, 7.6.3; ACI 318-02, 7.6.3

<sup>&</sup>lt;sup>35</sup> CSA A23.3-14, Annex A, 6.6.5.2; CSA A23.3-04, Annex A, 6.6.5.2; CSA A23.3-94, Annex A, A12.5.2<br><sup>36</sup> ACI 318-14, 6.6.4.6.1; ACI 318-11, 10.10.7; ACI 318-08, 10.10.7; ACI 318-05, 10.13; ACI 318-02, 10.13; CSA A23.3-14, CSA A23.3-04, 10.16; CSA A23.3-94, 10.16

<sup>&</sup>lt;sup>37</sup> Exact formula derived in Ref. [12] pp. 851 for Jackson and Moreland alignment chart<br><sup>38</sup> ACI 318-14, 6.6.3.1.1, 6.6.4.2, 6.7.1.3, 6.8.1.4; ACI 318-11, 10.10.4.1; ACI 318-08, 10.10.4.1; ACI 318-05, 10.11.1, 10.13.1; AC

<sup>&</sup>lt;sup>9</sup> ACI 318-14, 6.2.5; ACI 318-11, 10.10.1; ACI 318-08, 10.10.1; ACI 318-05, 10.13.2; ACI 318-02, 10.13.2 40 ACI 318-05, 10.11.5; ACI 318-02, 10.11.5; CSA A23.3-14, 10.13.2; CSA A23.3-04, 10.13.2; CSA A23.3-94, 10.13.2

<sup>41</sup> ACI 318-14, 2.1; ACI 318-11, 2.1; ACI 318-08, 2.1; ACI 318-05, 2.1; ACI 318-02, 10.0; CSA A23.3-14, 3.2; CSA A23.3-04, 2.3; CSA A23.3-94, 10.0

- 5. Factored moments,  $M_{s,top}$  and  $M_{s,bot}$ , due to lateral loads (wind and earthquake) assumed to cause appreciable sidesway<sup>42</sup>, are calculated at the top and bottom ends of the column.
- 6. Flexural stiffness EI is calculated as<sup>43</sup>:

$$
EI=\frac{0.2E_cI_g+E_sI_{se}}{1+\beta_{ds}}
$$

where  $E_c$  is the modulus of elasticity of concrete,  $E_s$  is the modulus elasticity of steel,  $I_g$  is the gross moment of inertia of the concrete section,  $I_{se}$  is the moment of inertia of reinforcement. Assuming that shear due to lateral loads is not sustained in most frames<sup>44</sup>, the  $\beta_{ds}$  is taken as zero (with the exception of strength and stability of the structure as a whole under factored gravity loads described in Step 11).

7. The critical buckling load,  $P_c$ , is computed as<sup>45</sup>:

,

$$
P_c = \frac{\pi^2 EI}{(k l_u)^2}.
$$

8. The sway moment magnification factor,  $\delta_{\rm s}$ , is computed as<sup>46</sup>:

$$
\delta_s = \frac{1.0}{1 - \frac{\Sigma P_u}{\phi_k \Sigma P_c}} \ge 1.0
$$

where the stiffness reduction factor,  $\phi_k$ , is equal to 0.75.

 $\Sigma P_{\text{u}}$  is taken as the factored axial load for the load combination under consideration times the ratio  $\Sigma P_u / P_u$ , i.e.<sup>47</sup>  $\Sigma P_u = P_u (\Sigma P_u / P_u)$ .

 $\Sigma P_c$  is taken as the critical buckling load for the load combination under consideration times the ratio  $\Sigma P_c / P_c$ , i.e.  $\Sigma P_c = P_c (\Sigma P_c / P_c)$ .

 $\phi_k$  and the ratios  $\Sigma P_u / P_u$  and  $\Sigma P_c / P_c$  may be modified using the Slenderness Factors input box.

9. The magnified moments at the top and bottom ends of the compression member are computed as<sup>48</sup>:

 $M_{\text{top}} = M_{\text{ns,top}} + \delta_s M_{\text{s,top}}$  $M_{\rm bot} = M_{\rm ns, bot} + \delta_s M_{\rm s,bot}$ .

10. The smaller and the larger factored end moments are then determined based on absolute values of magnified top and bottom end moments

 $\overline{a}$ 

<sup>&</sup>lt;sup>42</sup> ACI 318-14, 2.1; ACI 318-11, 2.1; ACI 318-08, 2.1; ACI 318-05, 2.1; ACI 318-02, 10.0; CSA A23.3-04, 2.3; CSA A23.3-94, 10.0<br><sup>43</sup> ACI 318-14, 6.6.4.4.4, Eq. 6.6.4.4.4b; ACI 318-11, 10.10.6 Eq. 10-14; ACI 318-08, 10.10.

<sup>11;</sup> ACI 318-02, 10.12.3. Eq. 10-10; CSA A23.3-14, 10.16.3.2, 10.15.3 Eq. 10-19; CSA A23.3-04, 10.16.3.2, 10.15.3 Eq. 10-18; CSA A23.3-94, 10.16.3.2, 10.15.3.1 Eq. 10-18

<sup>44</sup>ACI 318-14, R6.6.4.6.2(b); ACI 318-11, R10.10.7.4; ACI 318-08, R10.10.7.4; ACI 318-05, R10.13.4.1, R10.13.4.3; ACI 318-02,

R10.13.4.1, R10.13.4.3; Ref. [10] pp 586 (first paragraph from the bottom) 45ACI 318-14, 6.6.4.4.2, Eq. 6.6.4.4.2; ACI 318-11, 10.10.6 Eq. 10-13; ACI 318-08, 10.10.6 Eq. 10-13; ACI 318-05, 10.12.3 Eq. 10-10; ACI 318-02, 10.12.3 Eq. 10-10; CSA A23.3-14, 10.16.3.2, 10.15.3.1 Eq. 10-18; CSA A23.3-04, 10.16.3.2, 10.15.3.1 Eq. 10-17; CSA A23.3-94, 10.16.3.2, 10.15.3 Eq. 10-17

<sup>46</sup> ACI 318-14, 6.6.4.6.2, Eq. 6.6.4.6.2b; ACI 318-11, 10.10.7.4 Eq. 10-21; ACI 318-08, 10.10.7.4 Eq. 10-21; ACI 318-05, 10.13.4.3 Eq. 10-18; ACI 318-02, 10.13.4.3 Eq. 10-18; CSA A23.3-14, 10.16.3.2 Eq. 10-24; CSA A23.3-04, 10.16.3.2 Eq. 10-23; CSA A23.3-94, 10.16.3.2 Eq. 10-23

<sup>&</sup>lt;sup>47</sup> To minimize required input, the program uses one value of ratio  $\Sigma P_u / P_u$  for all load combinations. However, the ratio can vary depending on the combination under consideration. In this case, it will be conservative

ACI 318-14, 6.6.4.6.1; ACI 318-11, 10.10.7; ACI 318-08, 10.10.7; ACI 318-05, 10.13.3; ACI 318-02, 10.13.3; CSA A23.3-14, 10.16.2; CSA A23.3-04, 10.16.2; CSA A23.3-94, 10.16.2

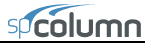

$$
\begin{aligned} \mathbf{M}_1 = & \begin{cases} \mathbf{M}_{\text{bot}} & \text{if } \left| \mathbf{M}_{\text{top}} \right| \geq \left| \mathbf{M}_{\text{bot}} \right|, \\ \mathbf{M}_{\text{top}} & \text{if } \left| \mathbf{M}_{\text{top}} \right| < \left| \mathbf{M}_{\text{bot}} \right|, \end{cases} \\ \mathbf{M}_2 = & \begin{cases} \mathbf{M}_{\text{top}} & \text{if } \left| \mathbf{M}_{\text{top}} \right| \geq \left| \mathbf{M}_{\text{bot}} \right|, \\ \mathbf{M}_{\text{bot}} & \text{if } \left| \mathbf{M}_{\text{top}} \right| < \left| \mathbf{M}_{\text{bot}} \right|. \end{cases} \end{aligned}
$$

While design codes define moment  $M_2$  as always positive and the sign of moment  $M_1$  depending on single or double curvature bending<sup>49</sup>, spColumn retains actual signs of moments  $M_1$  and  $M_2$ . This revision ensures proper comparison against negative and positive moment capacities of unsymmetrical sections (see Figure 2-8).

11. Strength and stability of the structure as a whole under factored gravity loads<sup>50</sup> is ensured by checking that the value of the moment magnification factor,  $\delta_s$ . is positive and does not exceed 2.5.

The program performs this check for all load combinations that include only gravity loads with the exception of the ACI 318-14/11/08 codes for which the check is not performed and CSA A23.3-94 where the check is performed only for the load combination of 1.25 dead load plus 1.5 live load plus (1.5 snow or 0.0 snow), if this combination is present (default). The  $\beta_d$  factor for the load combination under consideration is equal to the maximum sustained factored axial load to the maximum factored axial load.

#### *F – Moment Magnification along Length of Compression Member*

This procedure accounts for moment magnification due to second-order effect along the length of compression members that are part of either nonsway<sup>51</sup> or sway frames<sup>52</sup>. In nonsway frames, moment magnification along length is neglected by the program if the condition in Step 3 below is satisfied.

In sway frames designed per ACI 318-02/05 and CSA A23.3-94/04/14, the magnification along the length is neglected  $if<sup>53</sup>$ :

$$
\frac{I_u}{r} \le \frac{35}{\sqrt{\frac{P_u}{f'_c A_g}}} \; .
$$

By rearranging and introducing  $k' = \sqrt{P_u/(f_c' A_g)}$ , this condition can be succinctly expressed as  $k' l_u / r \le 35$ . For columns designed per ACI 318-14, ACI 318-11, and ACI 318-08 codes, moment magnification along length is to be considered for all slender compression members, i.e. columns in either nonsway or sway frames regardless of the  $k'_{\text{u}}/r$  ratio. Since various published examples of columns designed per ACI 318-14, ACI 318-11, and ACI 318-08 do not combine moment magnification at ends and along length of columns in sway frames<sup>54</sup>, spColumn optionally allows not considering moment magnification along the length of a column in a sway frame based on engineering judgment of the user.

When moment magnification along the length of a compression member is considered, the following procedure is followed:

-

<sup>49</sup> ACI 318-14, 2.1; ACI 318-11, 2.1; ACI 318-08, 2.1; ACI 318-05, 2.1; ACI 318-02, 10.0; CSA A23.3-14, 3.2; CSA A23.3-04, 2.3; CSA A23.3-94, 10.0

<sup>50</sup> ACI 318-05, 10.13.6; ACI 318-02, 10.13.6; CSA A23.3-14, 10.16.5; CSA A23.3-04, 10.16.5; CSA A23.3-94, 10.16.5

<sup>51</sup> ACI 318-14, 6.6.4.4.2, 6.6.4.5.1, 6.6.4.5.2; ACI 318-11, 10.10.6; ACI 318-08, 10.10.6; ACI 318-05, 10.12; ACI 318-02, 10.12; CSA A23.3-14, 10.15; CSA A23.3-04, 10.15; CSA A23.3-94, 10.15

<sup>52</sup> ACI 318-14, 6.6.1.1; ACI 318-11, 10.10.2.2; ACI 318-08, 10.10.2.2; ACI 318-05, 10.13.5; ACI 318-02, 10.13.5; CSA A23.3-14, 10.16.4; CSA A23.3-04, 10.16.4; CSA A23.3-94, 10.16.4

<sup>&</sup>lt;sup>53</sup> ACI 318-05, Eq. 10-19; ACI 318-02, Eq. 10-19; CSA A23.3-04, Eq. 10-26; CSA A23.3-04, Eq. 10-25; CSA A23.3-94, Eq. 10-25  $^{54}$  See Example 11.2 in Ref. [9], Example 12.4 in Ref. [11], and Example 12.3 in Ref. [10]

1. The effective length factor, k, is either entered by the user or calculated by the program. The value of k must be between 0.5 and 1.0 for moment magnification along length and the recommended<sup>55</sup> value is 1.0. Smaller values can be used if justified by analysis. If properties of framing members are input, spColumn computes the effective length factor, k, for nonsway condition from the following equation<sup>56</sup>:

$$
\frac{\Psi_{A}\Psi_{B}}{4}\left(\frac{\pi^{2}}{k^{2}}\right) + \left(\frac{\Psi_{A} + \Psi_{B}}{2}\right)\left(1 - \frac{\pi/k}{\tan(\pi/k)}\right) + \frac{2}{\pi/k}\tan\frac{\pi}{2k} = 1
$$

Where  $\psi$  is the ratio of  $\Sigma(EI/I_c)$  of columns to  $\Sigma(EI/I)$  of beams in a plane at one end of the column,  $\Psi_A$  and  $\Psi_B$  are the values of  $\Psi$  at the upper end and the lower end of the column, respectively. Moments of inertia used in computing  $\psi$  factors are gross moments of inertia multiplied by the cracked section coefficients<sup>57</sup> (specified in the Slenderness Factors dialog box).

- 2. Moments at column ends,  $M_1$  and  $M_2$ , are calculated, where  $M_1$  is the moment with the smaller absolute value and  $M<sub>2</sub>$  is the moment with the larger absolute value. For columns in nonsway frames, the end moments will be equal to the factored applied first order moment. For columns in sway frames, the end moments will be the moments  $M_1$  and  $M_2$  calculated in the procedure for moment magnification at ends of compression member. While design codes define moment  $M_2$  as always positive and the sign of moment  $M_1$  depending on single or double curvature bending<sup>58</sup>, spColumn retains actual signs of moments  $M_1$  and  $M_2$  to ensure proper comparison of resulting magnified moments against negative and positive moment capacities of unsymmetrical sections (see Figure 2-8). This revised interpretation does not affect results of the moment magnification along length procedure because the procedure relies on the  $M_1/M_2$  ratio. spColumn follows the code definition which assumes the ratio to be positive if the member is bent in single curvature and negative if bent in double curvature. If both moments are equal to zero, the program conservatively assumes the ratio of  $M_1/M_2 = 1.0$ .
- 3. Second-order effects along length for columns in nonsway frames can be ignored if:

$$
\frac{kI_u}{r} \le 34 - 12 \frac{M_1}{M_2} \le 40
$$
 for ACI codes<sup>59</sup>,

and

$$
\frac{kI_u}{r} \le \frac{25 - 10(M_1/M_2)}{\sqrt{P_f/(f'_c A_g)}}
$$
, for the CSA standards<sup>60</sup>

where  $I_u$  is the unsupported column length,  $r = \sqrt{I_g / A}$  is the radius of gyration, and the ratio  $M_1 / M_2$ is always taken as greater than or equal to –0.5.

4. If the ratio  $k \, l_{\rm u}$  /r exceeds 100, slenderness effects cannot be accounted for using moment magnification procedure<sup>61</sup>. A more exact method must be used. In this case, the program issues a warning message and aborts design or investigation procedure except for calculations per ACI 318-14, ACI 318-11, and ACI 318-08 where limit of  $k \, I_n / r < 100$  does not explicitly apply and the program continues calculations after showing the warning message.

<sup>-</sup><sup>55</sup> ACI 318-14, 6.6.4.4.3, R6.6.4.4.3; ACI 318-11, 10.10.6.3, R10.10.6.3; ACI 318-08, 10.10.6.3; R10.10.6.3; ACI 318-05, 10.12.1; ACI 318-02, 10.12.1; CSA A23.3-14, 10.15.1; CSA A23.3-04, 10.15.1; CSA A23.3-04, 10.15.1; C

<sup>&</sup>lt;sup>56</sup> Exact formula derived in Ref. [12] pp. 848 for Jackson and Moreland alignment chart<br><sup>57</sup> ACI 318-14, 6.6.3.1.1, 6.6.4.2, 6.7.1.3, 6.8.1.4; ACI 318-11, 10.10.4.1; ACI 318-08, 10.10.4.1; ACI 318-05, 10.11.1, 10.12.1; A

<sup>318-02, 10.11.1, 10.12.1;</sup> CSA A23.3-14, 10.14.1.2, 10.15.1; CSA A23.3-04, 10.14.1.2, 10.15.1; CSA A23.3-94, 10.14.1, 10.15.1<br><sup>58</sup> ACI 318-14, 2.1; ACI 318-11, 2.1; ACI 318-08, 2.1; ACI 318-05, 2.1; ACI 318-02, 10.0; CSA A2

CSA A23.3-94, 10.0

<sup>&</sup>lt;sup>59</sup> ACI 318-14, 6.2.5; ACI 318-11, 10.10.1; ACI 318-08, 10.10.1; ACI 318-05, 10.12.2; ACI 318-02, 10.12.2<br><sup>60</sup> CSA A23.3-14, 10.15.2; CSA A23.3-04, 10.15.2; CSA A23.3-94, 10.15.2

<sup>61</sup> ACI 318-05, 10.11.5; ACI 318-02, 10.11.5; CSA A23.3-14, 10.13.2; CSA A23.3-04, 10.13.2; CSA A23.3-94, 10.13.2

5. The factor  $C_m$  is computed as<sup>62</sup>:

$$
C_m = 0.6 + 0.4 \frac{M_1}{M_2},
$$

and for codes other than ACI 318-14, 318-11, and ACI 318-08,  $C_m$  is taken as not less than 0.4.

If  $M_1 = M_2 = 0$ , the program assumes C<sub>m</sub> to be equal to<sup>63</sup> 1.0. This is consistent with the assumption made above (in Step 2).

- 6. The sustained load factor  $\beta_{\text{dns}}$  is computed as the ratio of maximum factored axial sustained load to the maximum factored axial load for the load combination under consideration for compression members either in nonsway<sup>64</sup> or sway<sup>65</sup> frames. The value of  $\beta_{\text{dns}}$  is not taken greater than 1.0.
- 7. Flexural stiffness EI is computed as<sup>66</sup>:

$$
EI=\frac{0.2E_cI_g+E_sI_{se}}{1+\beta_{dns}}
$$

where  $E_c$  is the modulus of elasticity of concrete,  $E_s$  is the modulus of elasticity of steel,  $I_g$  is the gross moment of inertia of the concrete section, and  $I_{\text{se}}$  is the moment of inertia of reinforcement.

8. The critical buckling load,  $P_c$ , is computed as<sup>67</sup>:

$$
P_c = \frac{\pi^2 EI}{(k I_u)^2}.
$$

9. The magnification factor for moment along length,  $\delta$ , is computed as<sup>68</sup>:

$$
\delta = \frac{C_m}{1 - \frac{P_u}{\phi_k P_c}} \ge 1.0 \,,
$$

where the stiffness reduction factor,  $\phi_k$ , is equal to 0.75 (may be modified using the Slenderness Factors input box) and  $P_u$  is the factored axial load for the load combination under consideration.

10. The moment due to minimum eccentricity,  $e_{min}$ , is computed as<sup>69</sup>:

 $M_{\text{min}} = P_u e_{\text{min}}$ , where

 $e_{\min} = 0.6 + 0.03$  h, with h in inches,

<sup>1</sup> 62 ACI 318-14, 6.6.4.5.3; ACI 318-11, 10.10.6.4; ACI 318-08, 10.10.6.4; ACI 318-05, 10.12.3.1; ACI 318-02, 10.12.3.1; CSA A23.3-14, 10.15.3.2; CSA A23.3-04, 10.15.3.2; CSA A23.3-94, 10.15.3.1

<sup>63</sup> ACI 318-14, 6.6.4.5.4; ACI 318-11, 10.10.6.5; ACI 318-08, 10.10.6.5; ACI 318-05, 10.12.3.2; ACI 318-02, 10.12.3.2

<sup>64</sup> ACI 318-14, 6.6.4.4.4; ACI 318-11, 10.10.6.2; ACI 318-08, 10.10.6.2; ACI 318-05, 10.11.1; ACI 318-02, 10.0; CSA A23.3-14, 3.2; CSA A23.3-04, 2.3; CSA A23.3-94, 10.0

<sup>65</sup> ACI 318-14, 6.6.1.1; ACI 318-11, 10.10.2.2, 10.10.6.2; ACI 318-08, 10.10.2.2, 10.10.6.2; ACI 318-05, 10.13.5; ACI 318-02, 10.13.5; CSA A23.3-14, 10.14.1.3(a), 10.16.4; CSA A23.3-04, 10.14.1.3(a), 10.16.4; CSA A23.3-94, β<sub>d</sub> definition (a) in 10.0, 10.16.4<br><sup>66</sup> ACI 318-14, 6.6.4.4.4 Eq. 6.6.4.4.4(b); ACI 318-11, 10.10.6.1 Eq. 10-14; ACI 318-08, 10.10.

<sup>10-11;</sup> ACI 318-02, 10.12.3. Eq. 10-10; CSA A23.3-14, 10.15.3 Eq. 10-19; CSA A23.3-04, 10.15.3 Eq. 10-18; CSA A23.3-94, 10.15.3.1 Eq. 10-18

<sup>67</sup> ACI 318-14, 6.6.4.4.2, Eq. 6.6.4.4.2; ACI 318-11, 10.10.6 Eq. 10-13; ACI 318-08, 10.10.6 Eq. 10-13; ACI 318-05, 10.12.3 Eq. 10-10; ACI 318-02, 10.12.3 Eq. 10-10; CSA A23.3-14, 10.15.3.1 Eq. 10-18; CSA A23.3-04, 10.15.3.1 Eq. 10-17; CSA A23.3-94, 10.15.3 Eq. 10-17

<sup>68</sup> ACI 318-14, 6.6.4.5.2 Eq. 6.6.4.5.2; ACI 318-11, 10.10.6 Eq. 10-12; ACI 318-08, 10.10.6 Eq. 10-12; ACI 318-05, 10.12.3 Eq. 10.9; ACI 318-02, 10.12.3 Eq. 10.9; CSA A23.3-14, 10.15.3.1 Eq. 10-17; CSA A23.3-04, 10.15.3.1 Eq. 10-16; CSA A23.3-94, 10.15.3 Eq. 10- 16

<sup>69</sup> ACI 318-14, 6.6.4.5.4; ACI 318-11, 10.10.6.5; ACI 318-08, 10.10.6.5; ACI 318-05, 10.12.3.2; ACI 318M-05, 10.12.3.2; ACI 318-02, 10.12.3.2; ACI 318M-02 10.12.3.2; CSA A23.3-14, 10.15.3.1; CSA A23.3-04, 10.15.3.1; CSA A23.3-94, 10.15.3.

 $e_{\min} = 15 + 0.03$  h, with h in mm,

and h is the section dimension (diameter for circular sections) in the direction being considered.

11. The factored magnified moment along the length of a compression member,  $M_c$ , is the larger<sup>70</sup> of  $\delta M_2$ and  $\delta M_{\text{min}}$ . The program also calculates moment  $M_c$  based on the smaller end moment,  $M_1$ , to account for scenario when  $M_1$  and  $M_2$  are of different sign (double curvature bending). For an unsymmetrical section, the smaller moment,  $M_1$ , may govern the design when the moment capacity on the negative side of the interaction diagram is smaller than the moment capacity on the positive side (see Figure 2-8).

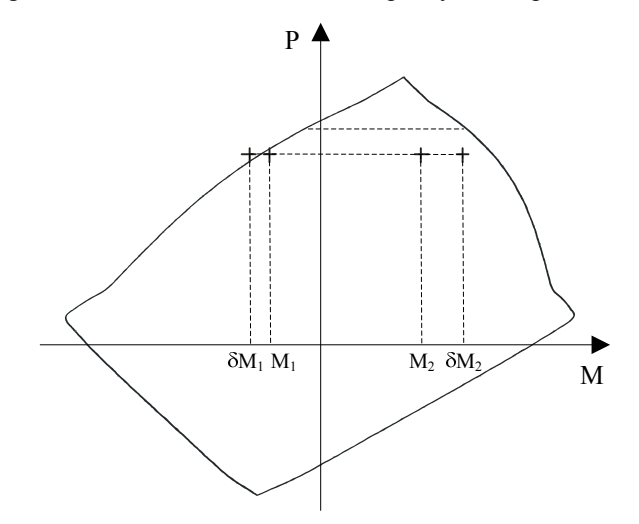

*Figure 2-8 Case of unsymmetrical section bent in double curvature (M<sub>1</sub> and M<sub>2</sub> of different sign) with the smaller end moment, M1, governing the design* 

#### *G – Ratio of Moments Due To Second-Order Effects to Moments Due To First-Order Effects*

For calculations in accordance with ACI 318-14, ACI 318-11, and ACI 318-08, the value of total magnified moment including second-order effects (combined magnification at ends and along length of compression member) cannot exceed 1.4 times the corresponding moment due to first order effects<sup>71</sup>. Columns with second-order moment to first-order moment ratios exceeding 1.4 do not meet requirements of ACI 318-14, ACI 318-11, and ACI 318-08.

The ratio of second-order moment,  $M_{2nd}$ , to first-order moment  $M_{1st}$  is calculated for both values (i =1, 2) of magnified moment along length,  $M_{c_i}$ , i.e. based on  $M_1$  and  $M_2$ :

$$
\frac{\mathbf{M}_{2nd_i}}{\mathbf{M}_{1st_i}} = \begin{cases} \frac{\mathbf{M}_{c_i}}{\mathbf{M}_{u_i}} & \text{ if } \left|\mathbf{M}_{u_i}\right| \geq \left|\mathbf{M}_{min}\right| \\[0.2cm] \frac{\mathbf{M}_{c_i}}{\mathbf{M}_{min}} & \text{ if } \left|\mathbf{M}_{u_i}\right| < \left|\mathbf{M}_{min}\right| \end{cases}
$$

Cutoff value of  $M_{min}$  is applied to  $M_{u_i}$  in order to avoid unduly large ratios in cases where  $M_{u_i}$  moments are smaller than  $M_{\text{min}}$ .

If only magnification at ends is considered (i.e. when user chooses to bypass provision 10.10.2.2 of ACI 318- 14/11/08 and ignores second order effects along the length of a compression member in a sway frame), the ratio of second-order moment,  $M_{2nd}$ , to first-order moment,  $M_{1st}$ , is calculated at both ends (i =1, 2) as:

-

<sup>70</sup> ACI 318-14, 6.6.4.5.4; ACI 318-11, 10.10.6.5; ACI 318-08, 10.10.6.5; ACI 318-05, 10.12.3.2; ACI 318-02, 10.12.3.2; CSA A23.3-14, 10.15.3.1; CSA A23.3-04, 10.15.3.1; CSA A23.3-94, 10.15.3

<sup>71</sup> ACI 318-14, 6.2.6; ACI 318-11, 10.10.2.1; ACI 318-08, 10.10.2.1

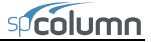

i i i  $2nd_i$   $\frac{M_i}{I}$   $\frac{M_{ins} + O_s M_{is}}{I}$  $1st_i$   $IVI_{u_i}$   $IVI_{ins} + IVI_{is}$  $M_{2nd_i}$   $M_i$   $M_{ins} + \delta_s M$  $\frac{M_{2\mathrm{nd_i}}}{M_{1\mathrm{st.}}} = \frac{M_i}{M_{\mathrm{m}}} = \frac{M_{\mathrm{ins}} + \delta_{\mathrm{s}}M_{\mathrm{ms}} + \delta_{\mathrm{m}}}{M_{\mathrm{ins}} + M_{\mathrm{m}}}$ 

where  $M_i$  are the magnified end moments  $M_1$  and  $M_2$ , and  $M_{u_i}$  are the corresponding factored applied moment composed of the part that causes no appreciable sidesway, M<sub>ins</sub>, and the part that causes appreciable sidesway,  $M_{is}$ . If both  $M_{2nd_i}$  and  $M_{1st_i}$  moments are equal to zero, the program will report the ratio equal to 1.0. If only  $M_{1st_i}$  moment is equal to zero, the program will report the ratio as a large value.

#### *References*

- [1] Building Code Requirements for Structural Concrete (ACI 318-11) and Commentary (ACI 318R-11), American Concrete Institute, 2011
- [2] Building Code Requirements for Structural Concrete (ACI 318-08) and Commentary (ACI 318R-08), American Concrete Institute, 2008
- [3] Building Code Requirements for Structural Concrete (ACI 318-05) and Commentary (ACI 318R-05), American Concrete Institute, 2005
- [4] Building Code Requirements for Structural Concrete (ACI 318-02) and Commentary (ACI 318R-02), American Concrete Institute, 2002
- [5] Specification for Tolerances for Concrete and Materials and Commentary, An ACI Standard (ACI 117- 06), American Concrete Institute, 2006
- [6] A23.3-04, Design of Concrete Structures, Canadian Standards Association, 2004
- [7] A23.3-94, Design of Concrete Structures, Canadian Standards Association, 1994 (Reaffirmed 2000)
- [8] National Building Code of Canada 2005, Volume 1, Canadian Commission on Buildings and Fire Codes, National Research Council of Canada, 2005
- [9] Notes on ACI 318-08 Building Code Requirements for Structural Concrete with Design Applications, Edited by Mahmoud E. Kamara, Lawrence C. Novak and Basile G. Rabbat, Portland Cement Association, 2008
- [10]Wight J.K. and MacGregor J.G., Reinforced Concrete, Mechanics and Design, Fifth Edition, Pearson Prentice Hall, 2009
- [11]Hassoun M.N. and Al-Manaseer A., Structural Concrete Theory and Design, Fourth Edition, John Wiley & Sons, Inc., 2009
- [12]Salomon C.G. and Johnson J.E., Steel Structures: Design and Behavior, 2<sup>nd</sup> Edition, Harper & Row Publishers, 1980
- [13] Notes on ACI 318-11 Building Code Requirements for Structural Concrete with Design Applications, Edited by Mahmoud E. Kamara, and Lawrence C. Novak, Portland Cement Association, 2013
- [14]Building Code Requirements for Structural Concrete (ACI 318-14) and Commentary (ACI 318R-14), American Concrete Institute, 2014
- [15]A23.3-14, Design of Concrete Structures, Canadian Standards Association, 2014
- [16]National Building Code of Canada 2010, Volume 1, Canadian Commission on Buildings and Fire Codes, National Research Council of Canada, 2010

## *Chapter 3*

# *spColumn Interface*

#### *Main Window*

Most windows have certain elements in common, such as a title bar and menus. Not all windows, however, have every element. To learn more about how to use window elements, refer to your Microsoft Windows manual. The following is a list of the spColumn window components.

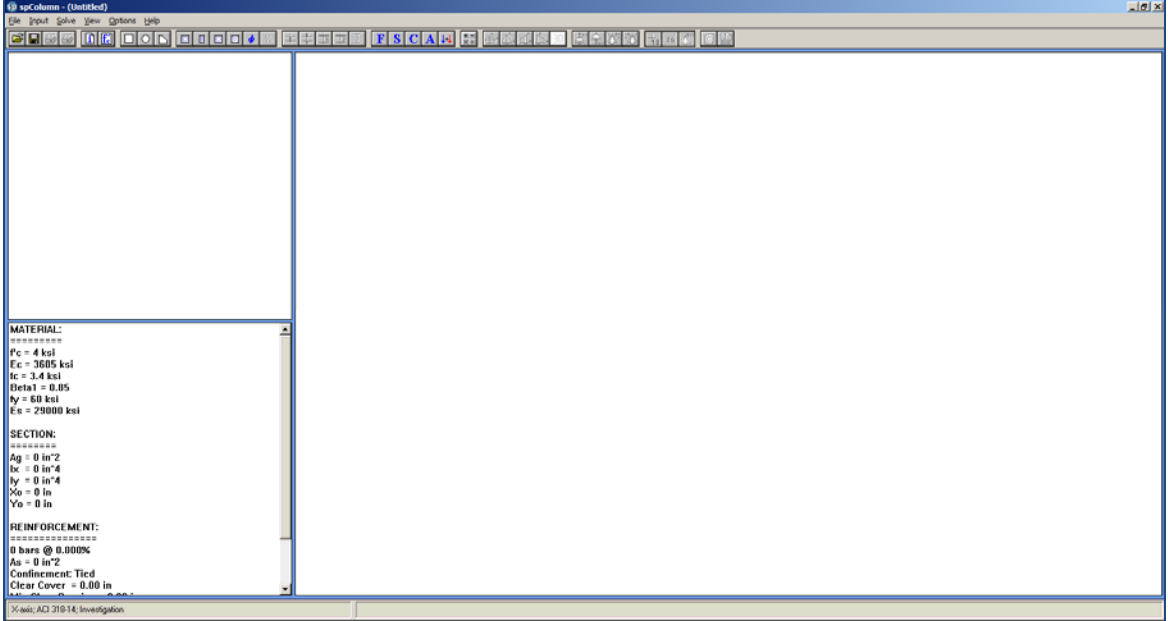

#### *Control-Menu Box:*

The Control-menu box is located in the upper-left corner of the window and includes commands for sizing, moving, enlarging, restoring, and closing the window, as well as switching to other applications. To access the Control-menu box using the mouse, click the left mouse button on the box; using the keyboard, press ALT+' '(space).

#### *Title Bar:*

The Title bar displays the name of the application (spColumn in this case), along with the name of the current data file in use. If the data have not been saved into a file, the word Untitled is displayed in the Title bar.

#### *Menu Bar:*

The Menu bar is located directly below the Title bar. It lists the available menus. A menu contains a list of commands or actions you can execute.

#### *Tool Bar:*

The Tool bar is located directly below the Menu bar. It contains a collection of buttons (or icons) that provide a shortcut to accessing the menu commands. The Tool bar buttons can only be accessed using the mouse.

#### *Information Bar:*

The Information bar is located on the left side of the spColumn window. The top part displays the column cross section. The bottom part is a list of selected input data echo.

#### *Graphics Area:*

The Graphics area covers most of the window. This is where the interaction diagram is shown.

#### *Status Bar:*

The Status bar is located along the bottom of the window. It displays important information such as units, design code, cursor position, and helpful messages.

#### *File Menu*

The **File** menu is used for working with data files, printing results, and exiting the program.

#### *New (CTRL+N)*

Clears any input data and returns the data to the default values so that a new data file may be input.

#### *Open (CTRL+O)*

Opens an existing spColumn data file.

#### *Save (CTRL+S)*

Saves the changes you have made to the current data file under that same filename.

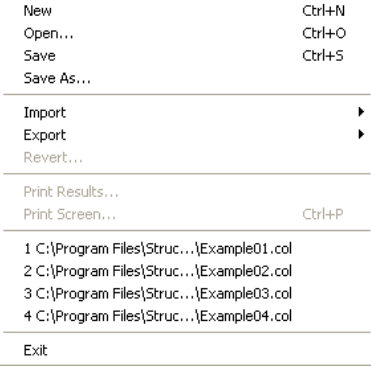

#### *Save As*

Names or renames a data file.

#### *Import*

Reads geometry, reinforcement or loads data from an ASCII (TXT) file, or imports section geometry and reinforcement from a DXF file.

#### *Export*

Exports interaction diagram and 3D failure surface to Comma-Separated Values (CSV) files (readable by most spreadsheet programs) or Tab-Delimited Text (TXT) files. Exports a column section to Drawing Exchange Format (DXF) file (readable by most CAD programs). Exports graphical report (screen printout) to Enhanced Metafile Format (EMF) file (readable by most graphics and word processing programs).

#### *Revert*

Discards any changes to the data and returns to the last version of saved data. This option will only be available if the file has been modified since the last file save.

#### *Print Results*

Displays Print dialog box and prints the results in the text form to the selected printer.

#### *Print Screen (CTRL+P)*

Displays Print dialog box and prints the results similarly as they appear on the screen.

#### *Recent Data File List*

Provides quick access to up to four recently open data files.

#### *Exit*

Quits the spColumn program. If you have made any changes to your data and have not saved them, spColumn will prompt you whether you want to save or abandon any changes you have made before you exit.

#### *Input Menu*

The Input menu includes commands used to input the data needed to define a problem.

#### *General Information*

Input labels to identify the input and select from several options that control the run.

#### *Material Properties*

Input the material properties for concrete and reinforcement.

#### *Section*

**Rectangular:** Input the dimensions of a rectangular section.

**Circular:** Input the dimension of a circular section.

**Irregular:** Execute spSection to define an irregularly shaped section. See Chapter 6.

#### *Reinforcement*

**All Sides Equal**: Input a reinforcement pattern in which all the bars are of one size, and the number of bars is the same on all four sides of a rectangular layout or are equally spaced for a circular layout. *Available for rectangular and circular sections.*

**Equal Spacing:** Input a reinforcement pattern in which all bars are of one size and are uniformly spaced on all four sides of a rectangular layout. *Available for rectangular sections only.*

**Sides Different:** Input a reinforcement pattern in which each one of the four sides of a rectangular section has a certain number of bars and a certain bar size. *Available for rectangular sections only.*

**Irregular Pattern:** Input a reinforcement pattern in such a way that bars of any size can be placed anywhere within the column section.

**Confinement:** Input confinement-related data such as the capacity reduction factors and the size of ties associated with the longitudinal bar size.

**Design Criteria:** Input parameters that govern the design of the section such as column type, minimum and maximum reinforcement ratio, bar selection criterion, minimum clear spacing, and design/required ratio.

#### *Slenderness*

**Design Column:** Input data needed for slenderness related to the column being considered.

**Column Above/Below:** Input data needed for slenderness related to the columns above and below the design column.

**X-Beams:** Input data needed for slenderness related to beams perpendicular to the x-axis framing into the design column.

**Y-Beams:** Input data needed for slenderness related to beams perpendicular to the y-axis framing into the design column.

**Factors:** Input factors that affect slenderness calculations.

*Loads* 

**Factored:** Input factored axial loads and moments. *This command is available for non-slender columns only.*

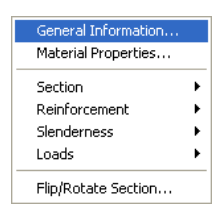

**Service:** Input service-level (dead, live, wind, earthquake, and snow) axial loads and moments about the active axis. Moments are input at the top and at the bottom of the column. *This command must be used for slender columns.*

**Control Points:** If chosen, the program will compute key points on the interaction diagram. In addition, the splice regions are shown on the interaction diagram. *This option is available for short (non-slender) columns under the investigation option only and for uniaxial runs only.*

**Axial Loads:** Input a group of axial loads with an initial value, a final value, and an increment. *This command is available for uniaxial short (non-slender) columns only.*

**Load Combinations:** Input the load factors and combinations used to combine the service loads.

#### *Flip/Rotate Section*

Flip an unsymmetrical section about an axis or rotate an irregular section (created in spSection).

#### *Solve Menu*

The **Solve** menu contains the command used to perform the design or investigation and options that control inclusion of nominal capacity calculations, tracing through the design process, and sending the output to a text file.

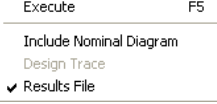

#### *Execute (F5)*

Executes the solver.

#### *Include Nominal Diagram*

Toggles INCLUDE NOMINAL DIAGRAM option on and off.

#### *Design Trace*

Toggles DESIGN TRACE option on and off.

#### *Results File*

Toggles RESULTS FILE option on and off.

#### *View Menu*

The View menu commands used to customize the display screen to suit your viewing needs, view the interaction diagram at a given angle, view the contour for a given axial load, superimpose an interaction diagram or a contour from another run, and view the results file.

#### *Redraw*

Redraws the displayed diagrams or contours.

#### *Copy Diagram to Clipboard (CTRL+C)*

Copies the displayed diagram or contour to clipboard so that in can be pasted in other applications.

#### *Information Bar*

Shows or hides the Information bar.

#### *Tool Bar*

Shows or hides the Tool bar.

#### *Status bar*

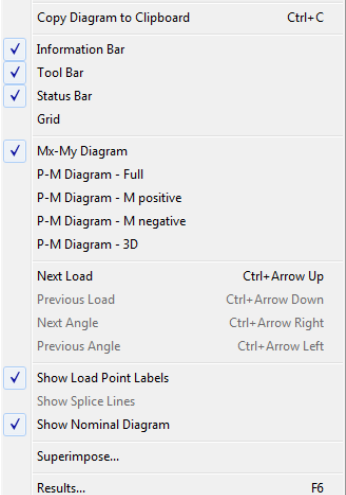

Redraw

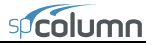

Shows or hides the Status bar.

#### *Grid*

Shows or hides the grid.

#### *Mx-My Diagram*

View a contour of the failure surface sliced at a constant axial load.

#### *P-M Diagram - Full*

View an interaction diagram sliced at a constant  $(M_x, M_y)$  angle drawn for both positive and negative moments.

#### *P-M Diagram - M positive*

View an interaction diagram sliced at a constant  $(M_x, M_y)$  angle drawn for the positive moments only.

#### *P-M Diagram - M negative*

View an interaction diagram sliced at a constant  $(M_x, M_y)$  angle drawn for the negative moments only.

#### *P-M Diagram – 3D*

View a three dimensional visualization of the complete nominal and factored failure surface for sections subject to biaxial bending.

#### *Next Load (Ctrl + Arrow Up)*

View an  $M_x$ - $M_y$  interaction diagram for the factored load next to the one displayed currently on the interaction diagram.

#### *Previous Load (Ctrl + Arrow Up)*

View an  $M_x$ - $M_y$  interaction diagram for the factored load previous to the one displayed currently on the interaction diagram.

#### *Next Angle*

View a P-M interaction diagram at the  $(M_x, M_y)$  angle corresponding to factored load next to the one currently in the graphics area.

#### *Previous Angle*

View a P-M interaction diagram at the  $(M_x, M_y)$  angle corresponding to factored load previous to the one currently in the graphics area.

#### *Show Load Point Labels*

Show/Hide Load Point labels of factored loads input.

#### *Show Splice Lines*

Show the P-M splice lines corresponding to  $f_s = 0$  and  $f_s = 0.5f_v$ .

#### *Show Nominal Diagram*

Show nominal (unfactored) capacity interaction diagram in addition to the design (factored) capacity interaction diagram. Available only when Include Nominal Diagram option is selected in the Solve menu.

#### *Superimpose*

Superimpose a diagram from a previously saved run over the current diagram.

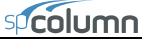

#### *Results (F6)*

View the results file after a successful run has been performed with the **Solve | Results File** option ON.

#### *Options*

The **Options** menu contains commands used to view or change spColumn's default settings and reinforcement bar set.

#### *Startup Defaults*

View or Edit application startup default settings.

#### *Reinforcement*

View or Edit reinforcing bar set.

#### *Help Menu*

#### *spColumn Help*

Lists all the available help topics about the program.

#### *spColumn Manual*

Opens spColumn Manual in the default PDF viewer.

#### *Command Line Help*

Displays help on how to use command line parameters for running spColumn in batch mode.

#### *Check for Updates*

Checks if a newer version of the program is available. Internet connection is required.

#### *About spColumn*

Shows the version number of the program, the licensing information, and the copyright information. In the case of a trial license, the expiration date is given as well as the locking code which is needed to obtain a standalone license.

spColumn Help... spColumn Manual... Command Line Help... Check for Updates... About spColumn...

Startup Defaults Reinforcement...

# *Chapter 4 – Operating the Program*

# *Operating the Program*

This chapter is divided into sections that follow the order in which commands and options appear in the program.

#### *Creating New Data File*

When spColumn is first loaded, the program is ready to obtain input for a new file. The data will not have a file name associated with it; therefore, Untitled appears in the Title bar.

 Select **File | New**. This clears the screen and returns to the default settings of the program. If existing data have been changed prior to selecting the **New** command, spColumn asks if you want to save the data. At any time after starting a new file, use the **File | Save As** command to give the file a name.

#### *Opening Existing Data File*

You can open spColumn data files that were previously saved to disk. spColumn reads files that have been saved in binary format (with COL extension) or text input format (with CTI extension).

- Select **File | Open**. A dialog box appears.
- All files with the COL extension contained in the current drive and directory are displayed in the FILE NAME list box.
- To open a file that exists in another drive or directory, select the drive or directory you want from the LOOK IN drop-down list.
- $\bullet$  To open a file in spColumn Text Input (CTI) format<sup>72</sup>, use FILE TYPE list box to select this type.
- From the FILE NAME list box, select the file to be opened, or simply type its name in the text box.
- Choose the OK button.

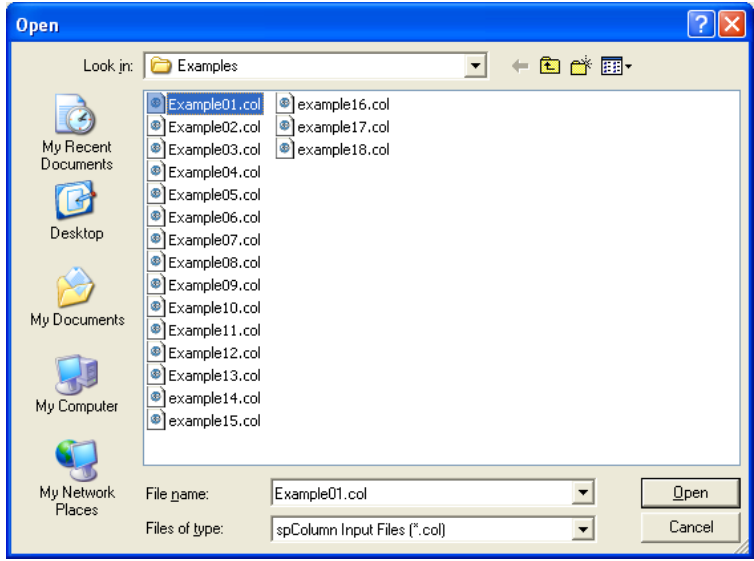

 $\overline{a}$ 72 See Appendix for description of the CTI format

### *Saving Data*

#### *To save the data with the same file name:*

At anytime while editing a data file that has previously been saved under a file name, choose **File | Save** to save the changes under the same file name. Selecting the **File | Save** command before giving the data file a name displays the Save As dialog box.

#### *To give the data a new or different file name or to change input file format:*

- Select **File | Save As**. A dialog box appears.
- All files with COL extension contained in the current drive and directory are displayed in the FILE NAME list box.
- To save the file to a drive or directory other than the default, select a different drive or directory drive from the SAVE IN drop-down list.
- Use FILE TYPE list box to select either spColumn Input File (COL) or spColumn Text Input File (CTI).
- In the FILE NAME text box, type a new file name. If no file extension is specified, an extension will be appended to the specified file name based on the selected file type.
- Choose the OK button.

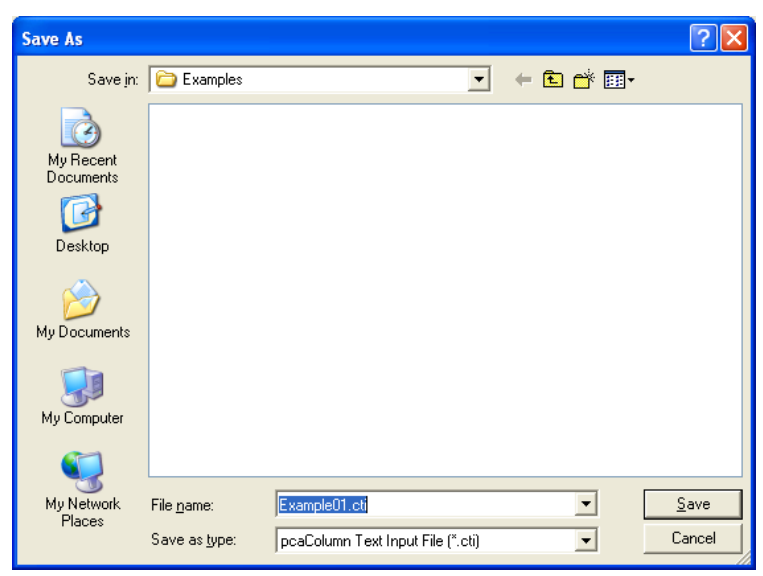

### *Importing*

#### *Importing Data*

Geometry, reinforcement or load data may be imported from a text file. The import file must be saved in pure ASCII (text) format.<sup>73</sup>

- Select **File | Import | Import Data…** or press CTRL + I keyboard shortcut to display IMPORT DATA dialog box.
- Select the type of data you want to import: SERVICE LOADS, FACTORED LOADS, REINFORCEMENT OR GEOMETRY.

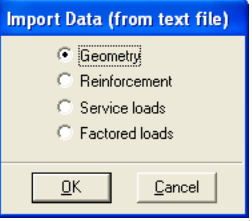

Choose the OK button. The Open Import file box is displayed.

 $\overline{a}$ 73 See Appendix for description of the import file format

- All files with the TXT extension contained in the current drive and directory are displayed in the FILE NAME list box.
- To open a file that exists in another drive or directory, select the drive or directory you want from the LOOK IN drop-down list.
- From the File Name list box, select the file to be opened, or simply type its name in the text box.
- Choose the OPEN button.

#### *Importing DXF Files*

- Select **File | Import | Import DXF...** to display Open Import file box.
- All files with the DXF extension contained in the current drive and directory are displayed in the FILE NAME list box.
- To open a file that exists in another drive or directory, select the drive or directory you want from the LOOK IN drop-down list.
- From the File Name list box, select the file to be opened, or simply type its name in the text box.
- Choose the OPEN button.
- The basic IMPORT MODEL FROM DXF FILE dialog box is displayed.

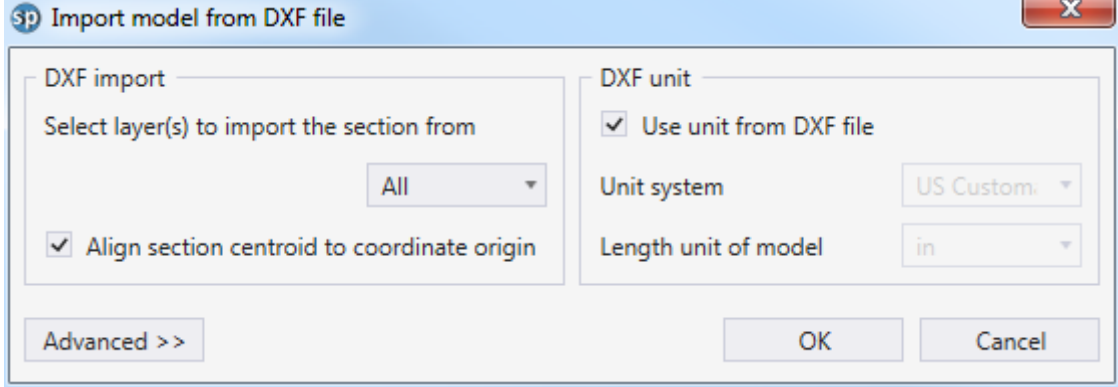

• Press OK button.

The advanced IMPORT MODEL FROM DXF FILE dialog box can be displayed by clicking Advanced >> button in the basic view and is shown below.

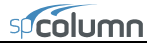

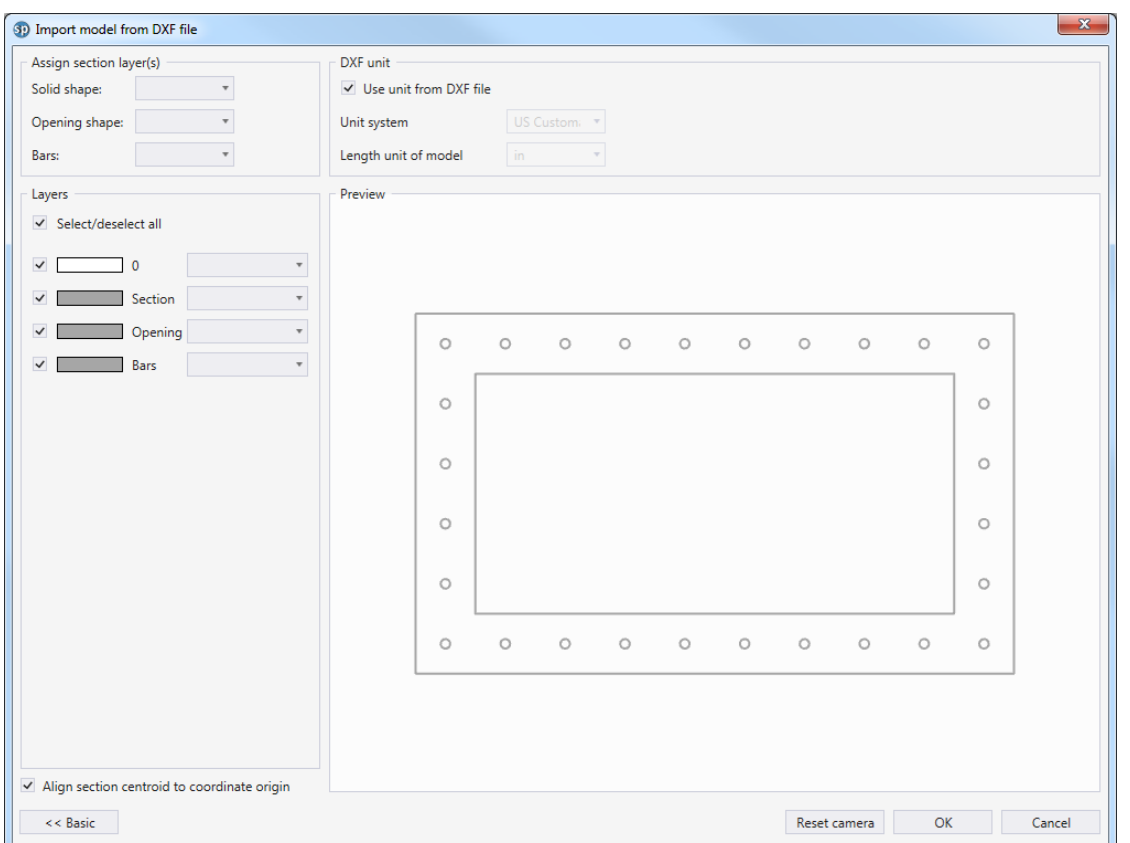

If the DXF file (or selected layer) contains a closed polyline entity (either LWPOLYLINE or POLYLINE) it will be interpreted as the section outline. If multiple closed polylines are present then the first two will be automatically recognized as the outline and the opening and the rest will be ignored.

Reinforcing bars are derived from DXF circle entities (CIRCLE). If no closed polylines are present then the first circle entity will be interpreted as a circular shape of the column and the rest will be interpreted as reinforcing bars.

Dimensions of imported entities will be automatically converted to current project units based on DXF header variable \$INSUNITS if the "Use unit from DXF file" option is checked otherwise the DXF file will be assigned the user defined length units and unit system which will then be converted to the current project units.

### *Exporting Data*

Once a successful run has been performed you may export points from the interaction diagram or 3D failure surface to a Comma-Separated Values (CSV) file or to a Tab Delimited Text file (TXT). These files can be read by most spreadsheet and mathematical programs where data produced by spColumn can be further analyzed and processed as needed by the user. Coordinates of the points  $(P, M_x, \mathcal{L})$ My) are saved together with corresponding location of the neutral axis (depth and angle), maximum steel strain, and (for ACI code) strength reduction factor. The

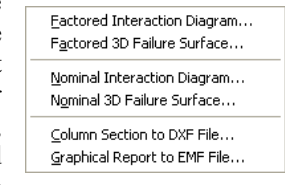

column section can be exported to a file in Drawing Exchange Format (DXF) format that is readable by most CAD programs. A graphical report can be exported to a file in Enhanced Metafile Format (EMF) that is readable by most graphics and word processing programs. The file will include column section, column information, and the interaction diagram currently displayed on the screen presented the same way as in the printout created by the default printer using the **File | Print Screen** command.

- Select **File | Export | Factored Interaction Diagram** to export P-M or  $M_x$ -M<sub>y</sub> diagram currently displayed on the screen.
- To export 3D failure surface (biaxial runs only) select **File | Export | Factored 3D Failure Surface**.
- Select **File | Export | Nominal Interaction Diagram** to export nominal (unfactored) P-M or  $M_x$ - $M_y$ diagram corresponding to the one currently displayed on the screen.
- To export nominal (unfactored) 3D failure surface (biaxial runs only) select **File | Export | Nominal 3D Failure Surface**.
- To export column section to DXF file select **File | Export | Column Section to DXF File**.
- To export graphical report to EMF file select **File | Export | Graphical Report to EMF File**.
- For interaction diagrams and 3D failure surface, use FILE TYPE list box to select either Comma-Separated Values (CSV) file or Tab Delimited Text file (TXT). For sections, only DXF format is available and for graphical reports, only EMF format is available.
- In the FILE NAME text box, type the file name. If no file extension is specified, an extension will be appended to the specified file name based on the selected file type.
- Choose the OK button.

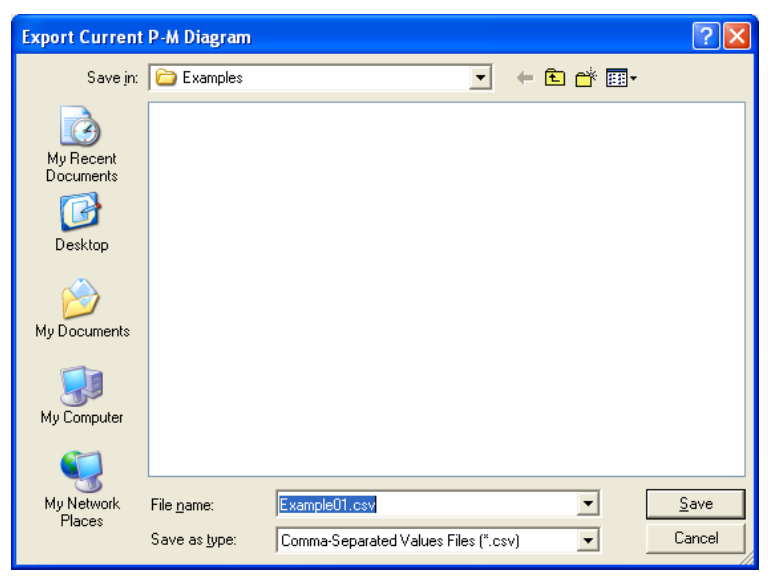

#### *Printing Results*

Once a successful run has been performed you may print the displayed diagram using **File | Print Screen** command. If the **Solve | Results File** option was selected you may print the results file using **File | Print Results**. spColumn sends the printout to the printer selected in the Print dialog box.

- Select **File | Print Results or File | Print Screen**. A dialog box appears.
- Select the printer to send the results to.
- Use Print dialog controls to set up the printer options.
- Choose the OK button to start the printing or choose the CANCEL to terminate the print job.

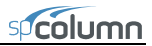

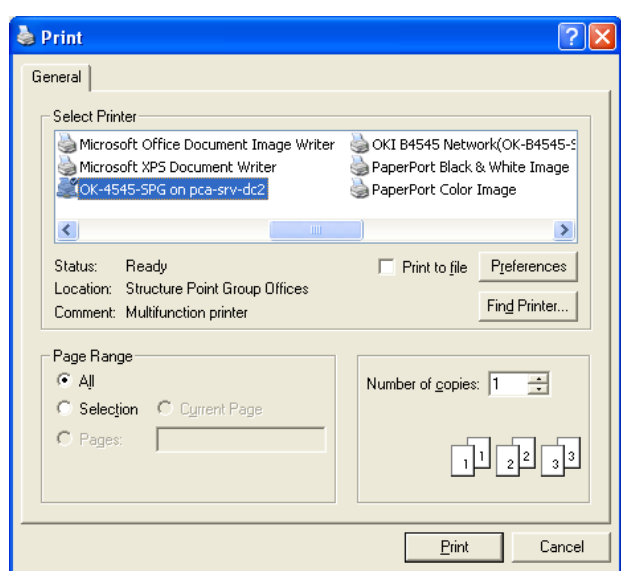

### *General Information*

The General Information command allows you to define or change options that will affect the rest of the input.

- Select **Input | General Information**. A dialog box appears.
- Enter the PROJECT, COLUMN, and ENGINEER labels.
- Select the units of measure, ENGLISH or METRIC.
- Select the axis about which the column capacity is to be computed: ABOUT X-AXIS, ABOUT Y-AXIS, or BIAXIAL.
- Select a design code to conform to: ACI 318-14, ACI 318-11, ACI 318-08, ACI 318-05, ACI 318-02, CSA A23.3-14, CSA A23.3-04 or CSA A23.3-94.
- Choose a run option: INVESTIGATION or DESIGN.
- Specify whether slenderness effects are to be considered or not by checking either YES or NO under the CONSIDER SLENDERNESS? option.
- Choose the OK button.

#### *Material Properties*

- Select **Input | Material Properties**. A dialog box appears.
- Enter the concrete compressive strength,  $f_c$  under STRENGTH, f.c. The modulus of elasticity,  $E_c$ , under ELASTICITY, Ec; the constant stress intensity,  $f_c$  at the maximum usable strain used to calculate the force on concrete, under MAX STRESS, fc; the factor used to determine the depth of the stress block, under  $BETA(1)$ ; and the maximum usable strain at the extreme concrete compression fiber, at the ULTIMATE STRAIN are automatically computed and displayed. Modify any of the values if different than computed.
- For the reinforcing steel, enter the yield strength,  $f_v$  under STRENGTH, fy. The modulus of elasticity,  $E_s$ under the ELASTICITY, Es, as well as Compression-controlled strain limit, Eps\_yt are automatically computed and displayed. Modify any of the values if different than computed.
- Choose the OK button to accept standard or modified values based on user's judgment.

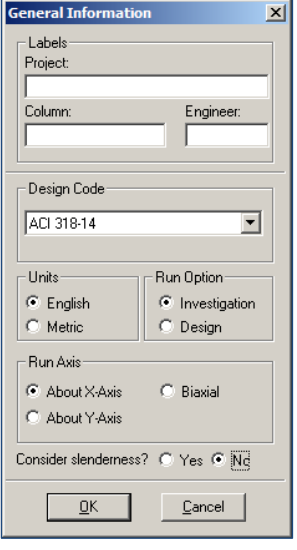
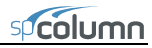

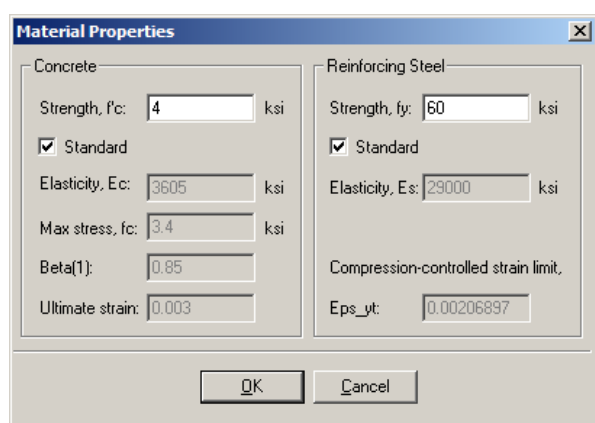

## *Section / Rectangular*

#### *Input for the Investigation Option:*

- Select **Input | Section | Rectangular**. A dialog box appears.
- Enter the width and depth of the rectangular section using WIDTH (ALONG X) and DEPTH (ALONG Y) respectively. Note that width is measured along the x-axis and depth is measured along the y-axis.
- Choose the OK button.

#### *Input for the Design Option:*

- Select **Input | Section | Rectangular**. A dialog box appears.
- Enter the starting and ending values for each dimension (width and depth) along with an increment for each dimension under START, END and INCREMENT columns along WIDTH (ALONG X) and DEPTH (ALONG Y). Note that the starting and ending values may be the same (in which case the increment must be zero).
- Choose the OK button.

## *Section / Circular*

#### *Input for the Investigation Option:*

- Select **Input | Section | Circular**. A dialog box appears.
- Enter the diameter of the column section.
- Choose the OK button.

#### *Input for the Design Option:*

- Select **Input | Section | Circular**. A dialog box appears.
- Enter the starting and ending values the diameter along with an increment. Note that the starting and ending values may be the same (in which case the increment must be zero).
- Choose the OK button.

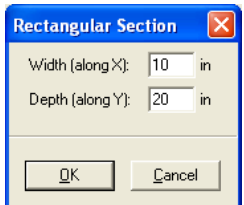

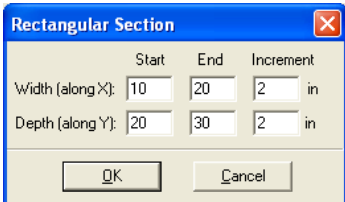

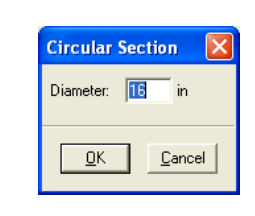

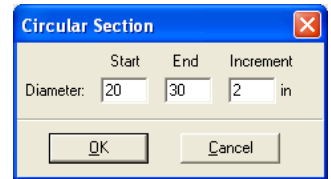

## *Reinforcement / All Sides Equal*

The **Input | Reinforcement | All Sides Equal** command allows you to enter the total number of bars in the column section. The program attempts to divide the bars equally between the four sides of a rectangular layout then equally space them on each side. Corner bars are associated with the top and bottom sides, and if the total number of bars is not a multiple of four, the top and bottom sides get the extra bars. For a circular layout, the program attempts to equally space the bars.

#### *Input for the Investigation Option:*

- Select **Input | Reinforcement | All Sides** Equal. A dialog box appears.
- Enter the total number of bars in the section. It must be at least 4 and must be a multiple of 4 for a rectangular layout. For a circular layout it can be any number not less than 4.
- Select the bar size.
- Enter the clear cover and specify whether it is to the transverse (ties) or to the longitudinal bars.
- Select a bar layout, CIRCULAR or RECTANGULAR. The default is Circular for a circular section and Rectangular for a rectangular section.
- Choose the OK button.

#### *Input for the Design Option*

- Select **Input | Reinforcement | All Sides Equal**. A dialog box appears.
- Enter the minimum and maximum total number of bars in the section (must be at least 4 and must be a multiple of 4 for a rectangular layout).
- Select the minimum and maximum bar sizes along with the clear cover.
- Enter the clear cover and specify whether it is to the transverse (ties) or to the longitudinal bars.
- Select a bar layout, Circular or Rectangular. The default is Circular for a circular section and Rectangular for a rectangular section.

## *Reinforcement / Equal Spacing*

The **Input | Reinforcement | Equal Spacing** command allows you to enter the total number of bars in the column section. The program attempts to place the bars equally spaced on all four sides of a rectangular layout. Corner bars are associated with the top and bottom sides and if the total number of bars is not a multiple of 4, the program does not accept the input.

#### *Input for the Investigation Option:*

- Select **Input | Reinforcement | Equal Spacing**. A dialog box appears.
- Enter the total number of bars in the section NO. OF BARS. (*Must be at least 4 and a multiple of 4*).
- Select the bar size.

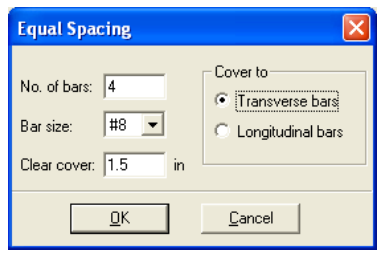

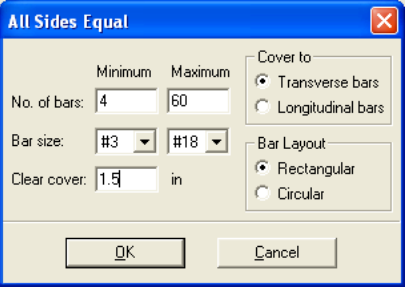

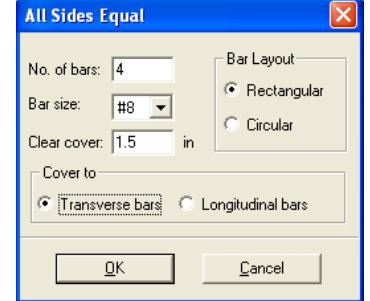

- Enter the clear cover and specify whether it is to the transverse (ties) or to the longitudinal bars.
- Choose the OK button.

#### *Input for the Design Option:*

Select Input | Reinforcement | Equal Spacing. A dialog box appears.

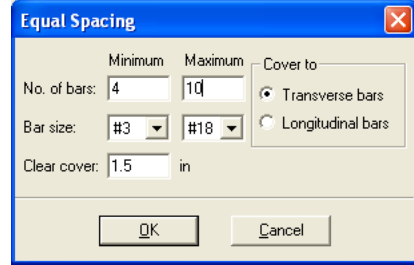

- Enter the minimum and maximum total number of bars in the section under MINIMUM and MAXIMUM corresponding to NO. OF BARS. (*must be a multiple of 4*).
- Select the minimum and maximum bar sizes.
- Enter the clear cover and specify whether it is to the transverse (ties) or to the longitudinal bars.
- Choose the OK button.

## *Reinforcement / Sides Different*

#### *Input for the Investigation Option:*

- Select **Input | Reinforcement | Sides Different**. A dialog box appears.
- Enter the number of bars to be placed on each of the top, bottom (*on the top and bottom, number of bars needs to be at least 2)*, left and right sides (*on the left and right, the number of bars may be any number)* of the rectangular section. *Note that corner bars are associated with the top and bottom sides.*
- Select the bar size and enter the clear cover for each of the top, bottom, left and right sides of the section.
- Specify whether the clear cover entered is to the transverse (ties) or to the longitudinal bars.
- Choose the OK button.

#### *Input for the Design Option:*

- Select Input | Reinforcement | Sides Different. A dialog box appears.
- In the Top and Bottom group, enter the minimum and maximum total number of bars to be placed on the top and bottom sides, along with the bar size and the clear cover. *The number of bars must be greater than 4 and a multiple of 2. Corner bars are associated with the top and bottom sides.*
- Select the minimum and maximum bar size and enter the clear cover.
- Repeat the steps above for the Left and Right sides.

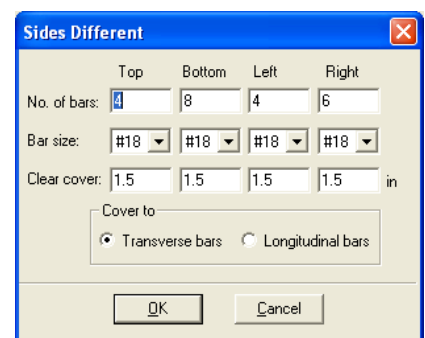

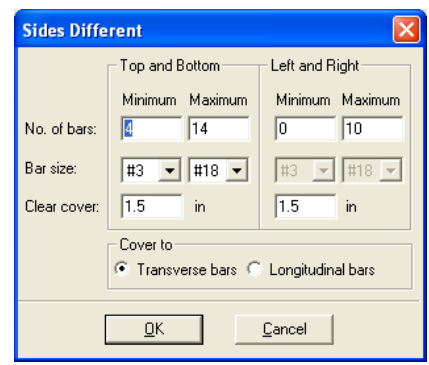

- Specify whether the clear cover entered is to the transverse (ties) or to the longitudinal bars.
- Choose the OK button.

## *Reinforcement / Irregular Pattern*

The **Input | Reinforcement | Irregular Pattern** command allows you to specify any number of bars (up to 10,000) to be placed anywhere within the column section. Each bar may have any cross-sectional area. *This command is available with the Investigation option only.*

- Select **Input | Reinforcement | Irregular Pattern**. If the section is irregular, The spSection window, where the section reinforcement may be graphically input, is displayed. Otherwise, a dialog box appears.
- Enter the bar area, along with its x- and y-coordinates.
- Choose the INSERT button. The data are added to the list box.
- Repeat the steps above for each entry.
- To edit an entry, select it from the list box, modify its values in the text boxes, and choose the MODIFY button. To change the area for several bars at once, select those bars from the list box, enter the new area in the AREA text box, and choose MODIFY.
- To delete a bar entry, select it from the list box and choose the DELETE button.
- Choose the OK button.

### *Reinforcement / Confinement*

- Select **Input | Reinforcement | Confinement**. A dialog box appears.
- Select the type of bar confinement: TIED (default), SPIRAL, or Other. The capacity reduction factors change depending on the selection.
- To modify the capacity reduction factors, choose OTHER for confinement type.

For the ACI code:

Phi(a) is the reduction factor for allowable compression,

Phi(b) is the strength reduction factor for tension controlled failure,

Phi(c) is the reduction factor for compression controlled failure.

- For the CSA code:
	- Phi(a) is the reduction factor for allowable compression,
	- Phi(s) is the material resistance factor for steel,
	- Phi(c) is the material resistance factor for concrete.
- Specify the tie size associated with the particular longitudinal bar sizes. The code requirements are used as defaults.
- Choose the OK button.

Note that if confinement is selected as TIED or SPIRAL then the program will automatically adjust the factors when the user changes the design code. However, if OTHER confinement is selected, the factors will not be adjusted.

For CSA A23.3-14, the reduction factor for allowable compression is variable (shown as VAR) and for irregular sections the wall thickness or minimum column dimension must also be specified.

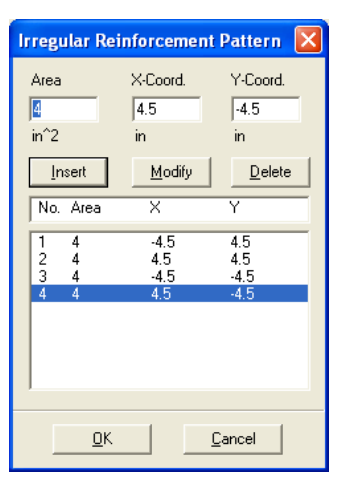

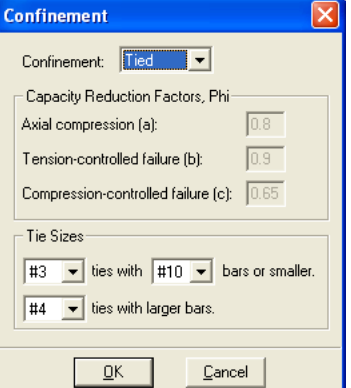

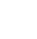

# *Reinforcement / Design Criteria*

- Select **Input | Reinforcement | Design Criteria**. A dialog box appears. *This command is available with the Design option only*.
- Specify whether the column is to be considered STRUCTURAL (default), ARCHITECTURAL, or OTHER. Notice that the minimum and maximum reinforcement ratios change depending on the selection.
- Choose whether bar selection is to be based on MINIMUM NUMBER OF BARS (default) or on MINIMUM AREA OF STEEL.
- To modify the limiting reinforcement ratios, choose OTHER. Enter the minimum and maximum reinforcement ratios in the corresponding text boxes.
- Enter the minimum clear bar spacing and the design-to-required ratio.
- Choose the OK button.

# *Slenderness / Factors*

- Select **Input | Slenderness | Factors**. A dialog box appears. *Note: this command is available for slender columns only*.
- The default values, per the design code, for the stiffness reduction factor (used to compute the moment magnification factors) and the cracked section coefficients for beams and columns are displayed. To modify these values, select the USER-DEFINED option and enter your values.
- Choose the OK button.

## *Slenderness / Design Column*

- Select **Input | Slenderness | Design Column**. A dialog box appears. The x-axis or y-axis data groups may be disabled depending on the active run axis. *Note: this command is available for slender columns only*.
- Enter the clear column height in the corresponding text box.
- Specify whether the column is braced against sidesway or not by selecting or clearing the NONSWAY FRAME option.
- For a sway column, enter the ratio of the sum of the critical load of all story columns to the critical load of the column under consideration, (SUM PC)/PC. Also, enter the ratio of the sum of the factored axial load of all story columns to the factored axial load of the column under consideration, (SUM PU)/PU. Check  $2^{ND}$  ORDER EFFECTS ALONG LENGTH option to consider  $2<sup>nd</sup>$  order effects along length. *Note: this option is available for ACI 318-14, ACI 318-11, and ACI 318-08 codes only. For more information, see discussion in section F – Moment Magnification along Length of Compression Member in Chapter 2– Method of Solution.*
- In the EFFECTIVE LENGTH FACTORS group, specify whether the k factor(s) are to be user-input or

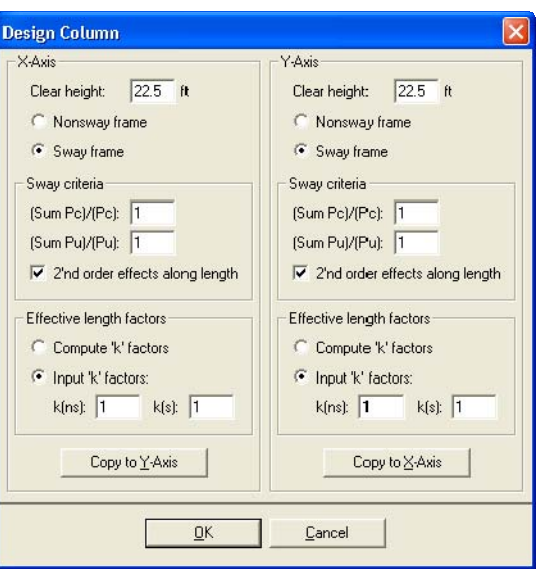

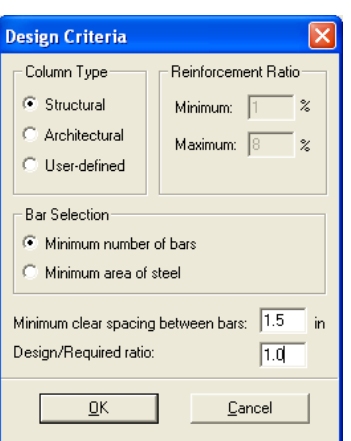

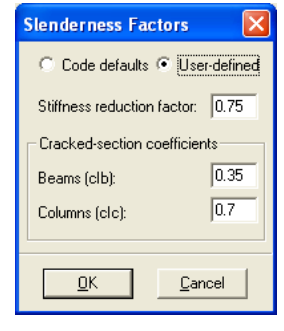

computed by the program, by selecting the corresponding option.

- If you chose INPUT K FACTORS, enter the effective length factors for nonsway and sway conditions, k(ns) and k(s), respectively.
- Repeat the steps above for each active axis.
- Choose the OK button.

### *Slenderness / Columns Above and Below*

 Select **Input | Slenderness | Columns Above/Below**. A dialog box appears. Note: this command is available for slender columns only for which the COMPUTE k FACTORS option is selected in the DESIGN COLUMN dialog box.

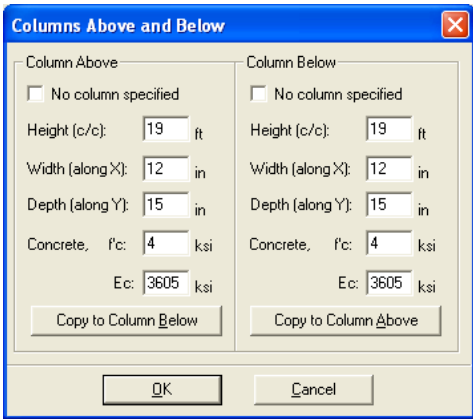

- In the COLUMN ABOVE group, specify whether or not a column above the design column exists, by selecting or clearing the NO COLUMN SPECIFIED OPTION.
- If a column above exists; enter the center-to-center height, the width (along the x-axis), the depth (along the y-axis), the concrete compressive strength, and the concrete modulus of elasticity of the column above in the corresponding text boxes. For circular sections, enter zero for the DEPTH and input the section diameter in the WIDTH box. If zero is entered for both Width and Depth, the dimensions of the design column will be automatically used.
- Repeat the same for the column below or, if the column above and the column below are the same, choose the COPY TO COLUMN BELOW button.
- Choose the OK button.

## *Slenderness / X-Beams*

- Select **Input | Slenderness | X-Beams**. A dialog box appears. Beams defined using this command span perpendicular to the x-axis. *Note: this command is available for slender columns only for which the*  COMPUTE K FACTORS *option is selected in the* DESIGN COLUMN *dialog box and the* RUN AXIS *is* BIAXIAL *or uniaxial* ABOUT X-AXIS*.*
- From the BEAM LOCATION group, choose the appropriate option. The data group below updates depending on the selection.
- For the selected beam, specify whether or not a beam exists, by selecting or clearing the NO BEAM SPECIFIED OPTION.
- If a beam exists; enter the center-to-center span length, width, depth, concrete compressive strength, concrete modulus of elasticity, and

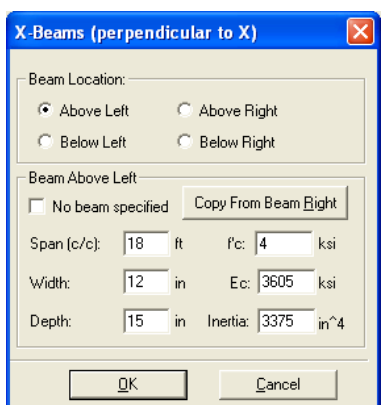

moment of inertia (if different than computed) of the beam.

- Repeat the steps above for the beams ABOVE RIGHT, BELOW LEFT, and BELOW RIGHT.
- Choose the OK button.

## *Slenderness / Y-Beams*

- Select **Input | Slenderness | Y-Beams**. A dialog box appears. Beams defined using this command span perpendicular to the y-axis. *Note: this command is available for slender columns only for which the*  COMPUTE K FACTORS *option is selected in the* DESIGN COLUMN *dialog box and the* RUN AXIS *is* BIAXIAL *or uniaxial* ABOUT Y-AXIS*.*
- From the BEAM LOCATION group, choose the appropriate option. The data group below updates depending on the selection.
- For the selected beam, specify whether or not a beam exists, by selecting or clearing the NO BEAM SPECIFIED OPTION.
- If a beam exists; enter the center-to-center span length, width, depth, concrete compressive strength, concrete modulus of elasticity, and moment of inertia (if different than computed) of the beam.
- Repeat the steps above for the beams ABOVE RIGHT, BELOW LEFT, and BELOW RIGHT.
- Choose the OK button.

## *Loads / Factored*

Whether designing or investigating a short (non-slender) column, factored loads consisting of applied axial loads and moments about the active axis may be input.

- Select **Input | Loads | Factored**. A dialog box appears.
- Enter the factored axial load in the LOAD text box.
- Based on the active axis, enter the factored moment about the x-axis, X-MOMENT, the factored moment about the y-axis, Y-MOMENT, or both.
- Choose the INSERT button. The data are added to the list box.
- Repeat the steps above for each factored load entry.
- To edit an entry, select it from the list box, modify its values in the text boxes, and choose the MODIFY button.
- To delete an entry, select it from the list box and choose the DELETE button.
- Choose the OK button.

## *Loads / Service*

When designing or investigating a short or slender column, service level loads consisting of dead, live, lateral (wind and earthquake), and snow axial loads and moments at both column ends about the active axis may be input. These loads are then factored and combined based on the load combinations.

- Select **Input | Loads | Service**. A dialog box appears.
- For each of the load cases: Dead, Live, Wind, Earthquake (EQ), and Snow, enter the axial load and the applicable moment (about x or y) at the column top and bottom.

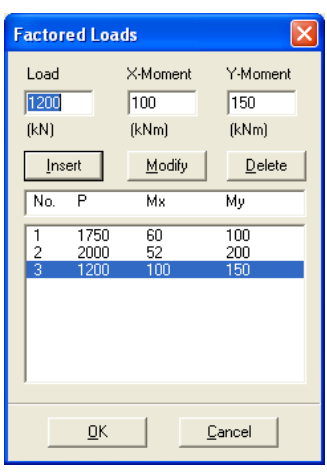

**Y-Beams (perpendicular to Y)** 

C Above Right

C Below Right

Copy From Beam Right

 $Ec: 3605$ 

 $\underline{\mathbb{C}}$ ancel

ksi

ksi

 $in^4$ 

 $r_c$ : 4

Inertia:  $\sqrt{3375}$ 

Beam Location: C Above Left

C Below Left

Beam Above Left

Span (c/c):

**Width:** 

Depth:

No beam specified

 $\sqrt{18}$  $\ddot{t}$ 

 $\sqrt{12}$ 

15 in.

 $QK$ 

- Enter the percentage of the sustained part of the load in each load case (by default only Dead Load is assumed to be 100% sustained). These percentages will be used to arrive at sustained axial load ratio  $\beta_{\rm{dns}}$ to calculate moment magnification factor along length of the column<sup> $44$ </sup>.
- Choose the INSERT button. The data are added to the list box.
- Repeat the steps above for each entry.
- To edit an entry, select it from the list box, modify its values in the text boxes, and choose the MODIFY button.
- To delete an entry, choose it from the list box and choose the DELETE button.
- Choose the OK button.

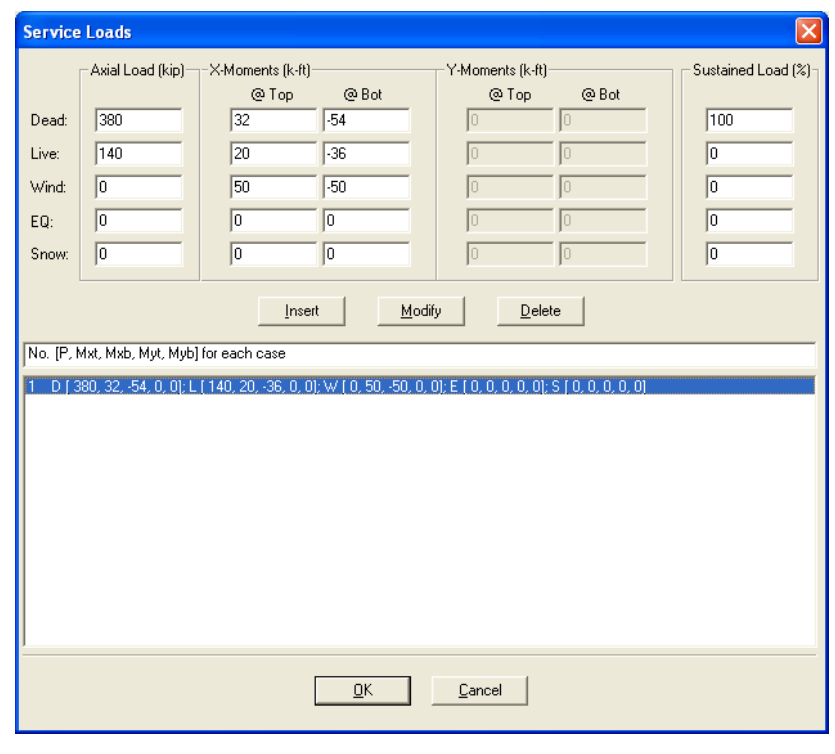

## *Load / Control Points*

A non-slender column may be investigated without inputting any loads. The capacity of the section is computed along with other section capacity parameters. *This command is not available for slender columns or under the Design option.*

#### Select **Input | Loads | Control Points**.

In the output file, key points (e.g. balanced point and pure bending) on the interaction diagram are listed. For each point, the axial load and bending moment capacities, along with the corresponding neutral axis depth, distance from extreme compression fiber to centroid of extreme layer of longitudinal tension steel, net tensile strain in extreme layer of longitudinal tension steel at nominal strength, and strength reduction factor (ACI only) are listed. For a biaxial run, these points are listed for bending about positive and negative X and Y axes.

For ACI code, the program flags the unusual increase in axial load capacity in transition zone between the balanced point and the tension control point (see Figure 2-3).

 $\overline{a}$ 

<sup>&</sup>lt;sup>74</sup>For moment magnification at ends of a column in a sway frame, the value of  $\beta_{ds}$  is assumed to be zero and is not affected by sustained load factors (see Chapter 2, Page 2-10, Footnote 44)

For uniaxial runs, the bar splice requirements for columns<sup>75</sup> are indicated on the interaction diagram.

## *Loads / Axial Loads*

When investigating a short column (uniaxial runs only), grouped factored applied axial loads may be input. The corresponding moment capacity for each load is computed and output. *This command is not available under the* DESIGN *option, for biaxial runs, or if the column is slender.*

- Select **Input | Loads | Axial Loads**. A dialog box appears.
- To input a range of axial loads, enter the initial, final and increment values in the corresponding text boxes. To input a discrete (single) axial load, enter its value in the INITIAL text box, and enter zero in the FINAL and INCREMENT text boxes.
- Choose the INSERT button. The data are added to the list box.
- Repeat the steps above for each axial load entry you may have.
- To edit an entry, select it from the list box, modify its values in the text boxes, and choose the MODIFY button.
- To delete an entry, choose it from the list box and choose the DELETE button.
- Choose the OK button.

## *Loads / Load Combinations*

spColumn allows you to specify up to 50 load combinations. The service load input under the load cases (dead, live, wind, earthquake, and snow) are combined based on these combinations. A minimum of one combination must be input.

- Select **Input | Loads | Load Combinations**. A dialog box appears. For a new file, the default combinations per the selected code are shown in the list box.
- To add a new combination, enter the load factors or multipliers for each load case, DEAD, LIVE, WIND, Earthquake (EQ), and SNOW.
- Choose the INSERT button. The data are added to the list box.
- Repeat the steps above for each load combination. Up to fifty combinations may be defined.
- To edit an entry, select it from the list box, modify its values in the text boxes, and choose the MODIFY button.
- To delete an entry, choose it from the list box and choose the DELETE button.
- Choose OK when done.

## *Flipping / Rotating the Section*

This command is available for Irregular sections and for sections with Sides Different or Irregular reinforcement.

Select **Input | Flip/Rotate Section**. A dialog box appears.

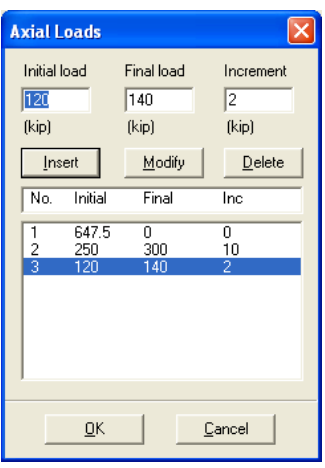

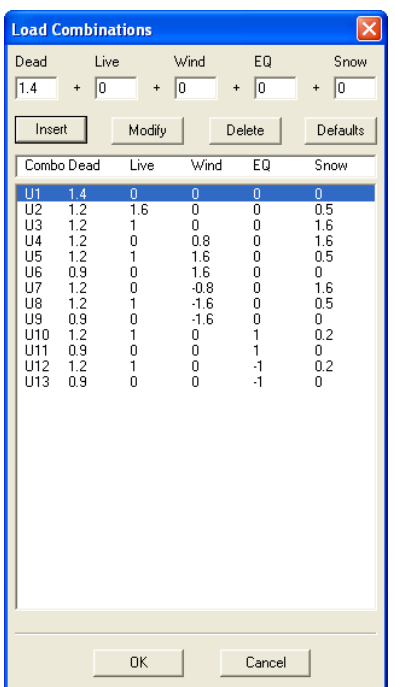

<sup>-</sup>75 ACI 318-14, Fig. R10.7.5.2; ACI 318-11, Fig. R12.17; ACI 318-08, Fig. R12.17; ACI 318-05, Fig. R12.17; ACI 318-02, Fig. R12.17; CSA A23.3-14, 12.17.3; CSA A23.3-04, 12.17.3; CSA A23.3-94, 12.17.3

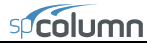

degrees measured clockwise.

 $\ensuremath{\underline{\mathbb{C}}}$ ancel

**Flip/Rotate Section** ● Flip section about X-axis  $\mathbb C$  Flip section about  $\underline{Y}$ -axis Rotate section

**OK** 

 $\sqrt{0}$ 

- Select one of the options: FLIP SECTION ABOUT X-AXIS, FLIP SECTION ABOUT Y-AXIS, or ROTATE SECTION. The last option is available for irregular sections only.
- If ROTATE SECTION is selected, enter the angle of rotation (clockwise is positive).
- Choose the OK button.

## *Executing a Run*

#### *From the program*

- Select **Solve | Results File**. This is an option that may be turned ON or OFF by choosing it again. With this option ON, an output file will be created while the program is solving. The output file is a text file that contains an echo of the input along with slenderness calculation output, load combinations, and the critical points on the interaction diagram.
- Select **Solve | Include Nominal Diagram**. This is an option that may be turned ON or OFF by choosing it again. With this option ON, calculations of nominal (unfactored) capacity interaction diagram will also be included in the calculations so that the nominal diagram can be viewed and exported in addition to the design (factored) capacity diagram.
- Select **Solve | Design Trace** (*design option only*). This is an option that may by turned ON or OFF be choosing it again. With this option ON, if designing a column section, the program will pause at each cross section and reinforcement layout it tries, and display the cross section with its bars in the Information bar.
- Select **Solve | Execute**. If more data are needed to solve the problem, an error box appears and you will be prompted for the required data. If all the needed data are input, the solver portion of spColumn will start executing. The Solving box appears with a progress indicator. Click Cancel to terminate the solution process. After a successful run, the interaction diagram or the contour plot is displayed in the Graphics area of the window.

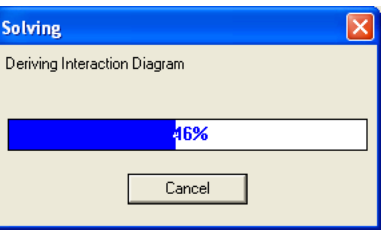

#### *From command prompt*

spColumn run can also be executed in batch mode from the command line prompt. Input data file, output data file, and run options can be passed to the program via parameters. For instance typing spColumn /i:Examples\Example01.col will run spColumn and solve the column defined in input file Example01.col.

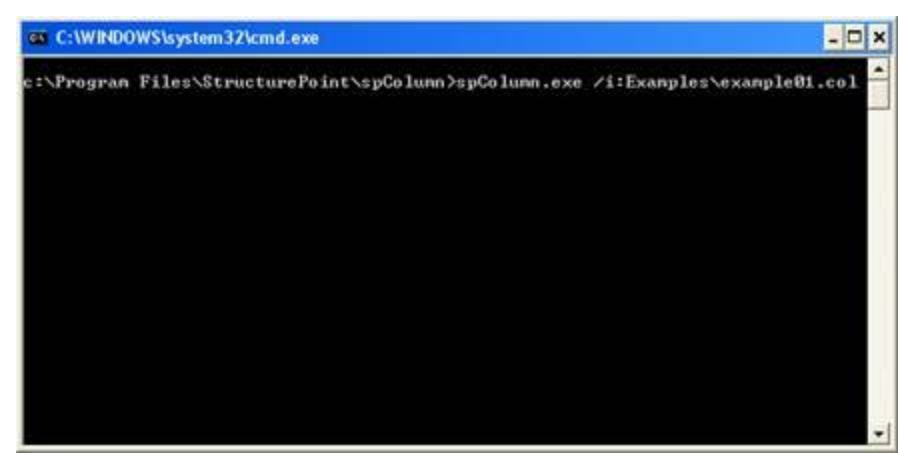

Multiple cross-sections can be designed and analyzed by executing spColumn with multiple input files using batch (BAT) files (see Examples.bat in the spColumn program folder). Combined with Column Text Input files (CTI), this feature can be used for automation spColumn runs for projects involving large numbers of cross-sections.

Help on how to use command line parameters can be obtained by typing spColumn /? at the command prompt.

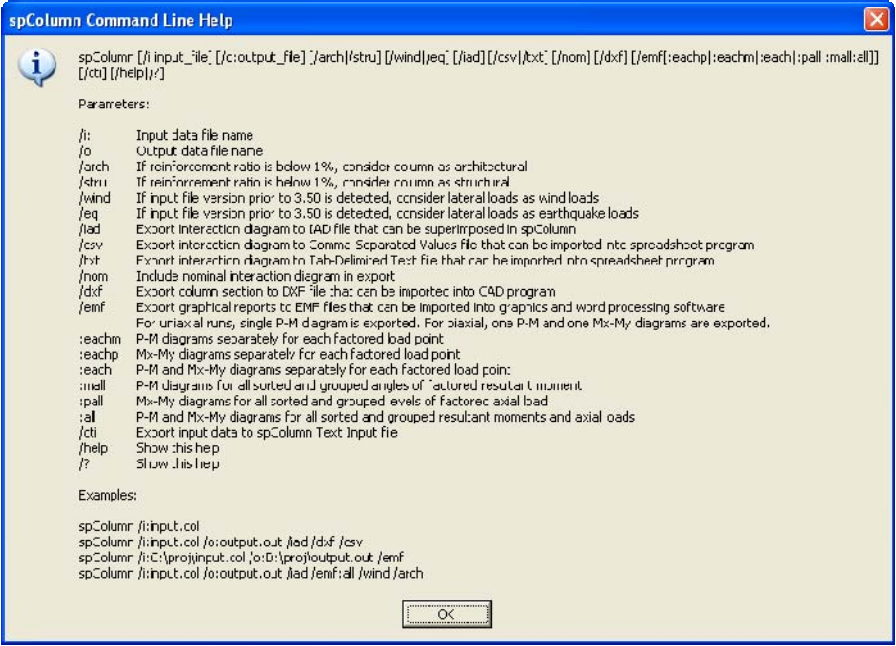

## *Viewing Results*

Once a successful run has been performed with the **Solve | Results File** option ON, you may view the results file.

- Select **View | Results**. spColumn executes the spView program, an applet that enables viewing of textbased files.
- Use the scroll bars or the cursor keys to navigate through the file.
- Select **Exit** to quit spView and return to spColumn. Changing the Startup Defaults

## *Changing Startup Defaults*

You can change some default settings that spColumn uses when it is started or when the **File | New** command is executed.

- Select **Options | Startup Defaults**. A dialog box appears.
- Enter the full path of the directory to which spColumn defaults when opening a data file.
- Select the system of units, design code, and reinforcement to be used as defaults whenever a new file is started.
- Enter the name of the program to be used by spColumn when viewing results. By default, spColumn uses spView.
- Enter the number of lines per page to be used in formatting the results file.
- Choose the SAVE button to save these options in the registry.

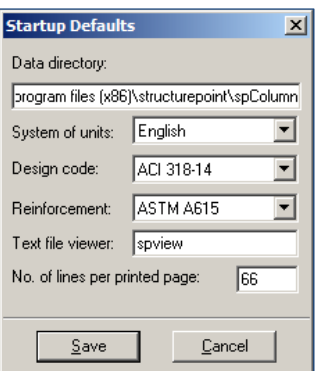

## *Changing Reinforcement Bar Set*

Select **Options | Reinforcement**. A dialog box appears.

#### *To select a different set:*

- From the BAR SET drop-down list, select the set to be used.
- Choose the OK button.

#### *To create or modify a user-defined set*

- From the BAR SET drop-down list, select USER-DEFINED. The ADD, DELETE and MODIFY buttons are enabled.
- To edit an entry, select it from the list box, modify its values, and choose the MODIFY button.
- To delete an entry, select it from the list box and choose the DELETE button.
- To add an entry, enter the bar size, diameter, area and unit weight in the corresponding text box, and choose the ADD button. The data are added to the list box.
- A user-defined set may be saved to disk for use in other files. To do so, choose the SAVE button after inputting the bars. The bar set is saved to the file specified by the user. To retrieve a saved set, choose the READ button.
- Choose the OK button.

## *Superimposing Diagrams*

After executing a run and selecting the **File | Save** command, the program saves the diagram data in a separate file that has the same file name as the input file, with an IAD extension. If calculations of nominal interaction diagram are included, the program stores also the nominal diagram data in an additional IAD file named as the input file name suffixed with "-nominal.iad".

The IAD interaction diagram file may be later read by the program and two diagrams (of different files) may be superimposed for the purpose of comparison. Note that the RUN AXIS (uniaxial or biaxial) of the two files must be the same.

- Select **View | Superimpose option**. The open dialog box appears.
- All files with the IAD extension contained in the current drive and directory are displayed in the FILE NAME list box. To open a file that exists in another drive or directory, select a different drive or directory drive from the LOOK IN drop-down list.
- From the FILE NAME list box, select the file to be opened, or simply type its name in the text box.
- Choose the OK button. If the data is successfully read, the diagram from the IAD file (shown dotted) is superimposed over the currently displayed diagram.
- To clear the superimposed diagram, uncheck the **View | Superimpose** option.

## *Viewing Diagrams*

By default, the program displays diagrams based on the design (factored) section capacity. Display of diagrams based on the nominal (unfactored) strength is controlled by the **View | Show Nominal Diagram** option which is available when calculations of nominal diagram are activated using the **Solve | Include Nominal Diagram** option.

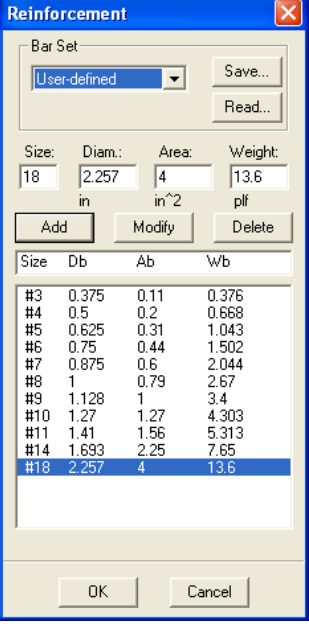

For a uniaxial run, the program computes and displays the P-M interaction diagram. For a biaxial run, the program computes the three-dimensional failure surface  $(P, M_x, M_y)$ . The failure surface can be viewed in one of two ways:

- a) P-M interaction diagram (vertical slice at an angle measured from Mx)
- b)  $M_x-M_y$  contour curve (horizontal slice at a constant axial load).

Whenever the mouse cursor moves over the Graph area, the axial load, moment, and eccentricity are displayed in the Status bar.

#### *Viewing Interaction Diagram*

- Select **View | P-M Diagram Full**. A dialog box appears.
- You may also select **View | P-M Diagram M positive** or **View | P-M Diagram – M negative** to view the interaction diagram only for positive or negative moments.
- Specify whether you want to enter an angle or the values of the moments that produce a view angle by selecting either the ANGLE or MOMENTS option, respectively.
- If the ANGLE option was selected, select an angle from the list, use the scroll bar to pick an angle, or simply enter the value in the text box.
- If the MOMENTS option was selected, enter the values of  $M_x$  and  $M_y$ which define the view angle. The value of that view angle is computed and shown in the ANGLE text box.
- To display all load points and their numbers check the LIST POINT NUMBERS option. To display unique angle values only, leave the option unchecked.
- Choose the OK button.
- You may browse through the angles by using **View | Next angle** and **View | Previous** angle respectively.

#### *Viewing Contour*

- Select **View | Mx-My Diagram**. A dialog box appears.
- Select an axial load from the list, use the scroll bar to pick a load, or simply enter the value in the text box.
- To display all load points and their numbers check the LIST POINT NUMBERS option. To display unique axial load values only, leave the option unchecked.
- Choose the OK button.
- You may browse through the loads by using View | Next Load and View | Previous Load respectively.

#### *Viewing 3D Failure Surface*

Select **View | P-M Diagram - 3D**. A dialog window appears launching the spColumn 3D viewer.

## *Main Menu*

#### *Export as image*

Exports the image as a PNG file to supplement calculation or reports.

## *Exit*

Exits the 3D View window.

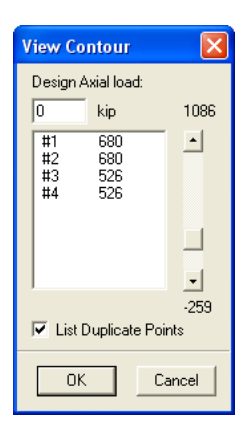

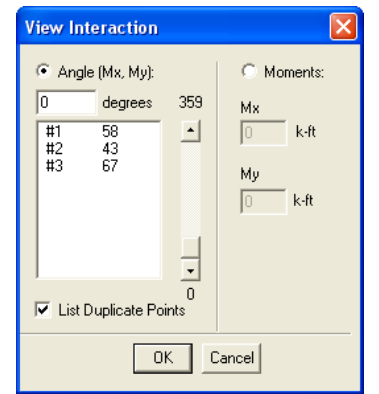

spcolumn

## *View Menu*

#### *Toolbar*

Provides five options to determine the location and size of the toolbar.

#### *Settings*

Provides the user with options to modify general and color settings.

In General Settings, user controls are provided for general, failure surface, planes, and camera options.

In Colors Settings, user controls are provided for factored surface, nominal surface, load points, main axes angles, axis, and cutter plane options.

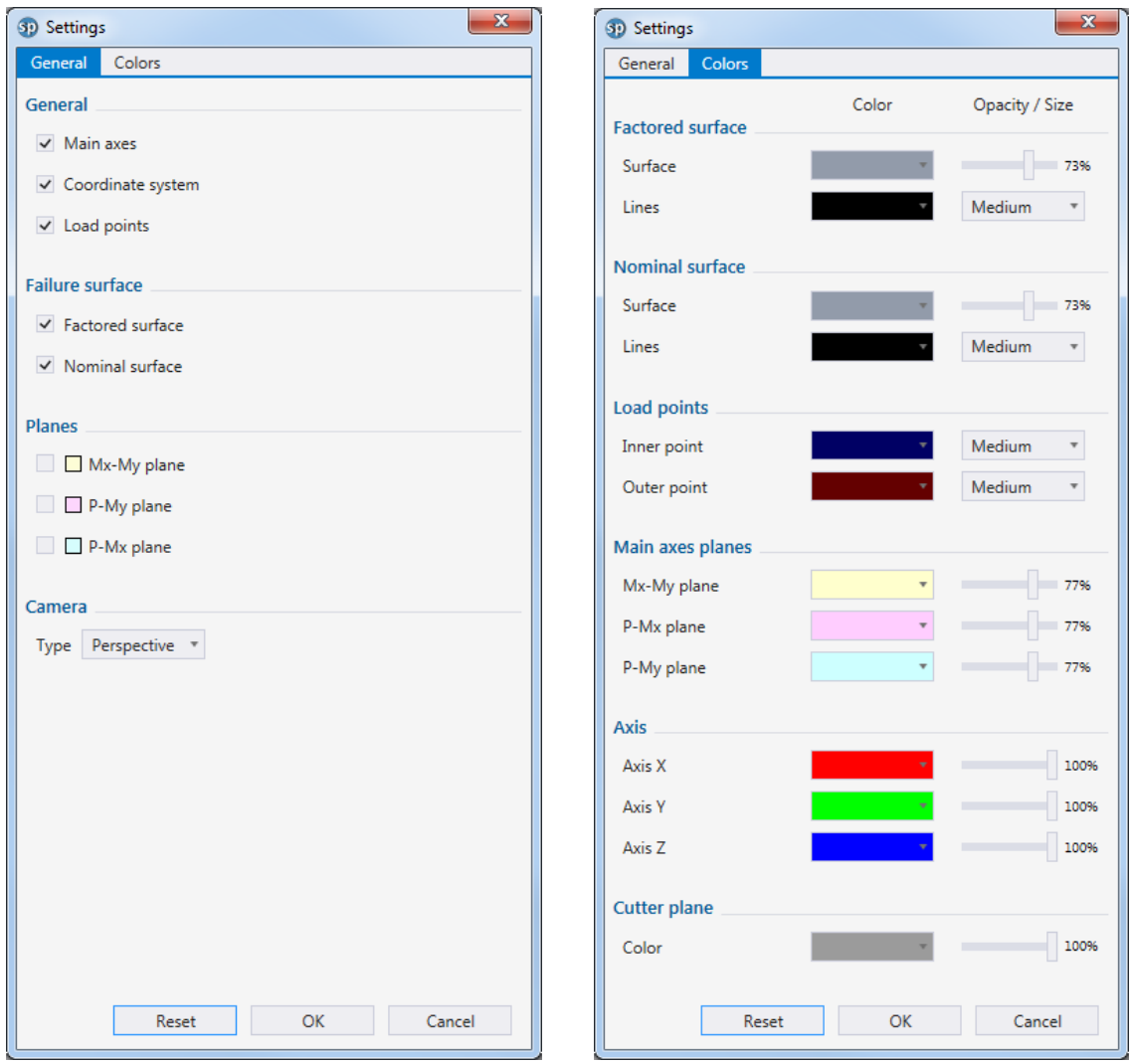

## *View Controls*

Shows or hides the view controls. Arrows in the upper right corner provide controls for the location or the tool and extent of functions. The icons show in blue when active. View controls provide the following operator functions:

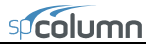

- Show and hide 3D rotation cube.
- Rotate section in 3D (shift + middle mouse button)
- Zoom to workspace
- Zoom in (mouse wheel)
- Zoom out (mouse wheel)
- Pan (middle mouse button)

#### *Status Bar*

Shows or hides the status bar. Status bar is located at the bottom of the screen and displays the design code, the load values at the cursor location, and the units.

## *Toolbar - General*

#### *Exit*

Exits the 3D View window.

#### *Export*

Exports the image as a PNG file to supplement calculation or reports.

## *Toolbar - Tools*

#### *Cut Horiz. – Create horizontal cross section tool*

Allows to cut the failure surface at desired height and investigate the inside of it.

#### *Cut Vertical. – Create vertical cross section tool*

Allows to cut the failure surface at desired angle and investigate the inside of it.

#### *Toolbar - Options*

#### *Pointer*

Allows to investigate the failure surface and read column's load capacity.

#### *Nominal Surface*

Shows or hides nominal surface.

#### *Factored Surface*

Shows or hides factored surface.

#### *Load Points*

.

Shows or hides load points.

#### *Settings*

Modifies settings for general, and colors. Refer to View Menu for more information on settings.

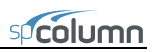

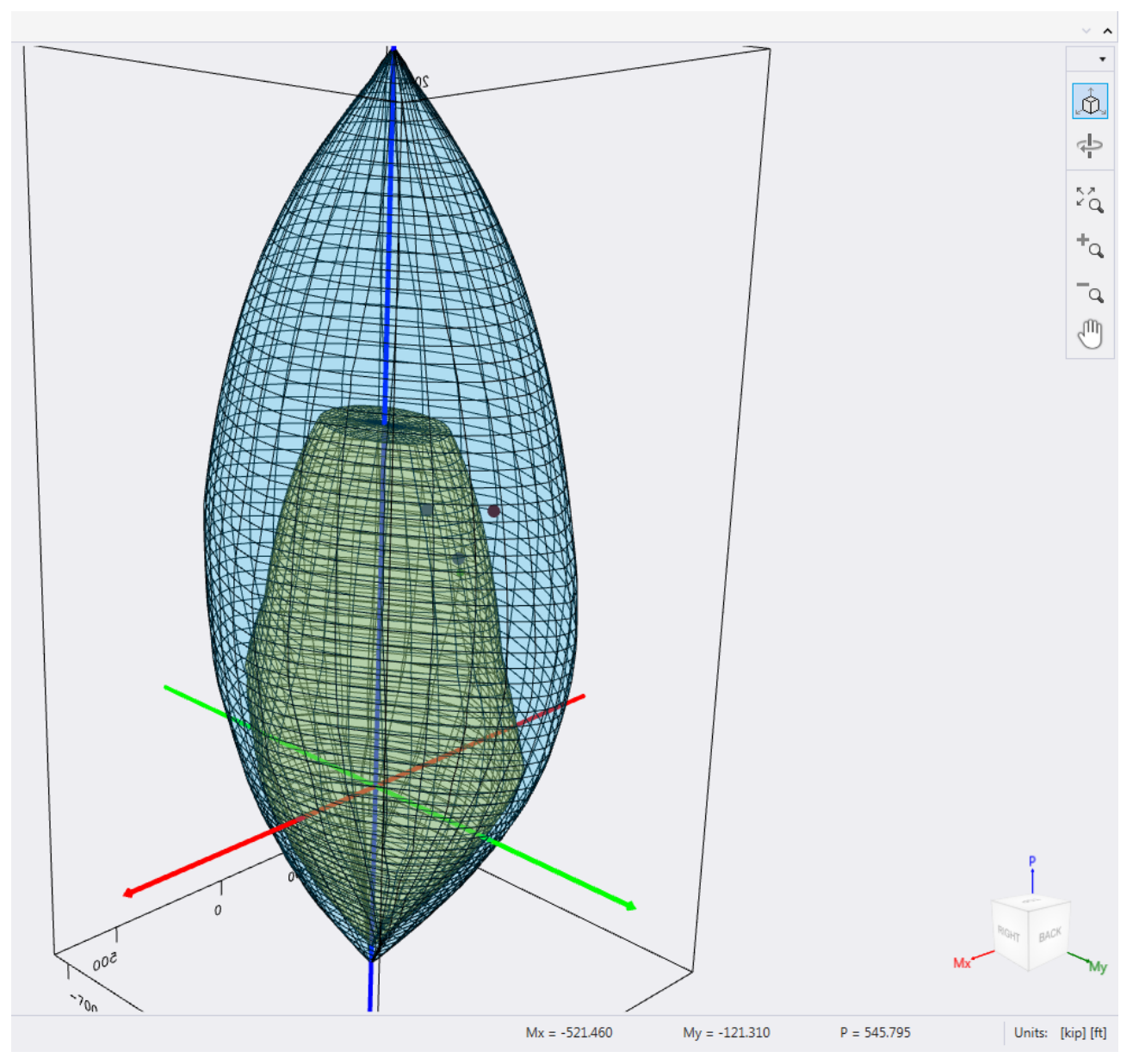

spColumn 3D View

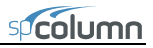

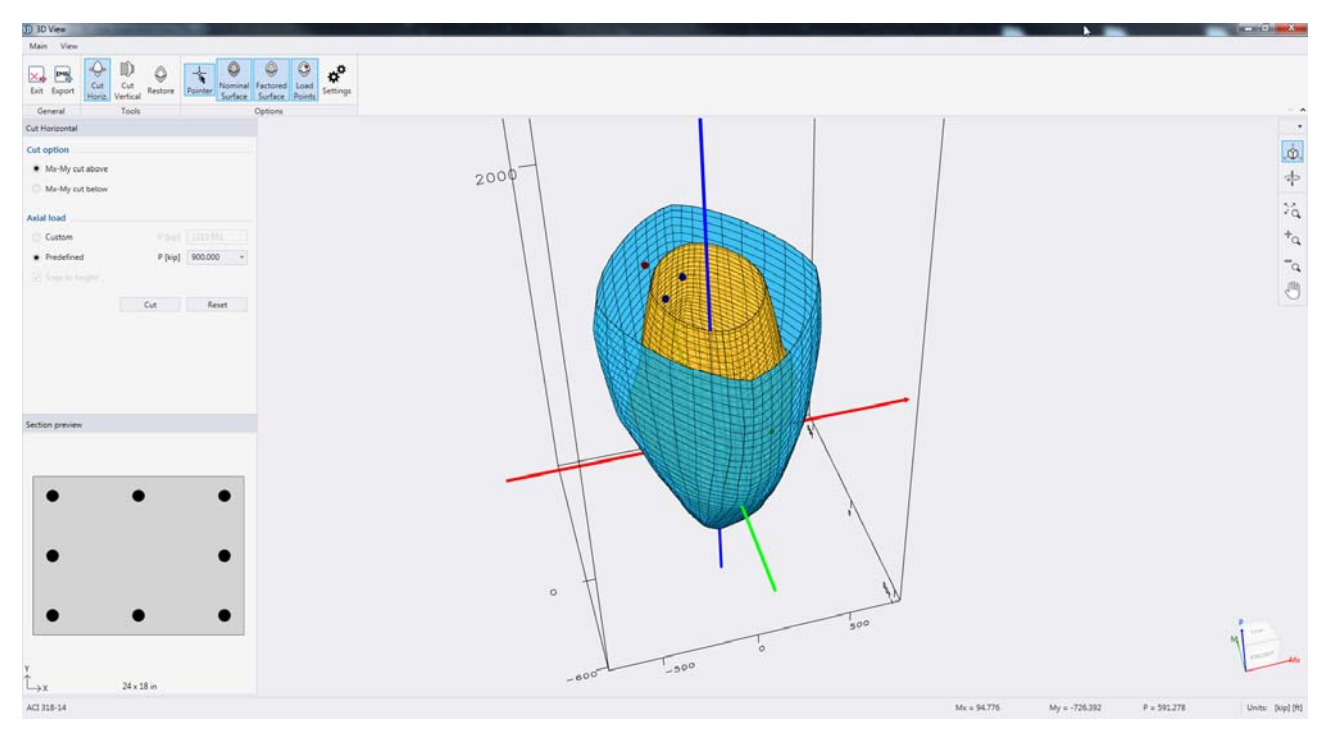

*spColumn 3D View – Failure surface horizontal cross section* 

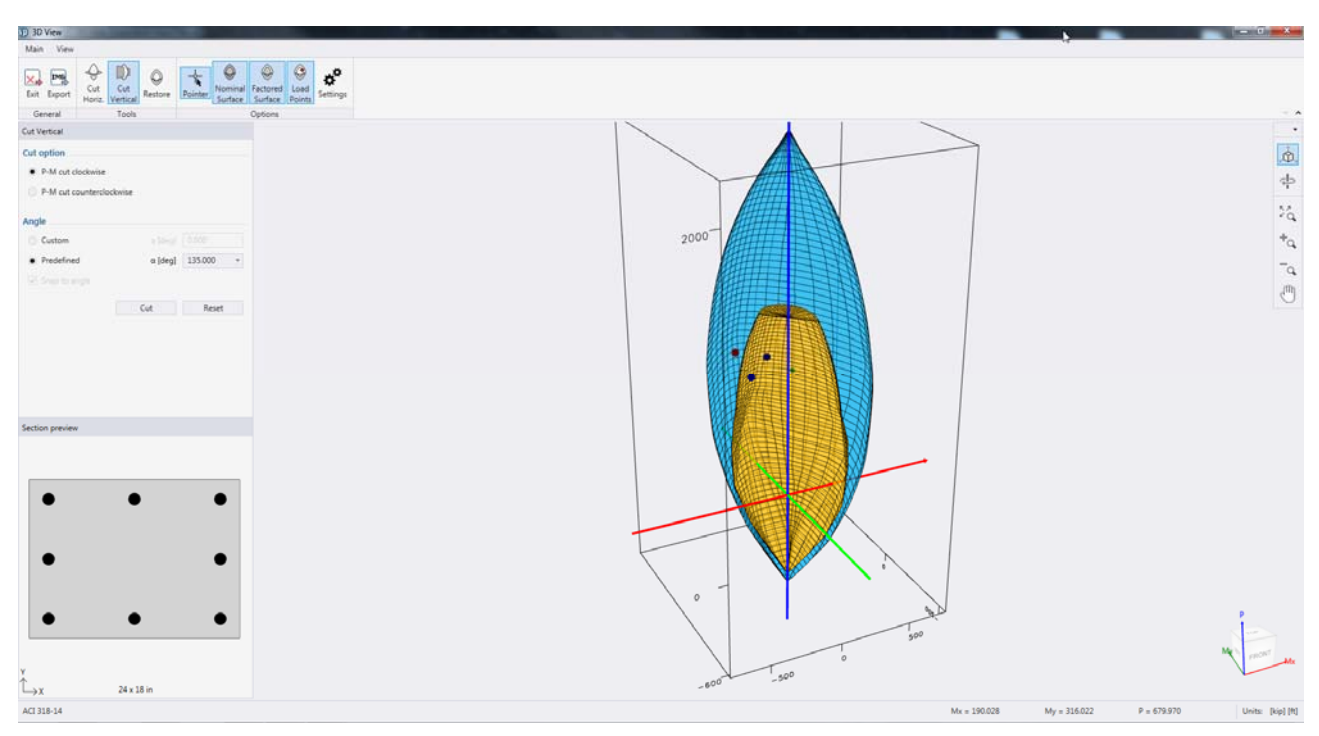

*spColumn 3D View –Failure surface vertical cross section*

## *Chapter 5 – Examples*

# *Examples*

## *Example 1 – Capacity of a Square Column*

For a column section<sup>76</sup> which is 16" x 16" and reinforced with 4-#8 bars, calculate the load moment capacities for the following load conditions:

Case 1: Bar stress near tension face of member equal to zero,  $(f_s = 0)$ .

Case 2: Bar stress near tension face of member equal to  $0.5f_y$ ,  $(f_s = 0.5f_y)$ 

Case 3: At limit for compression controlled sections. ( $\varepsilon_s = 0.002$ )

Case 4: At limit for tension controlled sections. ( $\varepsilon_s = 0.005$ )

Given a concrete of 4000 psi and reinforcing steel of 60,000 psi.

- 1. From the **File** menu, choose **New**. Any input data is cleared and the default values are restored.
- 2. From the **Input** menu, choose **General Information**.
	- Input the PROJECT header.
	- Select English units and ACI 318-14 code.
	- Select About X-axis for run axis, Investigation for run option and No for Consider slenderness?
	- Choose OK.
- 3. From the **Input** menu, choose **Material Properties**.
	- Accept the default properties as they match those in the problem statement
	- Choose OK.

-

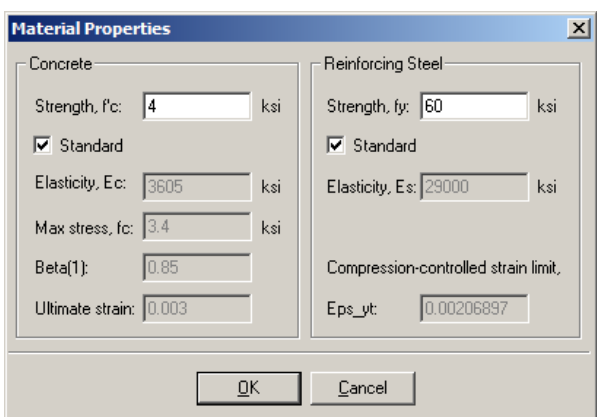

- 4. From the **Input** menu, choose **Section | Rectangular**.
	- For the section WIDTH (ALONG X), input 16
	- For the section DEPTH (ALONG Y), input 16.

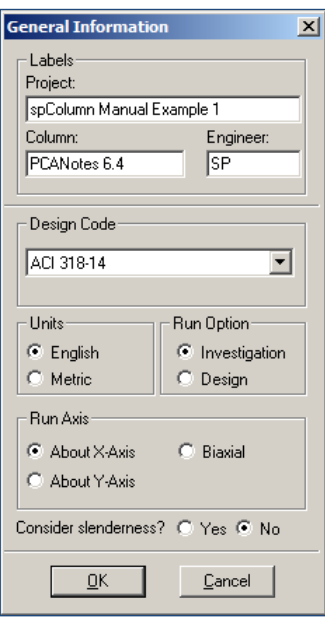

 $^{76}$  Based on Example 6.4, pp 6-33 from Notes on ACI 318-11 Building Requirements for Structural Concrete with Design Applications, Edited by Mahmoud E. Kamara and Lawrence C. Novak, Twelfth Edition, 2013, Portland Cement Association.

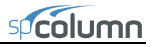

• Choose OK.

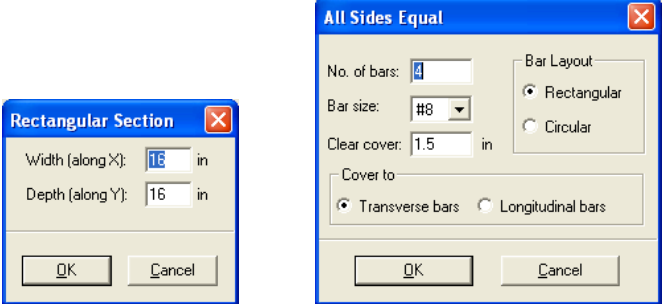

- 5. From the **Input** menu, choose **Reinforcement | All Sides Equal**.
	- Input 4-#8 bars under NO. OF BARS.
	- Input 1 . 5 in for the CLEAR COVER and select TRANSVERSE BARS. under COVER TO.
	- Choose OK.
- 6. From the **Input** menu, choose **Loads | Control Points**.
- 7. From the **Solve** menu, choose **Execute**.
	- The P- $M_X$  contour is displayed in the Graphics area.
- 8. From the **View** menu, choose **Results**.
	- Page through the results file.
	- Choose **File** | **Exit** to quit the spView program and get back to spColumn.
- 9. From the **File** menu, choose **Print Results**.
	- Select the printer to send the text results to.
	- Choose PRINT
- 10. From the **File** menu, choose **Print Screen**.
	- Select the printer to send the graphical results to.
	- Choose PRINT.

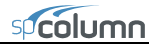

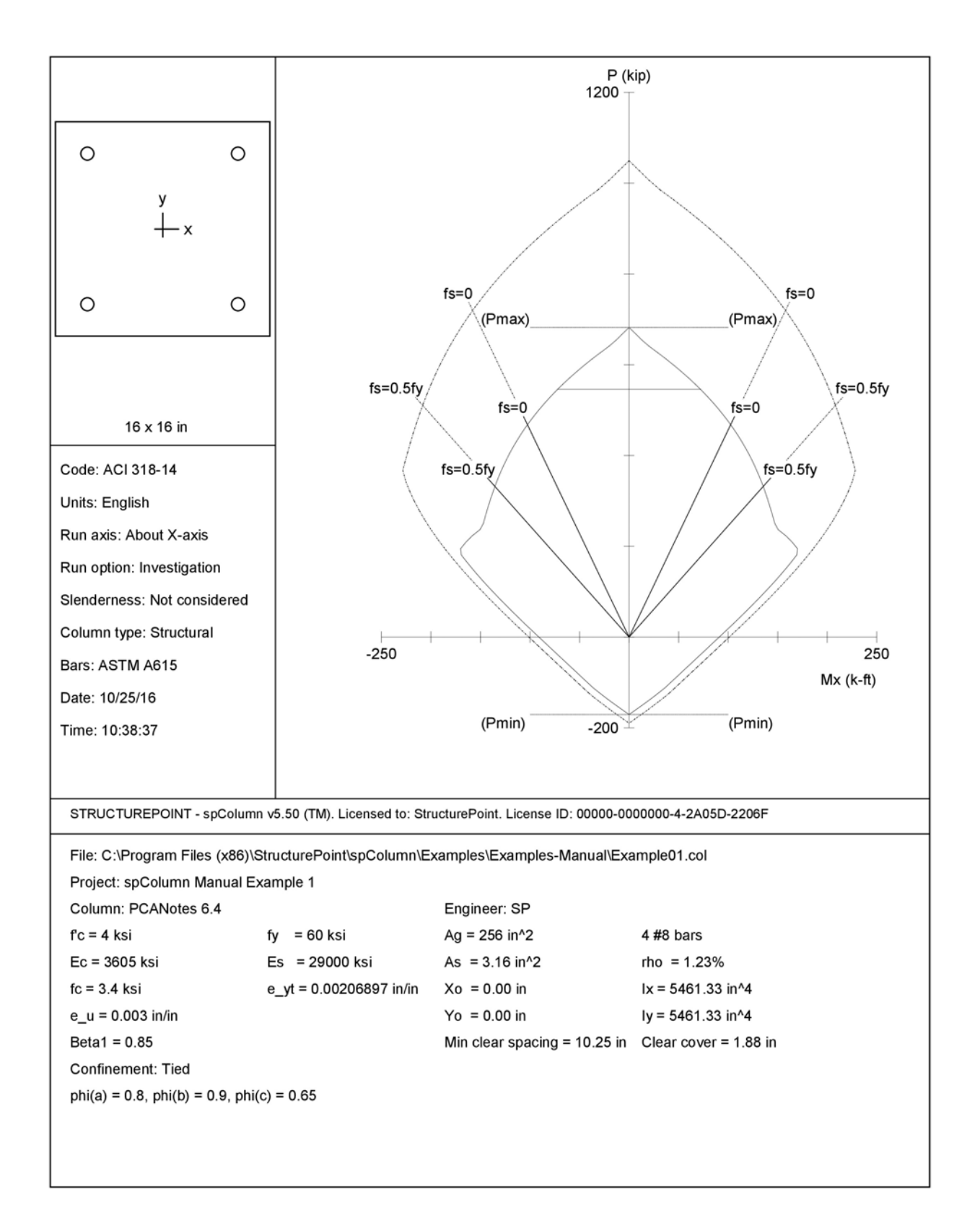

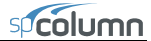

Page  $\overline{2}$  $10/25/16$ 

09:36 AM

STRUCTUREPOINT - spColumn v5.50 (TM) Licensed to: StructurePoint. License ID: 00000-0000000-4-2A05D-2206F C:\Program Files (x86)\StructurePoint\spColumn\Examples\Examples-Manual\Example01.col General Information: File Name: C:\Program Files (x86)\StructurePoint\spColumn\Examples\Examples-Manual\Example01.col Project: spColumn Manual Example 1<br>Column: PCANotes 6.4 Engineer: SP ACI 318-14  $Code:$ Units: English Run Option: Investigation Slenderness: Not considered Run Axis: X-axis Column Type: Structural Material Properties: Concrete: Standard Steel: Standard  $f'c = 4$  ksi<br>Ec = 3605 ksi fy =  $60$  ksi<br>Es = 29000 ksi  $\begin{array}{rcl} \n\text{fc} & = & 3.4 \text{ ksi} \\ \n\text{Eps} & u = & 0.003 \text{ in/in} \n\end{array}$  $Eps_yt = 0.00206897 in/in$  $Beta1 = 0.85$ Section: Rectangular: Width =  $16$  in Depth =  $16$  in Gross section area, Ag = 256 in^2<br>Ix = 5461.33 in^4<br> $rx = 4.6188$  in  $Iy = 5461.33 in^4$  $xy = 4.6188$  in<br>Yo = 0 in  $Xo = 0 in$ Reinforcement: Bar Set: ASTM A615 Size Diam (in) Area (in^2) Size Diam (in) Area (in^2) Size Diam (in) Area (in^2)  $-- \begin{matrix} \# & 4 \\ \# & 7 \end{matrix}$  $#$  $\overline{3}$  $0.38$  $0.11$  $0.50$  $0.20$ #  $5$  $0.63$  $0.31$  $\frac{1}{1}$  $0.44$ <br>1.00  $\begin{matrix} 4 & 7 \\ 4 & 10 \end{matrix}$  $0.88$ <br> $1.27$  $0.60$ <br>1.27 6  $0.75$ Ë  $\mathbf{R}$ 1.00 0.79 ݹ  $1.41$  $1.13$  $# 11$ 1.56  $# 14$ 1.69 2.25  $# 18$ 2.26 4.00 Confinement: Tied; #3 ties with #10 bars, #4 with larger bars.<br>phi(a) = 0.8, phi(b) = 0.9, phi(c) = 0.65 Layout: Rectangular<br>Pattern: All Sides Equal (Cover to transverse reinforcement) ration and steel area: As = 3.16 in<sup>2</sup>2 at rho =  $1.23\%$ <br>Minimum clear spacing =  $10.25$  in  $4#8$  Cover = 1.5 in Control Points: Axial Load P X-Moment Y-Moment NA depth Dt depth eps t Phi Bending about kip  $k - ft$  $k - ft$ in in  $\sim$ 682.0  $0.00$  $0.00$  $13.63 - 0.00207 0.650$ X @ Max compression 43.90 Allowable comp.  $545.6$  $72.20$  $0.00$ 15.81  $13.63 - 0.00041$ 0.650 102.64  $0 \text{ fs} = 0.0$ <br> $0 \text{ fs} = 0.5*fy$  $467.6$ <br>331.8  $0.00$  $13.63$ <br> $10.13$  $13.63 - 0.00000$ 0.650  $13.63$  $0.00$  $0.00103$  $0.650$ 13.63 0.00207<br>13.63 0.00500 @ Balanced point 238.9 148.49  $0.00$ 8.06 0.650 @ Tension control 188.7 172.04 0.900  $0.00$ 5.11 @ Pure bending  $-0.0$ 91.03  $0.00$ 2.24 13.63 0.01528 0.900  $-170.6$ @ Max tension  $0.00$  $0.00$  $0.00$ 13.63 9.99999 0.900 -X @ Max compression<br>@ Allowable comp. 682.0  $0.00$  $0.00$ 43.90  $13.63 - 0.00207$  $0.650$  $-72.20$ 15.81 545.6  $-0.00$  $13.63 - 0.00041$ 0.650  $0 \text{ fs} = 0.0$ <br> $0 \text{ fs} = 0.5*fy$ 467.6  $-102.64$  $-0.00$ 13.63  $13.63 - 0.00000$  $0.650$ 331.8  $-135.43$  $-0.00$ 0.00103 0.650 10.13 13.63 @ Balanced point 238.9  $-148.49$  $-0.00$ 8.06 13.63 0.00207 0.650  $\frac{5.11}{2.24}$ @ Tension control 188.7  $-172.04$  $-0.00$ 13.63 0.00500 0.900 Pure bending  $-0.0$  $-91.03$  $-0.00$ 13.63 0.01528 0.900

\*\*\* End of output \*\*\*

@ Max tension

 $-170.6$ 

 $0.00$ 

 $0.00$ 

 $0.00$ 

13.63 9.99999 0.900

## *Example 2 – Investigation of a Slender Nonsway Column*

Determine the adequacy of a 4" x 20" column<sup>77</sup> with 3-#11 bars on each 14" side in a nonsway frame with a clear height of 22'6". Use k=1.0.

The concrete used is 6000 psi and the reinforcing steel is 60,000 psi.

The factored load values for the column under consideration are as follows:

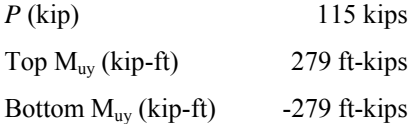

From the **File** menu, choose **New**. Any input data is cleared and the default values are restored.

- 1. From the **Input** menu, choose **General Information**.
	- Input the PROJECT header.
	- Select ENGLISH units and ACI 318-14 code.
	- Select Biaxial for run axis, Investigation for run option and Yes for Consider Slenderness?
	- Choose OK
- 2. From the **Input** menu, choose **Material Properties**.
	- Input 4.5 for the CONCRETE STRENGTH. Change the REINFORCING STEEL STRENGTH to 50. Other properties are computed and will be accepted.
	- Choose Ok.

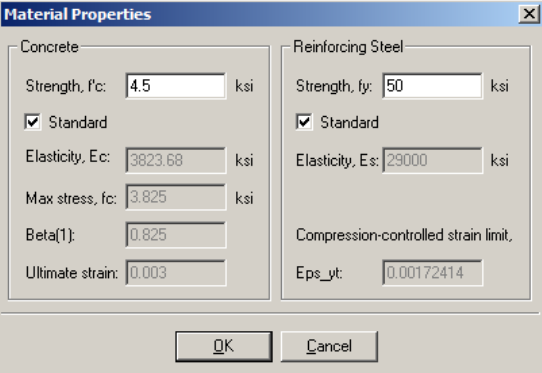

From the **Input** menu, choose **Section | Rectangular**.

- Input 20 and 14 for the section width (along X) and depth (along Y).
- Choose OK.

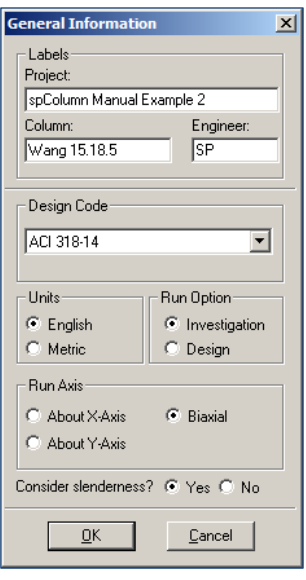

 $\overline{a}$ <sup>77</sup> Based on Example 15.8.5 from Reinforced Concrete Design by Chu-Kia Wang, Charles G. Salmon, and Jose A. Pincheira, Seventh Edition, 2007, John Wiley and Sons, Inc.

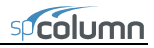

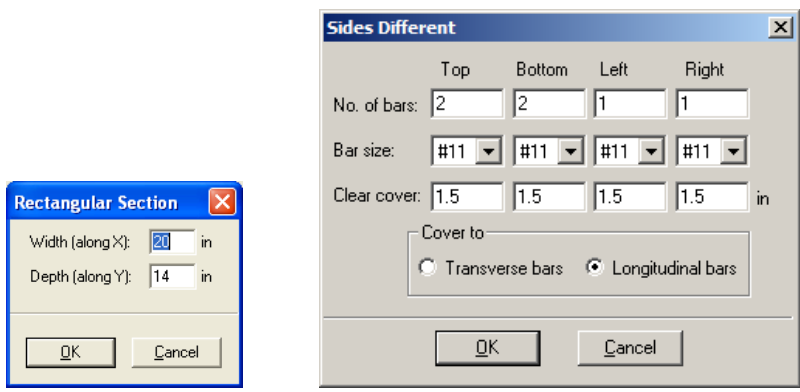

- 3. From the **Input** menu, choose **Reinforcement | Sides Different**.
	- Input 2-#11 bars for TOP and BOTTOM and 1-#11 for LEFT and RIGHT. Input 1.5 in for the cover and select LONGITUDINAL BARS.
	- Choose OK.
- 4. From the **Input** menu, choose **Slenderness | Design Column**.
	- Input 22.5 for the column CLEAR HEIGHT.
	- Check NONSWAY FRAME and select INPUT 'K' FACTORS.
	- Choose OK.

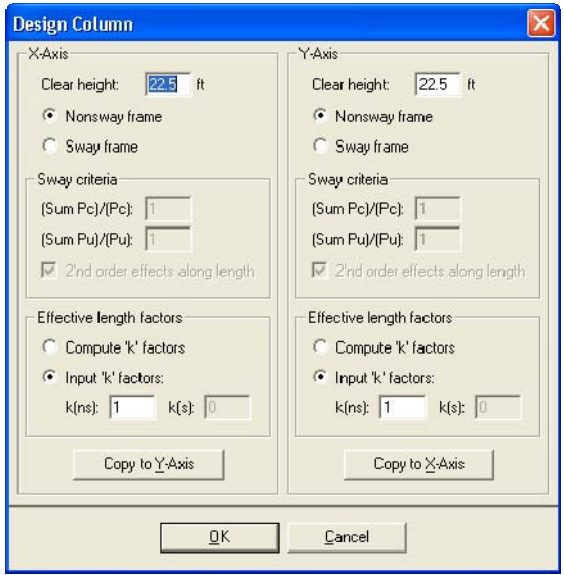

- 5. From the **Input** menu, choose **Loads | Service**.
	- Under LIVE, input 71.875 for the AXIAL LOAD, 0 for the X-MOMENTS @TOP, 0 for the X-MOMENTS @BOT, 174.375 for the Y-MOMENTS @TOP and -174.375 for the Y-MOMENTS @BOTTOM, respectively.
	- In column SUSTAINED LOAD keep default setting for dead load equal 100%.
	- Choose INSERT to add the entry to the list box.
	- Choose OK .

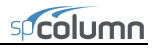

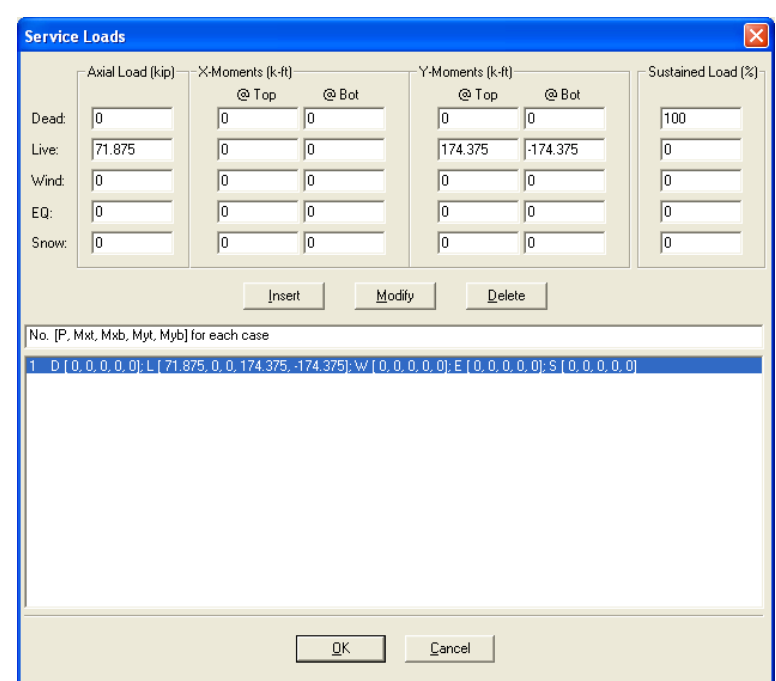

- 6. From the **Input** menu, choose **Loads | Load Combinations**.
	- If the list displays thirteen combinations, choose only the second load combination U2 and delete all the others by selecting them and using DELETE. Choose OK.

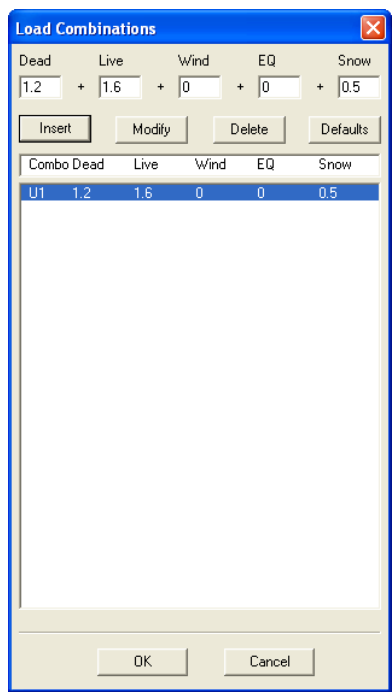

- 7. From the **Solve** menu, choose **Execute**.
	- The solver of the program is started and, upon completion, displays the interaction diagram of the section with the load point plotted within the diagram.
- 8. From the **View** menu, choose **Results**.
	- Page through the results file.

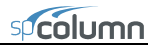

- Choose FILE | EXIT to quit the spView program and get back to spColumn.
- 9. From the **File** menu, choose **Print Results**.
	- Select the printer to send the text results to.
	- Choose PRINT.
- 10. From the **File** menu, choose **Print Screen**.
	- Select the printer to send the graphical results to.
	- Choose PRINT.

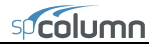

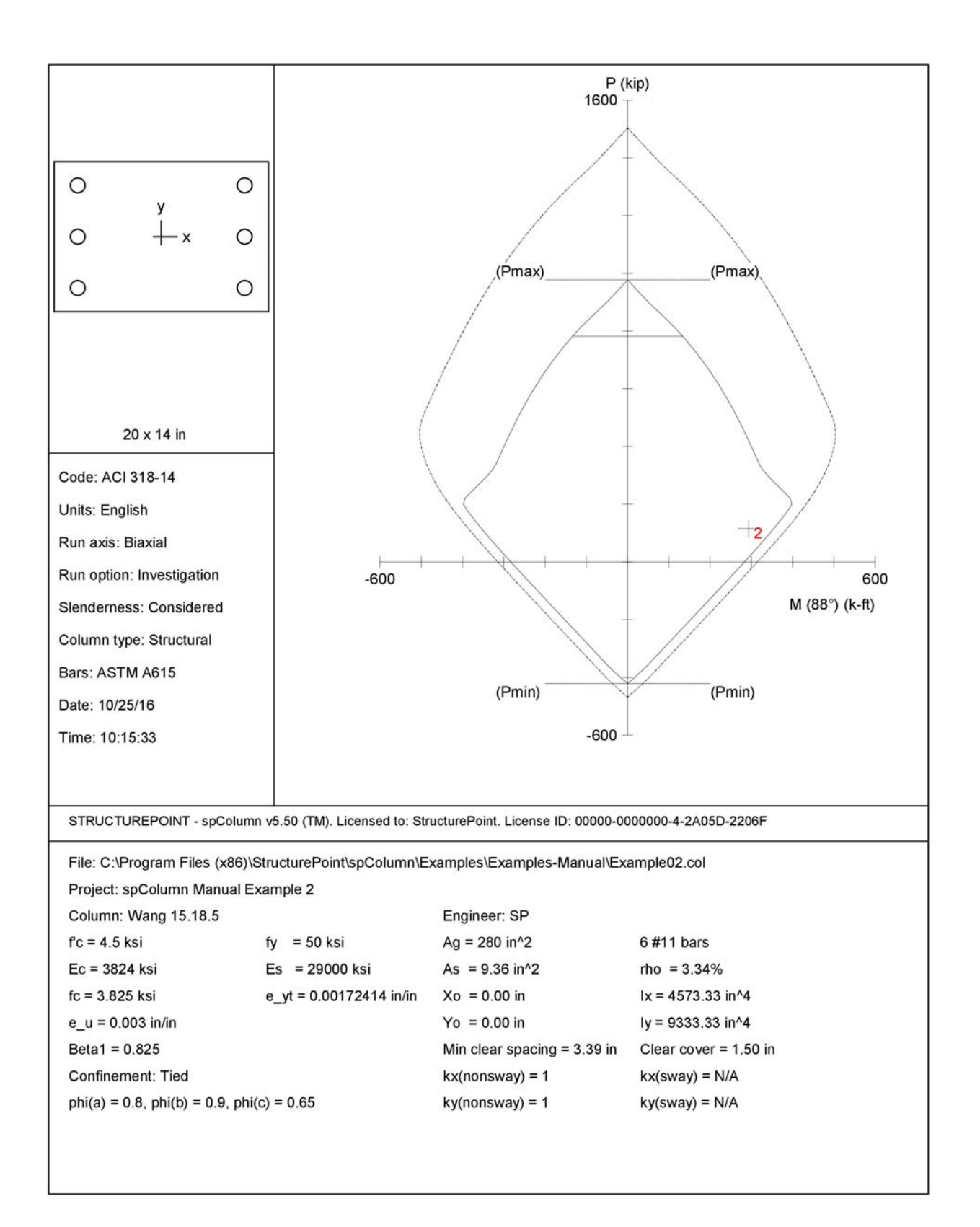

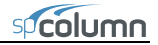

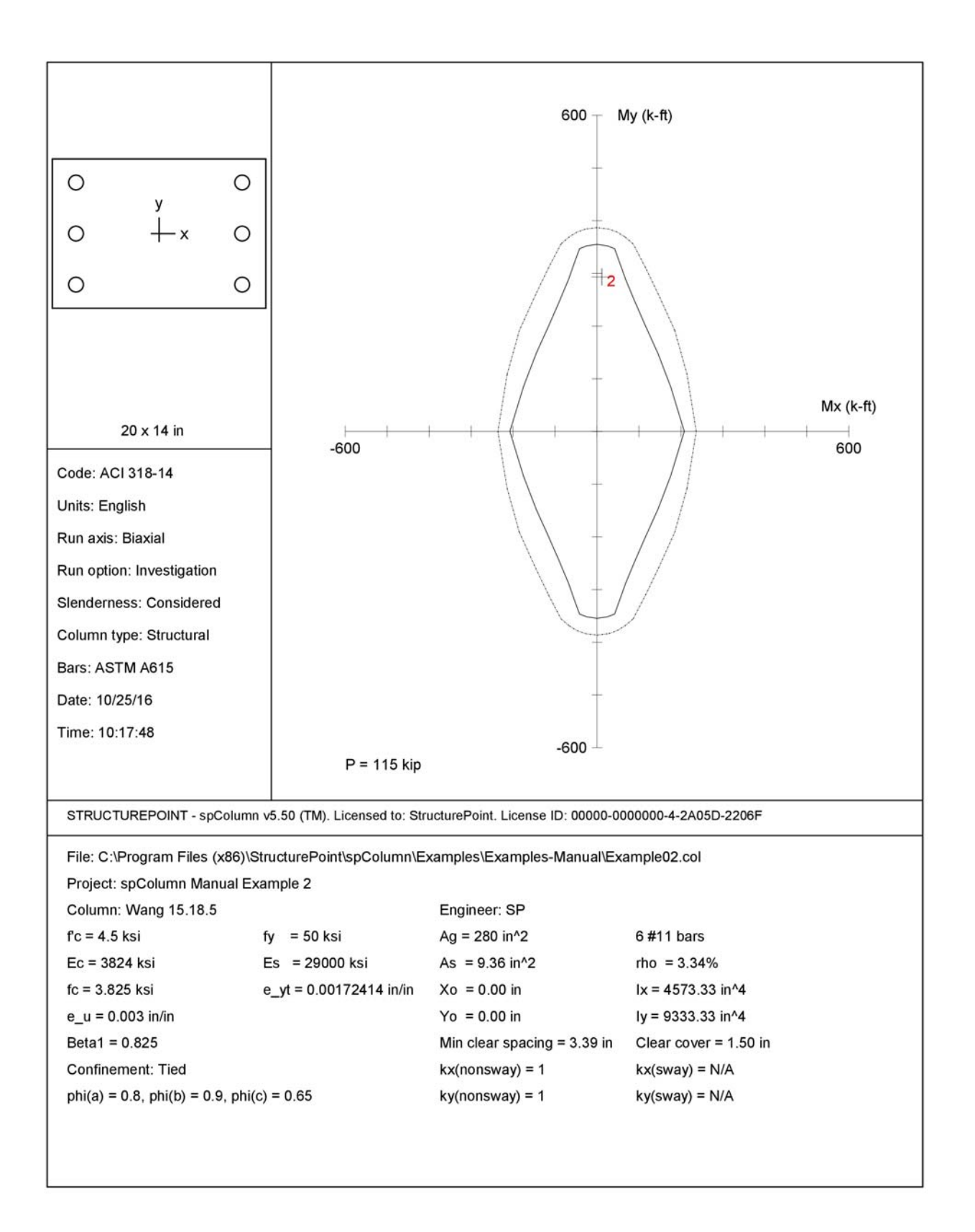

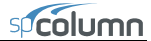

Page 2<br>10/25/16

 $10:14$  AM

STRUCTUREPOINT - spColumn v5.50 (TM) Licensed to: StructurePoint. License ID: 00000-0000000-4-2A05D-2206F C:\Program Files (x86)\StructurePoint\spColumn\Examples\Examples-Manual\Example02.col General Information: File Name: C:\Program Files (x86)\StructurePoint\spColumn\Examples\Examples-Manual\Example02.col Project: spColumn Manual Example 2<br>Column: Wang 15.18.5<br>Code: ACI 318-14 Engineer: SP Units: English Run Option: Investigation<br>Run Axis: Biaxial Slenderness: Considered Column Type: Structural Material Properties: Concrete: Standard Steel: Standard  $f'c = 4.5$  ksi<br>Ec = 3823.68 ksi  $fy = 50$  ksi<br>Es = 29000 ksi fc = 3.825 ksi<br>Eps u = 0.003 in/in Eps  $yt = 0.00172414 in/in$  $Beta1 = 0.825$ Section: Rectangular: Width =  $20$  in Depth =  $14$  in Gross section area, Ag = 280 in  $2$ <br>Ix = 4573.33 in  $4$ <br> $rx = 4.04145$  in  $Iy = 9333.33 in^4$  $xy = 5.7735$  in<br>Yo = 0 in  $Xo = 0 in$ Reinforcement: Bar Set: ASTM A615 Size Diam (in) Area (in^2) Size Diam (in) Area (in^2) Size Diam (in) Area (in^2) ---- ----- $+$   $-$ <br> $+$   $-$ <br> $+$   $-$ <br> $+$   $-$ <br> $+$   $-$ <br><br> $+$   $-$ <br><br><br><br><br><br><br><br><br><br><br><br><br><br><br><br> #  $\overline{3}$  $0.38$  $0.11$  $0.50$  $0.20$  $# 5$  $0.63$  $0.31$  $\frac{1}{1}$  $0.44$ <br>1.00  $0.88$ <br> $1.27$  $0.60$ <br> $1.27$  $1.00$ <br> $1.41$ 6<br>9  $0.75$ Ë  $\mathbf{a}$  $0.79$  $# 11$ 1.13 1.56  $# 14$ 1.69 2.25  $# 18$ 2.26 4.00 Confinement: Tied; #3 ties with #11 bars,<br>
phi(a) =  $0.8$ , phi(b) =  $0.9$ , phi(c) =  $0.65$ #4 with larger bars. Layout: Rectangular Fattern: Sides Different (Cover to longitudinal reinforcement)<br>Total steel area: As = 9.36 in^2 at rho = 3.34%<br>Minimum clear spacing = 3.39 in  $_{\rm Top}$ Bottom Left Right  $2$  #11 Bars  $2$  #11 1 #11 1 #11  $Cover(in)$  $1.5$ 1.5 1.5  $1.5$ Service Loads: Mx @ Top My @ Top Mx @ Bot Load Axial Load My @ Bot kip  $k - \hat{f}t$  $k$ -ft  $k - \hat{t}$  $k$ -ft No. Case ----1 Dead  $0.00$  $0.00$  $0.00$  $0.00$  $0.00$ Live 71.88  $0.00$  $0.00$ 174.38  $-174.38$  $0.00$  $0.00$ Wind  $0.00$  $0.00$  $0.00$  $\mathop{\hbox{\rm EQ}}$  $0.00$  $0.00$  $0.00$  $0.00$  $0.00$ Snow  $0.00$  $0.00$  $0.00$  $0.00$  $0.00$ Sustained Load Factors: Load Factor Case  $($  8) Dead 100 Live  $\mathfrak{o}$ Wind  $\Omega$  $\rm _0$ EQ Snow  $\circ$ 

Load Combinations:

U1 =  $1.200*$ Dead +  $1.600*$ Live + 0.000\*Wind + 0.000\*EarthQuake + 0.500\*Snow

STRUCTUREPOINT - spColumn v5.50 (TM)<br>Licensed to: StructurePoint. License ID: 00000-0000000-4-2A05D-2206F<br>C:\Program Files (x86)\StructurePoint\spColumn\Examples\Examples-Manual\Example02.col

Page 3<br>10/25/16 10:14 AM

 $Slenderness:$ 

Sway Criteria:

X-axis: Nonsway column.<br>Y-axis: Nonsway column.

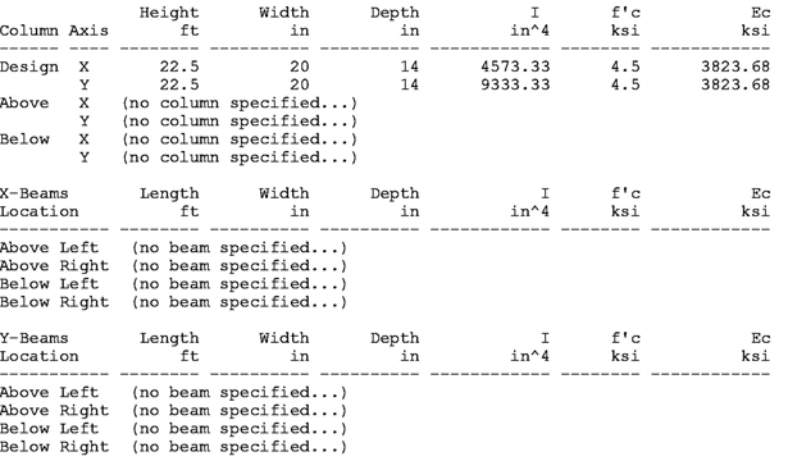

Effective Length Factors:

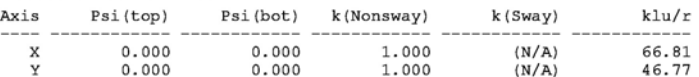

Moment Magnification Factors:

 $0.2*Ec*Tg + Es*Tse (X-axis) = 7.66e+006 kip-in^2$ <br> $0.2*Ec*Tg + Es*Tse (Y-axis) = 2.36e+007 kip-in^2$ 

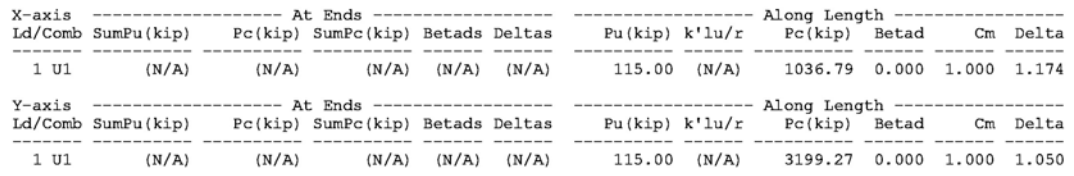

Factored Moments due to First-Order and Second-Order Effects:

Minimum eccentricity, Ex, min = 1.02 in<br>Minimum eccentricity, Ex, min = 1.02 in<br>Minimum eccentricity, Ey, min = 1.2 in

# NOTE: Each loading combination includes the following cases:<br>First line - at column top<br>Second line - at column bottom

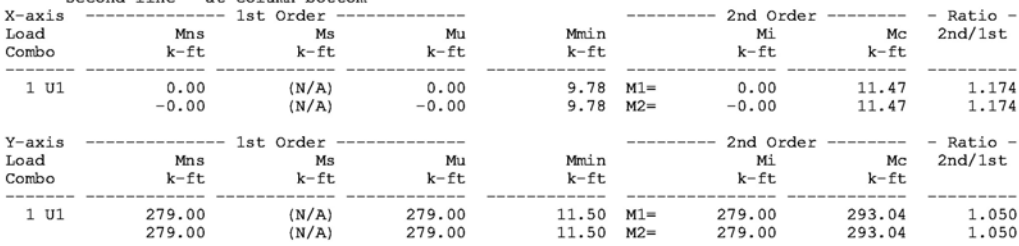

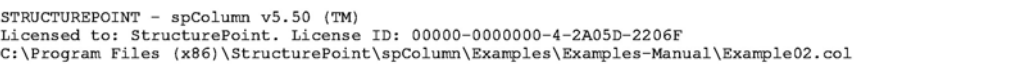

Page 4<br>10/25/16<br>10:14 AM

Factored Loads and Moments with Corresponding Capacities:

NOTE: Each loading combination includes the following cases:

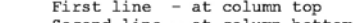

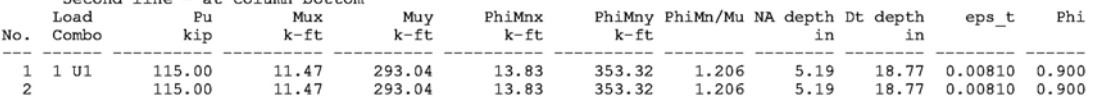

\*\*\* End of output \*\*\*

## *Example 3 – Design of a Slender Column in a Sway Frame*

Design a square column<sup>78</sup> with a clear height of 16 ft. The column is sway and subjected to dead, live and wind loads as shown below.

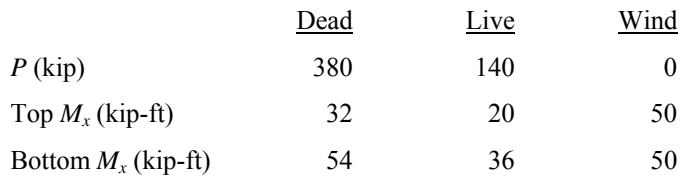

The column is to be checked for the following load combinations:

 $U1 = 1.2 D + 1.6 L$  $U2 = 1.2 D + 0.5 L + 1.6 W$ 

The calculations in the reference are done based on the load combination U2.

In practice, the ratio  $\Sigma P_c / P_c$  would have to be calculated before the problem can be attempted, using a trial value of  $\Sigma P_c/P_c$ . Here, the value of  $\Sigma P_c/P_c$  used is 28.67 based on the reference value of  $P_c$ . There are 14 interior columns, 18 exterior columns and 4 corner columns. Therefore, the value of  $\sum P_{\nu}/P_{\nu} = 14 + 18 * 2/3 + 4 * 1/3 = 27.33$  irrespective of the load combination being used.

- 1. From the **File** menu, choose **New**. Any input data is cleared and the default values are restored.
- 2. From the **Input** menu, choose **General Information**.
	- Input the PROJECT header.
	- Select English units and ACI 318-14 code.
	- Select About X-Axis for run axis, Design for run option and Yes for Consider slenderness?
	- Choose OK.
- 3. From the **Input** menu, pick **Material Properties**.
	- Input 5 for the concrete strength. Other properties are computed and will be accepted.
	- Choose OK.

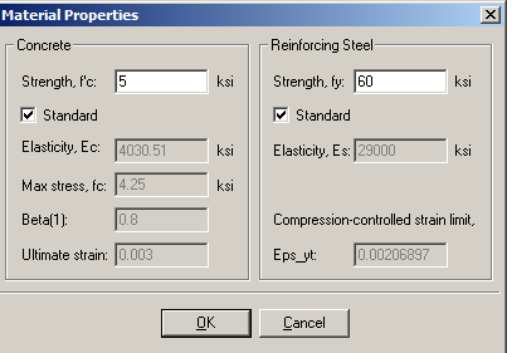

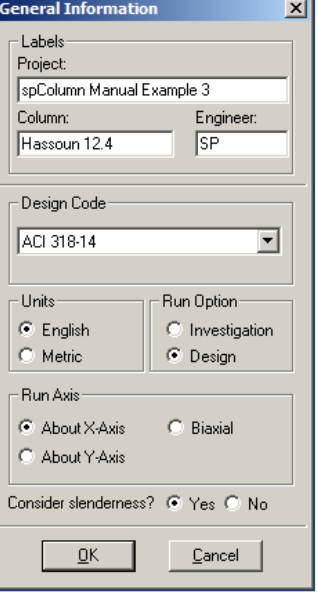

 $\overline{a}$ <sup>78</sup> Based on Example 12.4, pp 409, from Structural Concrete: Theory and Design by M. Nadim Hassoun and Akthem Al-Manaseer, Fourth Edition, 2008, John Wiley and Sons, Inc.

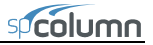

- 4. From the **Input** menu, pick **Section | Rectangular**.
	- Input 18 and 18 for the WIDTH (ALONG X) and DEPTH (ALONG Y) under both START and END options.
	- Choose OK.

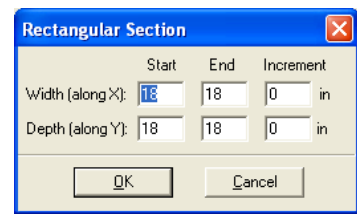

- 5. From the **Input** menu, choose **Reinforcement | All Sides Equal**
	- Input  $4-\text{\#10}$  bars for Minimum, and  $40-\text{\#10}$  bars for Maximum and  $1.5$  in for the cover, and select TRANSVERSE BARS and RECTANGULAR Bar Layout.
	- Choose OK.

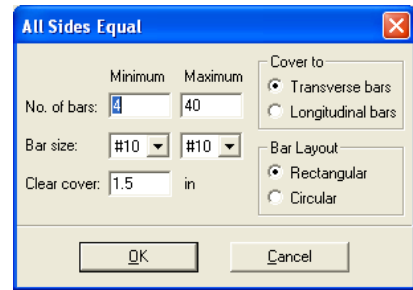

- 6. From the **Input** menu, choose **Slenderness | Design Column.**
	- Input 16 for the column CLEAR HEIGHT.
	- Check SWAY FRAME
	- Under SWAY CRITERIA, input 28.67 and 27.33 for the  $\Sigma$ Pc/Pc and  $\Sigma$ Pu/Pu, respectively.
	- $\bullet$  Leave  $2^{ND}$  ORDER EFFECT ALONG LENGTH option checked (default)
	- Select COMPUTE 'K' FACTORS.
	- Choose OK.

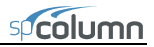

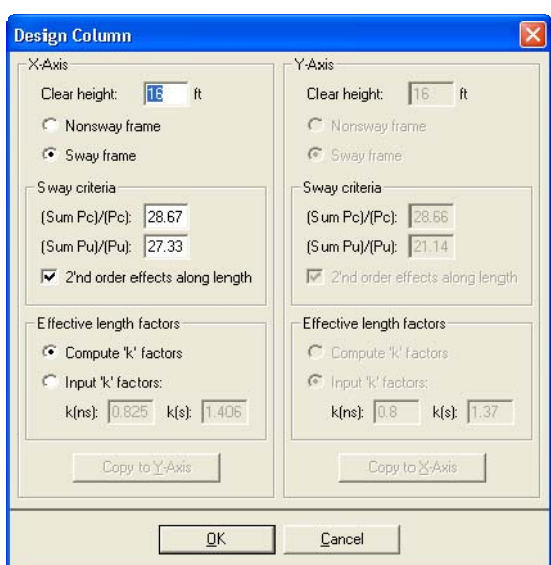

- 7. From the **Input** menu, choose **Slenderness | Columns Above/Below.**
	- Clear the NO COLUMN SPECIFIED option.
	- Input 11 for the column height (center-to-center) under HEIGHT  $(C/C)$  and leave the other data as is.
	- Choose Copy to Column Below.
	- Choose OK.

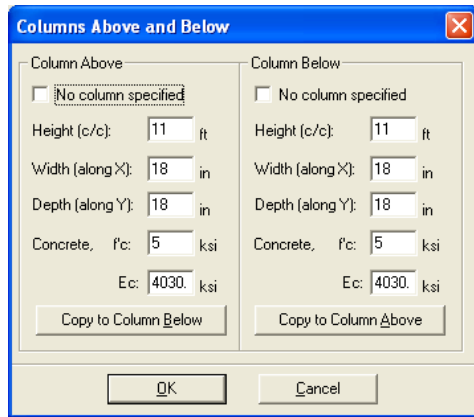

- 8. From the **Input** menu, choose **Slenderness | X-Beams.**
	- Choose ABOVE LEFT.
	- Clear the NO BEAM SPECIFIED option.
	- Input 20 for the span (center-to-center) under  $SPAN(C/C)$ .
	- Input 0.00 and 0.00 for the WIDTH and DEPTH, respectively.
	- Input 21436.6 for the moment of inertia under INERTIA.
	- Leave the other data as it is.
	- Choose ABOVE RIGHT and click on COPY FROM BEAM LEFT.
	- Choose BELOW LEFT and click on COPY FROM BEAM ABOVE.
	- Choose BELOW RIGHT and click on COPY FROM BEAM ABOVE.

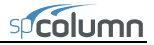

• Choose OK.

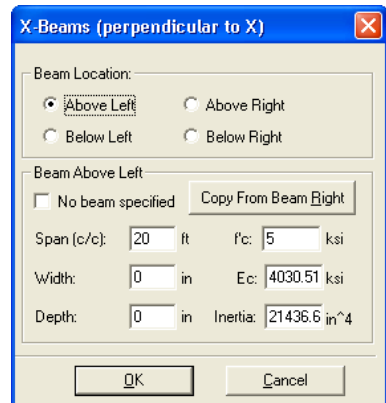

- 9. From the **Input** menu, choose **Loads | Service**.
	- Under DEAD, input 380, 32 and -54 for the AXIAL LOAD, X-MOMENTS and Y-MOMENTS respectively.
	- Under LIVE, input 140, 20 and -36 for the AXIAL LOAD, X-MOMENTS and Y-MOMENTS, respectively.
	- Under WIND, input 0, 50 and -50 for the AXIAL LOAD, X-MOMENTS and Y-MOMENTS, respectively.

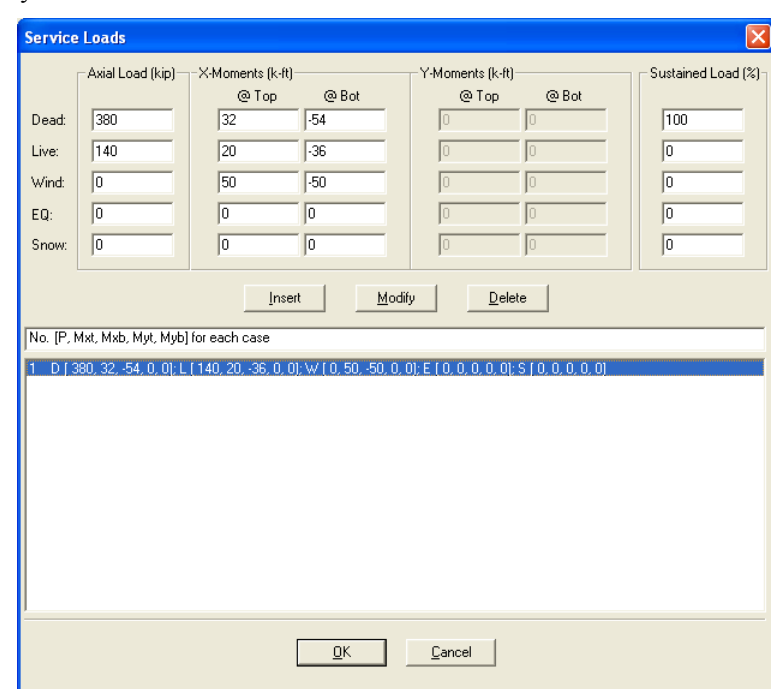

- Under SUSTAINED LOAD keep the default settings of 100% for dead and 0% for all other load cases.
- Choose INSERT to add the entry to the list box.
- Choose OK.
- 10. From the **Input** menu, choose **Loads | Load Combinations**.
	- If the list displays thirteen combinations, leave the first and second as they are. Delete the remaining combinations using DELETE.

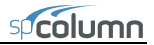

- 11. From the **Solve** menu, choose **Execute**.
	- The solver of the program is started and, upon completion, displays the interaction diagram of the section with the load points plotted within the diagram.
- 12. From the **View** menu, choose **Results**.
	- Page through the results file.
	- Choose Exit to quit the spView program and get back to spColumn.
- 13. From the **File** menu, choose **Print Results**.
	- Select the printer to send the text results to.
	- Choose PRINT.
- 14. From the **File** menu, choose **Print Screen**.
	- Select the printer to send the graphical results to.
	- Choose PRINT.

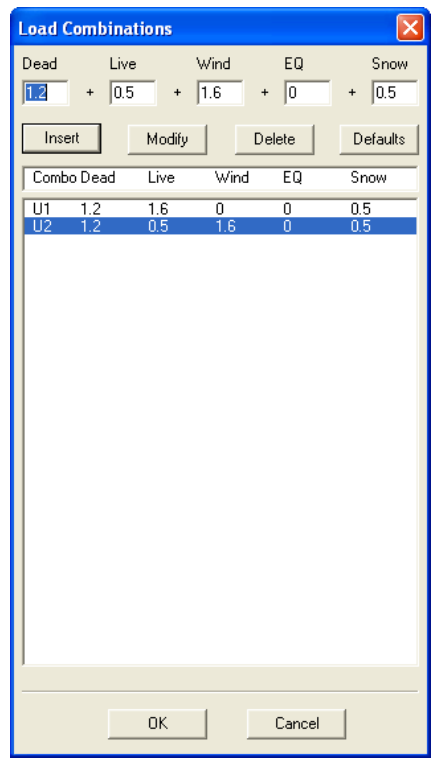
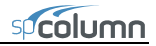

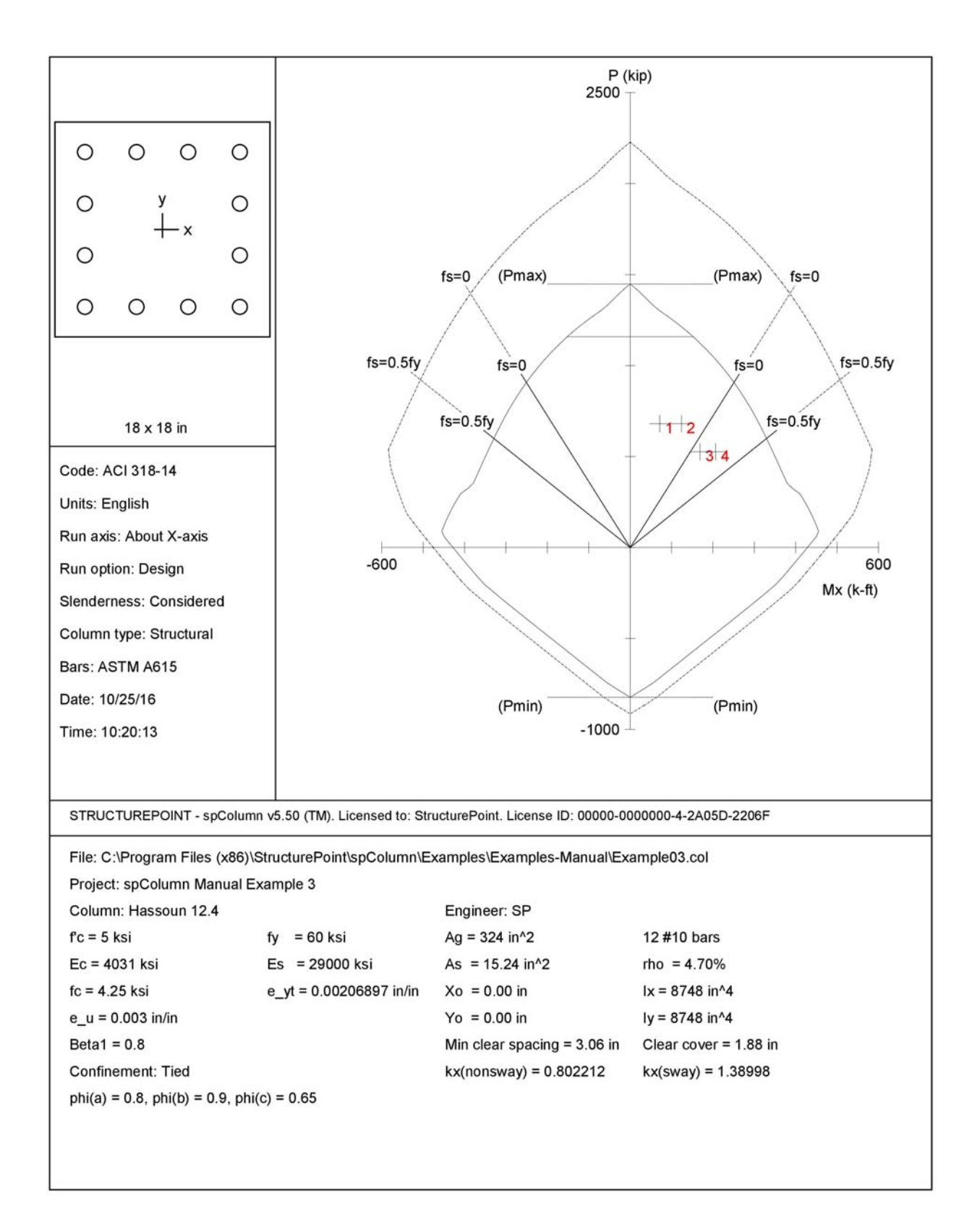

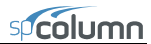

Page 2<br>10/25/16<br>10:19 AM

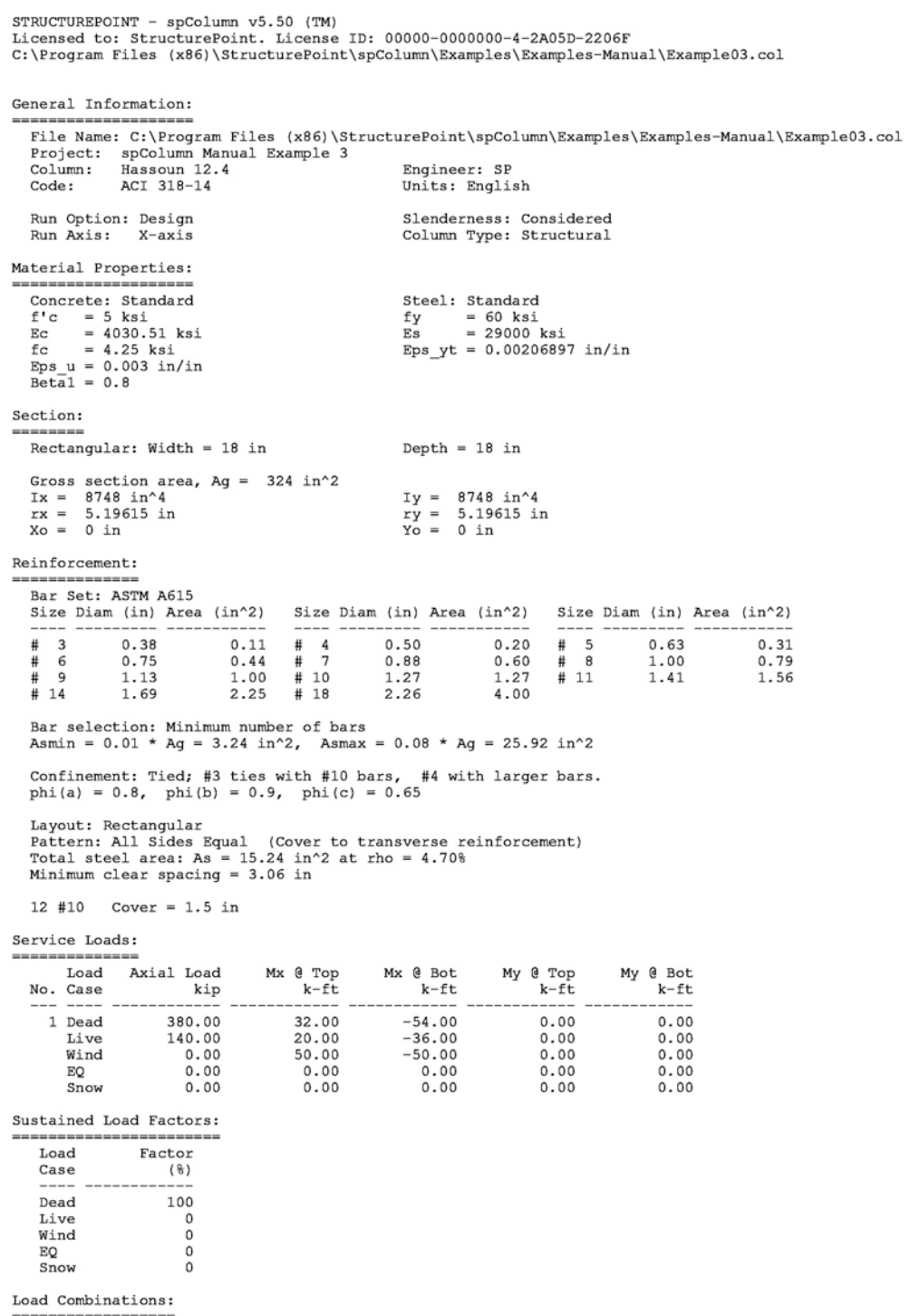

 $=$  1.200\*Dead + 1.600\*Live + 0.000\*Wind + 0.000\*EarthQuake + 0.500\*Snow<br>U2 = 1.200\*Dead + 0.500\*Live + 1.600\*Wind + 0.000\*EarthQuake + 0.500\*Snow

STRUCTUREPOINT - spColumn v5.50 (TM)<br>Licensed to: StructurePoint. License ID: 00000-0000000-4-2A05D-2206F<br>C:\Program Files (x86)\StructurePoint\spColumn\Examples\Examples-Manual\Example03.col

Page 3<br>10/25/16 10:19 AM

#### $Slenderness:$

Sway Criteria:

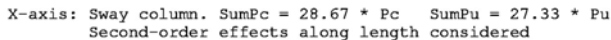

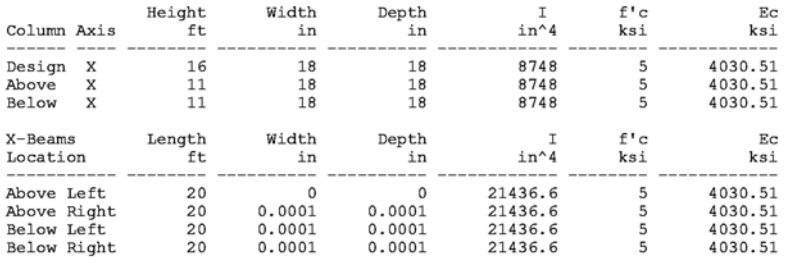

Effective Length Factors:

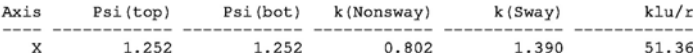

Moment Magnification Factors:

 $0.2*Ec*Ig + Es*Ise (X-axis) = 2.02e+007 kip-in^2$ 

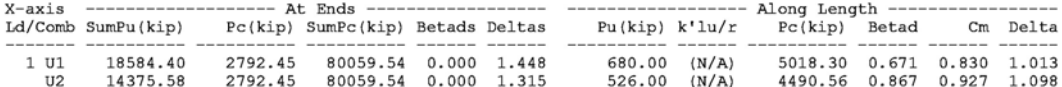

#### Factored Moments due to First-Order and Second-Order Effects:

Minimum eccentricity, Ex, min = 1.14 in

NOTE: Each loading combination includes the following cases:<br>First line - at column top<br>Second line - at column bottom

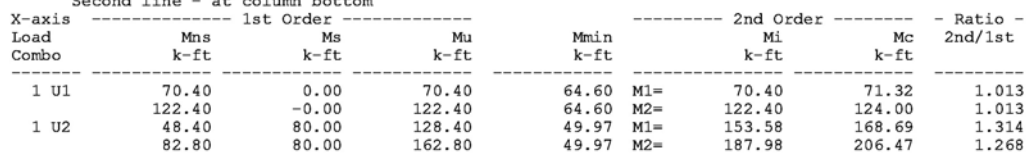

#### Factored Loads and Moments with Corresponding Capacities:

Design/Required ratio PhiMn/Mu >= 1.00

NOTE: Each loading combination includes the following cases:<br>First line - at column top<br> $\frac{1}{2}$ . The line - at column top

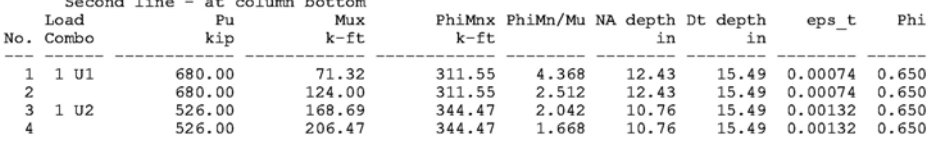

\*\*\* End of output \*\*\*

## *Example 4 – Investigation of Concrete Shear Wall*

Investigate the axial load and moment capacity of a shear wall<sup>79</sup> for a given location of the neutral axis. Use 4-ksi concrete and 60-ksi reinforcing steel.

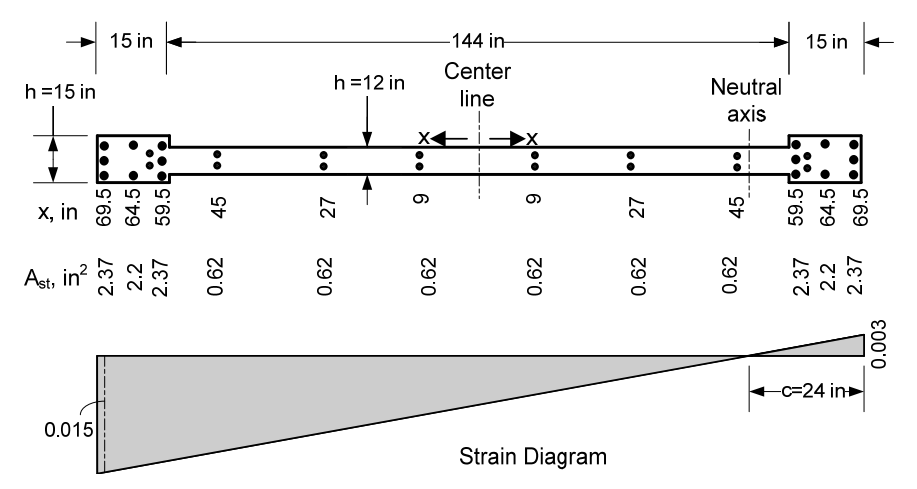

- 1. From the **Start** Menu, go to **All Programs | StructurePoint | spColumn** and run **Design Assistant**80.
- 2. Design Assistant uses macros to export data to text files. If a macro warning is displayed when opening Design Assistant, make sure macros are enabled in order for the exporting function to work properly.
- 3. Choose **Example 4** Tab in the spreadsheet.
- 4. **Input** the data shown below:
	- Under OVERALL SECTION WIDTH IN X, input 15.
	- Under OVERALL SECTION HEIGHT IN Y, input 144.
	- Under WEB WIDTH, input 12.
	- Under WEB HEIGHT, input 114.
	- Under NUMBER OF BOUNDARY BARS IN X, input 3.
	- Under NUMBER OF BOUNDARY BARS IN Y, input 3.
	- Under NUMBER OF WEB BARS PER LAYER, input 8.
	- Under WEB BAR SPACING, input 18.
	- Under COVER, input 2.5.
	- Under REINFORCEMENT AREA PER BOUNDARY BAR, input 0.79.
	- Under REINFORCEMENT AREA PER WEB BAR, input 0.31.

1

<sup>&</sup>lt;sup>79</sup> Based on Example 4-4, pp 333, from Seismic and Wind Forces Structural Design Examples by Alan Williams, Third Edition, 2007, International Code Council.

<sup>80</sup> Design Assistant is a Microsoft Excel spreadsheet that can be used to facilitate creation of spColumn text import files for a variety of sections including dumbbell shaped and C-shaped shear walls.

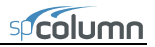

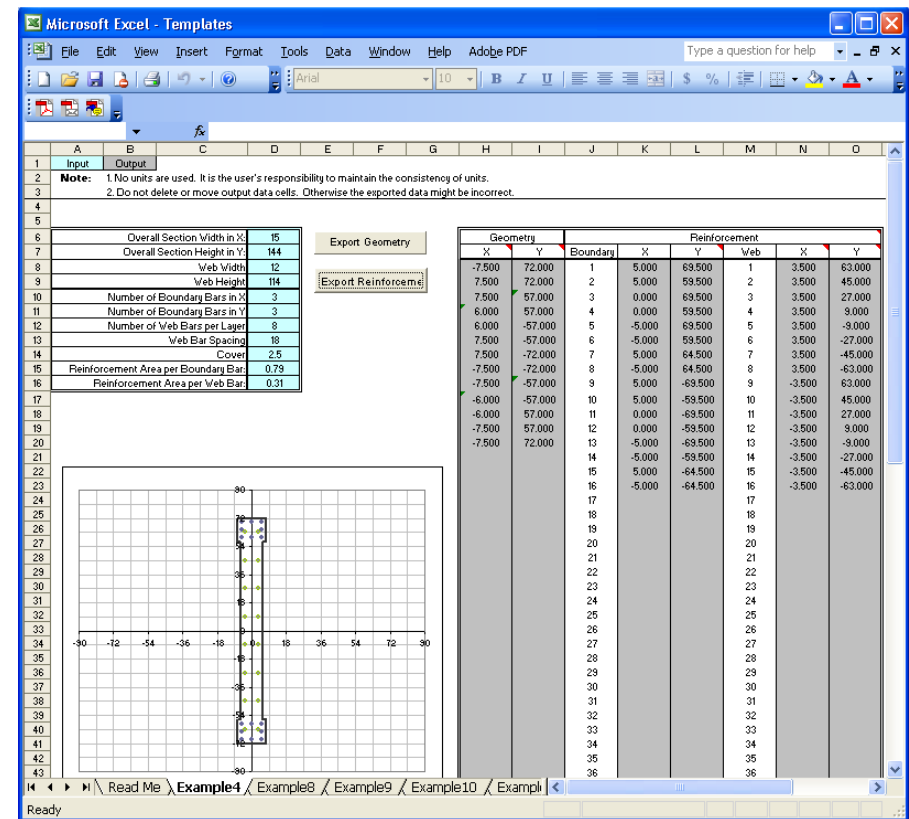

5. Press **Export Geometry** Button and **Save Geometry File** box appears. Save the file as Example4- Geo.txt

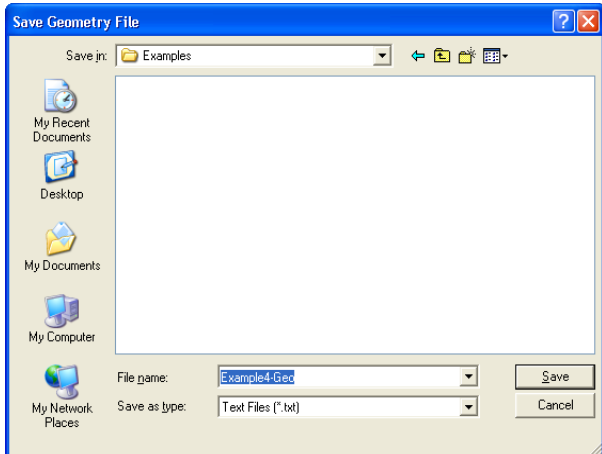

6. Press **Export Reinforcement** button and **Save Reinforcement File** dialog box appears. Save the file as Example4-Reinf.txt

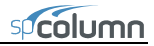

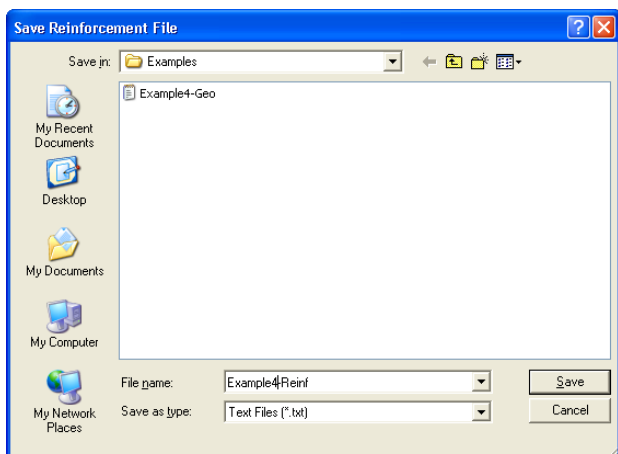

- 7. Save and close the Design Assistant spreadsheet.
- 8. From the **Start** Menu, go to **All Programs | StructurePoint | spColumn** and run **spColumn**
- 9. From the **File** menu, choose **New**. Any input data is cleared and the default values are restored.
- 10. From the **File** menu, choose **Import | Import Data.** Import Data (from text file) dialog box appears. Make sure that **Geometry** radio button is checked, choose OK

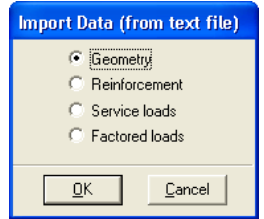

11. **Open Import File** box appears. Select Example4-Geo.txt file and choose **Open**. The shear wall geometry appears on the spColumn screen.

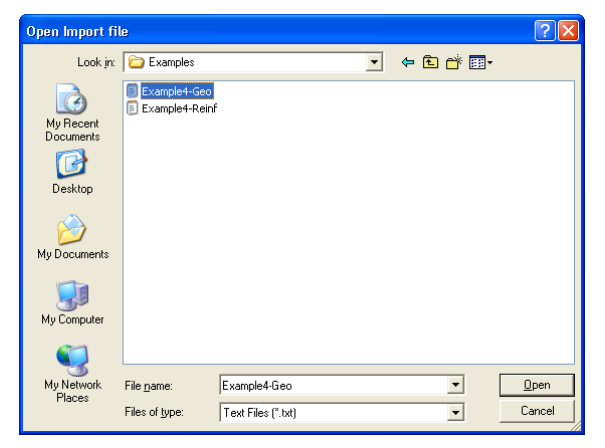

12. From the **File** menu, choose **Import | Import Data.** Import Data (from text file) box appears. Press **Reinforcement** radio button, then Choose OK

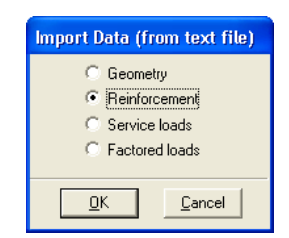

13. **Open Import File** box appears. Select Example4-Reinf.txt file and choose **Open**. The shear wall reinforcement appears on the spColumn screen as well.

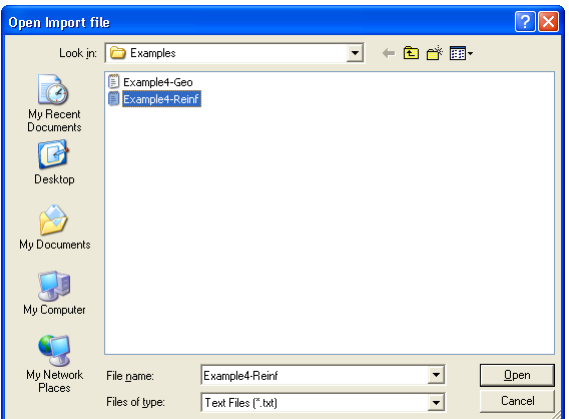

14. From the **Input** menu, choose **General Information** Tab. Input Project Information and leave all other options in their default settings of ACI 318-14 design code. Choose OK

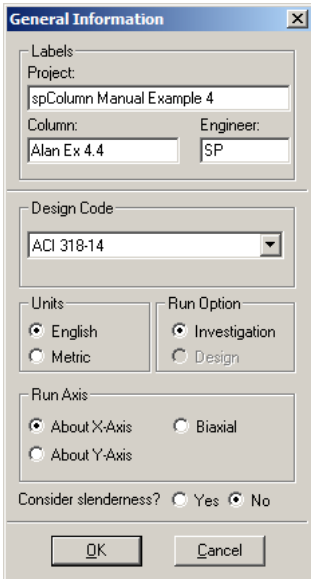

15. From the Input menu, choose the **Material Properties** tab. VERIFY CONCRETE STRENGTH, fc', and REINFORCING STEEL STRENGTH, fy, values are entered as 4 ksi, and 60 ksi respectively. Leave all other options in their default settings. Choose OK

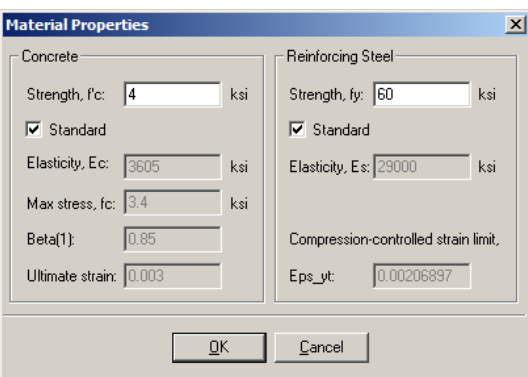

16. From the Input menu, choose **Reinforcement | Confinement** Tab.

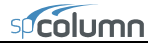

- From the CONFINEMENT drop-down menu choose OTHER.
- Input AXIAL COMPRESSION (a) as 0.85.
- Input COMPRESSION CONTROLLED FAILURE (c) as 0.7.
- Leave all other options in their default settings. Choose OK

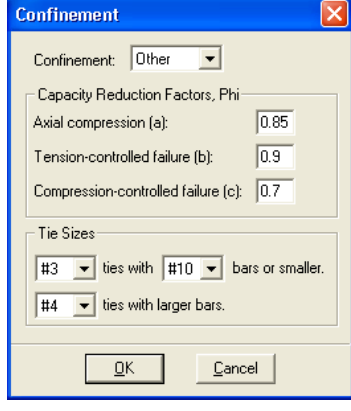

- 17. From the Input menu, choose **Loads | Axial Loads** Tab.
	- Input 649.5 for the INITIAL LOAD. The initial axial load was selected through trial and error procedure in order to match neutral axis depth of 24 in. given in the example.
	- Choose INSERT. Then, choose OK
- 18. From the **Solve** menu, choose **Execute**.
	- Click No when the warning message is displayed saying "Reinforcement ratio is less than 1%. Consider column as architectural (i.e. fc is reduced by reinforcement ratio?)".
	- The solver of the program is started and, upon completion, displays the interaction diagram of the section.
- 19. From the **View** menu, choose **Results**.
	- Page through the results file.
	- Choose **Exit** to quit the spView program and get back to spColumn.
- 20. From the **File** menu, choose **Print Results**.
	- Select the printer to send the text results to.
	- Choose PRINT.
- 21. From the **File** menu, choose **Print Screen**.
	- Select the printer to send the graphical results to.
	- Choose PRINT

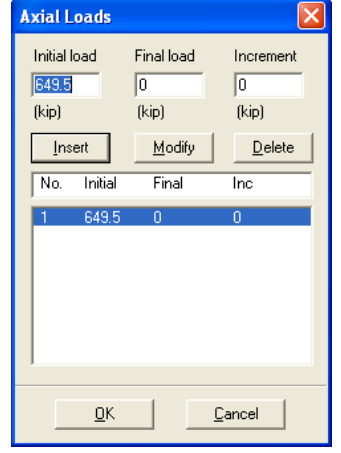

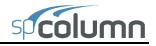

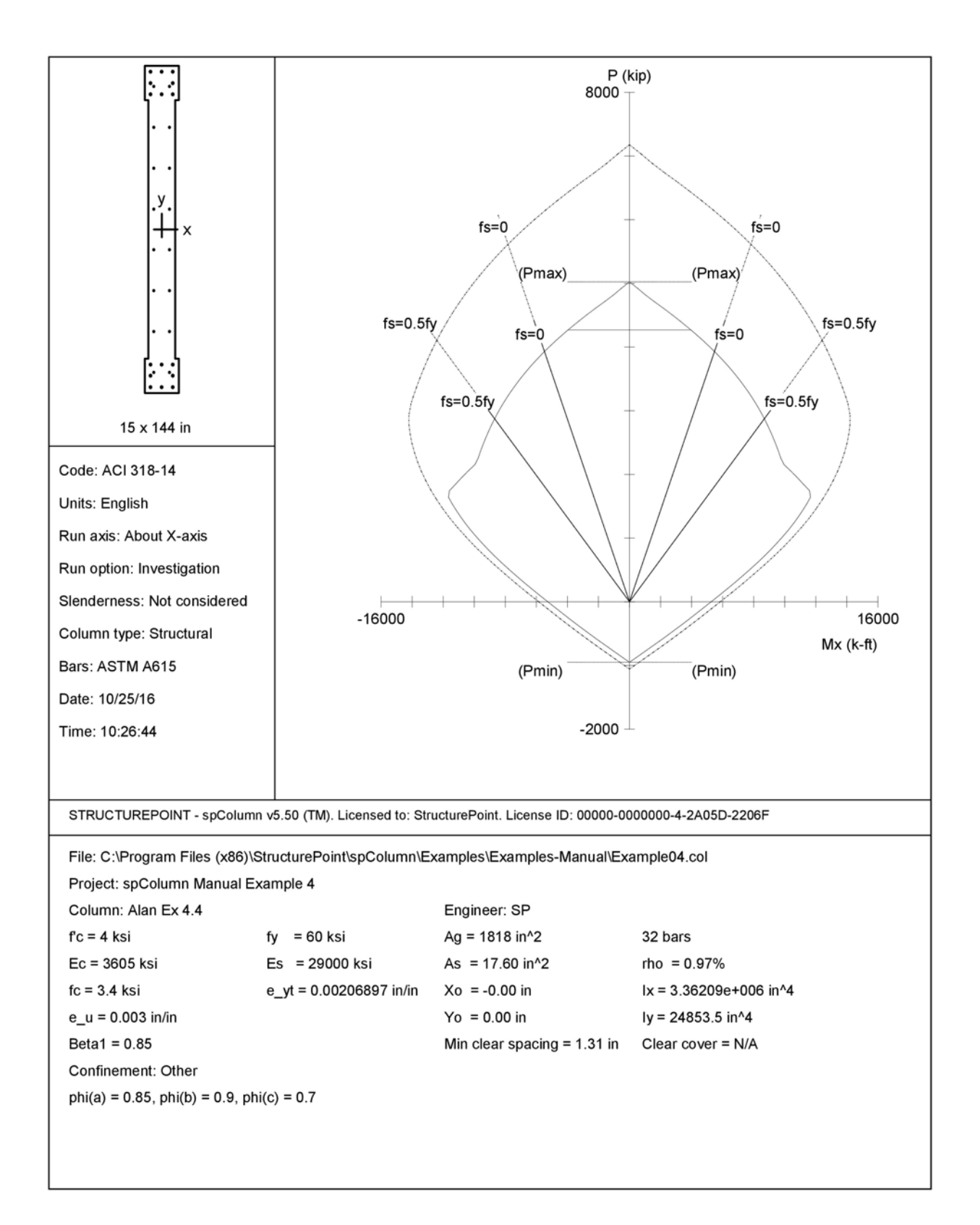

Page 2<br>10/25/16

10:25 AM

```
STRUCTUREPOINT - spColumn v5.50 (TM)<br>Licensed to: StructurePoint. License ID: 00000-0000000-4-2A05D-2206F
C:\Program Files (x86)\StructurePoint\spColumn\Examples\Examples-Manual\Example04.col
General Information:
  File Name: C:\Program Files (x86)\StructurePoint\spColumn\Examples\Examples-Manual\Example04.col
  Project: spColumn Manual Example 4<br>Column: Alan Ex 4.4
                                                Engineer: SP
  Code:
             ACI 318-14
                                               Units: English
  Run Option: Investigation
                                               Slenderness: Not considered
  Run Axis: X-axis
                                               Column Type: Structural
Material Properties:
                                               Steel: Standard
  Concrete: Standard
  f'c = 4 ksi<br>Ec = 3605 ksi
                                               fy = 60 ksi<br>Es = 29000 ksi
        = 3.4 ksi
                                               Eps yt = 0.00206897 in/in
  fc
  Eps_u = 0.003 \text{ in/in}<br>Betal = 0.85Section:
  Exterior Points
                         Y (in)
                                             X (in)Y (in)
                                                                              X (in)
                                                                                          Y (in)
                                    No.
                                                                     No.
            X (in)No.
               -7.572.07.572.057.0\mathbf{1}\overline{c}3
                                                                                 7.5
                           57.0\overline{5}-57.07.5-57.0\overline{4}6.06.06
                                               -7.5-7.5<br>-7.57
                7.5
                          -72.08
                                                           -72.09
                                                                                           -57.0-57.0-6.057.057.010-6.01112Gross section area, Ag = 1818 \text{ in}^2Ix = 3.36209e+006 in<sup>2</sup>4Iy = 24853.5 in^{4}4rx = 43.0039 in
                                               ry = 3.6974 in<br>\nYo = 0 inXo = -0 inReinforcement:
  Bar Set: ASTM A615
  Size Diam (in) Area (in^2)
                                  Size Diam (in) Area (in^2) Size Diam (in) Area (in^2)
  ----
       - - - - - -------- -----
                                              --- - -----------
                                                                        --- -#
    \overline{\mathbf{3}}0.380.11\# 4
                                             0.500.20# 50.630.31#
     6
             0.750.44\#70.88
                                                           0.60
                                                                   #
                                                                      8
                                                                              1.00
                                                                                           0.79
                          1.00# 101.27
                                                                   # 119
             1.13
                                             1.27
                                                                              1.41
                                                                                           1.56
  ## 14
             1.69
                          2.25
                                  # 18
                                             2.26
                                                           4.00
 Confinement: Other; #3 ties with #10 bars, #4 with larger bars.<br>phi(a) = 0.85, phi(b) = 0.9, phi(c) = 0.7
  Pattern: Irregular
  Total steel area: As = 17.60 in^2 at rho = 0.97\% (Note: rho < 1.0\%)
  Minimum clear spacing = 1.31 in
  Area in<sup>2</sup> X (in) Y (in) Area in<sup>2</sup> X (in) Y (in) Area in<sup>2</sup>
                                                                               X (in) Y (in)0.795.069.5
                                        0.795.059.5
                                                                        0.7969.5
                                                                                   0.00.79
                  0.059.5
                                       0.79<br>0.79-5.069.5
                                                                        0.79
                                                                                  -5.059.5
       0.795.064.50.795.064.5
                                                  -5.0-69.50.79
                  5.0-59.50.79
                                                   0.0-69.50.790.0-59.5-69.50.79
                  -5.00.79
                                                  -5.0-59.50.79
                                                                                   5.0-64.50.79
                  -5.0-64.50.313.563.0
                                                                        0.313.545.0
       0.313.527.00.313.59.00.313.5-9.00.313.5-27.00.313.5-45.00.313.563.00.31-3.563.0
                                       0.31<br>0.31-3.545.00.31-3.527.0-3.5-3.5-9.0-3.5-27.00.319.00.310.31-3.5-45.00.31-3.5-63.0Axial Load and Corresponding Moment Capacities:
      .................
                        -----------------------
  Load
               PhiPn
                          PhiMnx NA depth Dt depth
                                                                      Phi
                                                            eps t
                             k-ftNo.
                 kip
                                           in
                                                     in
  ---
```
 $\mathbf 1$ 649.5 8395.14 24.00 141.50 0.01469 0.900  $-8395.14$ 24.00 141.50 0.01469 0.900

\*\*\* End of output \*\*\*

# *Example 5 – Capacity of an Irregular Section*

Compute horizontal moment capacity Mx of the unsymmetrical beam cross section<sup>81</sup> shown below. Use 3-ksi concrete and 60-ksi reinforcing steel.

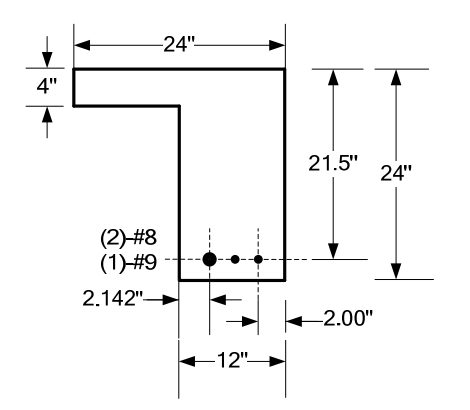

*Note*: when instructed to move to a location (15, 25), move the cursor until the cells in the Status bar show "x=15" and "y=25".

From the **File** menu, choose **New**. Any input data is cleared and the default values are restored.

- 1. From the **Input** menu, choose **General Information**.
	- Select English units and ACI 318-14 code.
	- Select BIAXIAL for RUN AXIS, Investigation for run option and NO for CONSIDER SLENDERNESS.
	- Choose OK.
- 2. From the **Input** menu, choose **Material Properties**.
	- Under CONCRETE, input 3 for the STRENGTH. Other properties are computed and will be accepted.
	- Choose OK.
- 3. From the **Input** menu, choose **Section | Irregular**. The spSection module is loaded. Press the arrow beneath the Grid On/Off icon, and the DRAWING AREA box appears.
	- Under Limits, input 0 and 24 for the MINIMUM X and MAXIMUM X, respectively.
	- Under limits, input -20 and 4 for the MINIMUM Y and MAXIMUM Y, respectively.
	- Under GRID, input 4 and 4 for X and Y grid STEP, respectively.
	- Choose OK.
- 4. Click Polygon icon under Draw Menu. The default shape type is Solid.

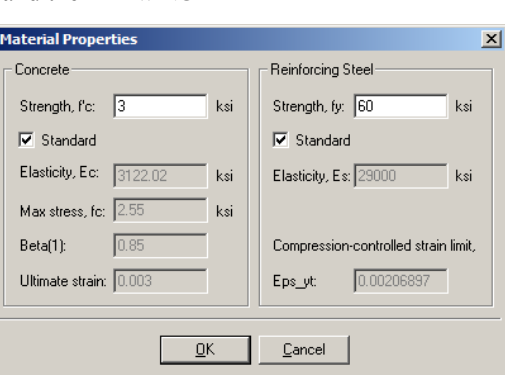

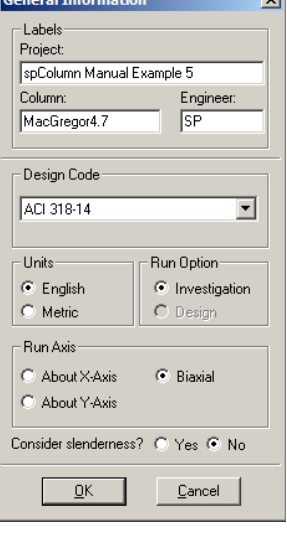

 $\overline{a}$ <sup>81</sup> Based on Example 4.7, pp 161 from Reinforced Concrete: Mechanics and Design by James G. Wight and James K. MacGregor, Fifth Edition, 2009, Pearson Prentice Hall, Pearson Education Inc.

- $\bullet$  In the drawing area, move the cursor to the location  $(0, 0)$  and click the left mouse button. A node is inserted.
- Move to (12, 0) and click the left mouse button.
- Move to  $(12, -20)$  and click the left mouse button.
- Move to  $(24, -20)$  and click the left mouse button.
- Move to  $(24, 4)$  and click the left mouse button.
- Move to  $(0, 4)$  and click the left mouse button.
- Move to  $(0, 0)$  and click the left mouse button.
- 5. Select Single icon under Reinforcement Menu.
	- Under Options Menu on the left, select #9 from the drop-down list for BAR SIZE. Under Commands Menu, 14.142 for X-COORD and -17.5 for Y-COORD. Choose OK.
	- Under Options Menu on the left, select #8 from the drop-down list for BAR SIZE. Under Commands Menu, 18.0 for X-COORD and -17.5 for Y-COORD. Choose OK.
	- Under Options Menu on the left, select #8 from the drop-down list for BAR SIZE. Under Commands Menu, 22.0 for X-COORD and -17.5 for Y-COORD. Choose OK.

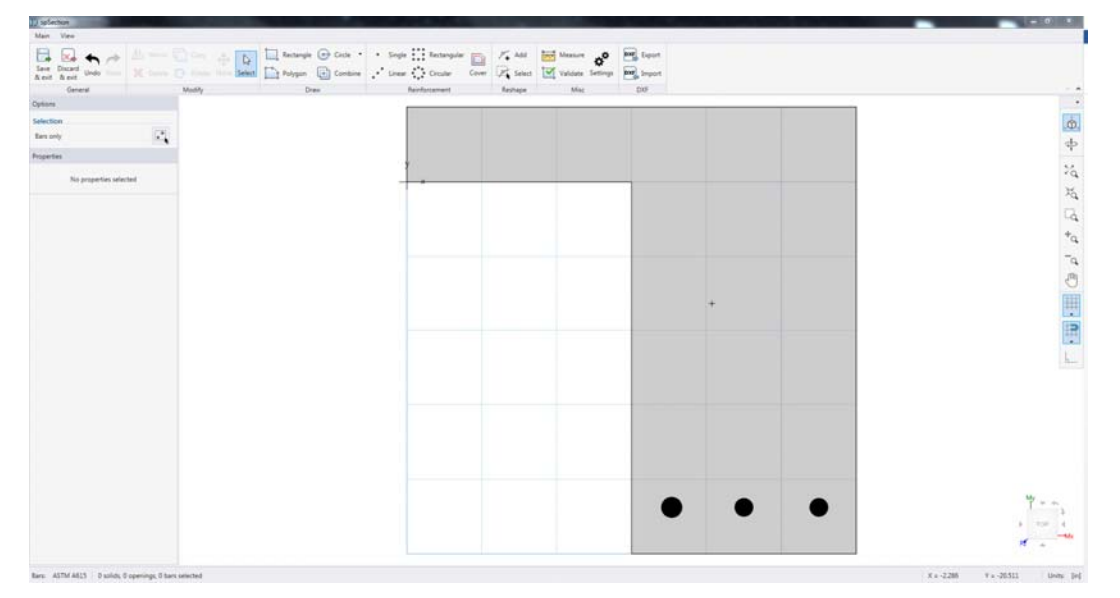

- 6. From the **General** Menu, choose **Save and Exit**. You are returned to spColumn and the section is shown in the Information bar.
- 7. From the **Input** menu, choose **Input** | **Loads | .Factored**
- 8. Enter LOAD as 0 (zero), X-MOMENT as -225 ft-kips and Y-MOMENT as 0.
- 9. From the **Solve** menu, choose **Execute**.
	- A message is displayed saying "Reinforcement ratio is less than 1% Consider column as architectural (i.e. fc is reduced by reinforcement ratio?)". Click NO for this option.
	- The solver of the program is started and, upon completion, displays the interaction diagram of the section.
- 10. From the **View** menu, choose **Results**.
	- Page through the results file.

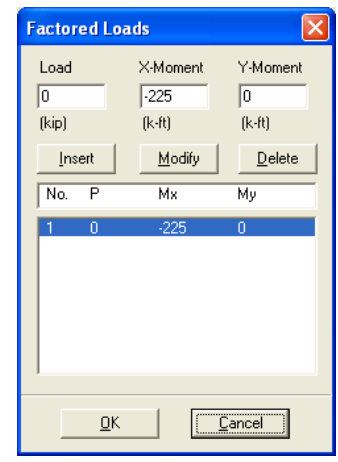

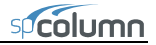

- Choose **Exit** to quit the spView program and get back to spColumn.
- 11. From the **File** menu, choose **Print Results**.
	- Select the printer to send the text results to.
	- Choose PRINT.
- 12. From the **File** menu, choose **Print Screen**.
	- Select the printer to send the graphical results to.
	- Choose PRINT
	- Change the interaction diagram to show the P-M diagram at  $180^\circ$  using the  $\Box$  icon.

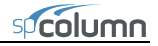

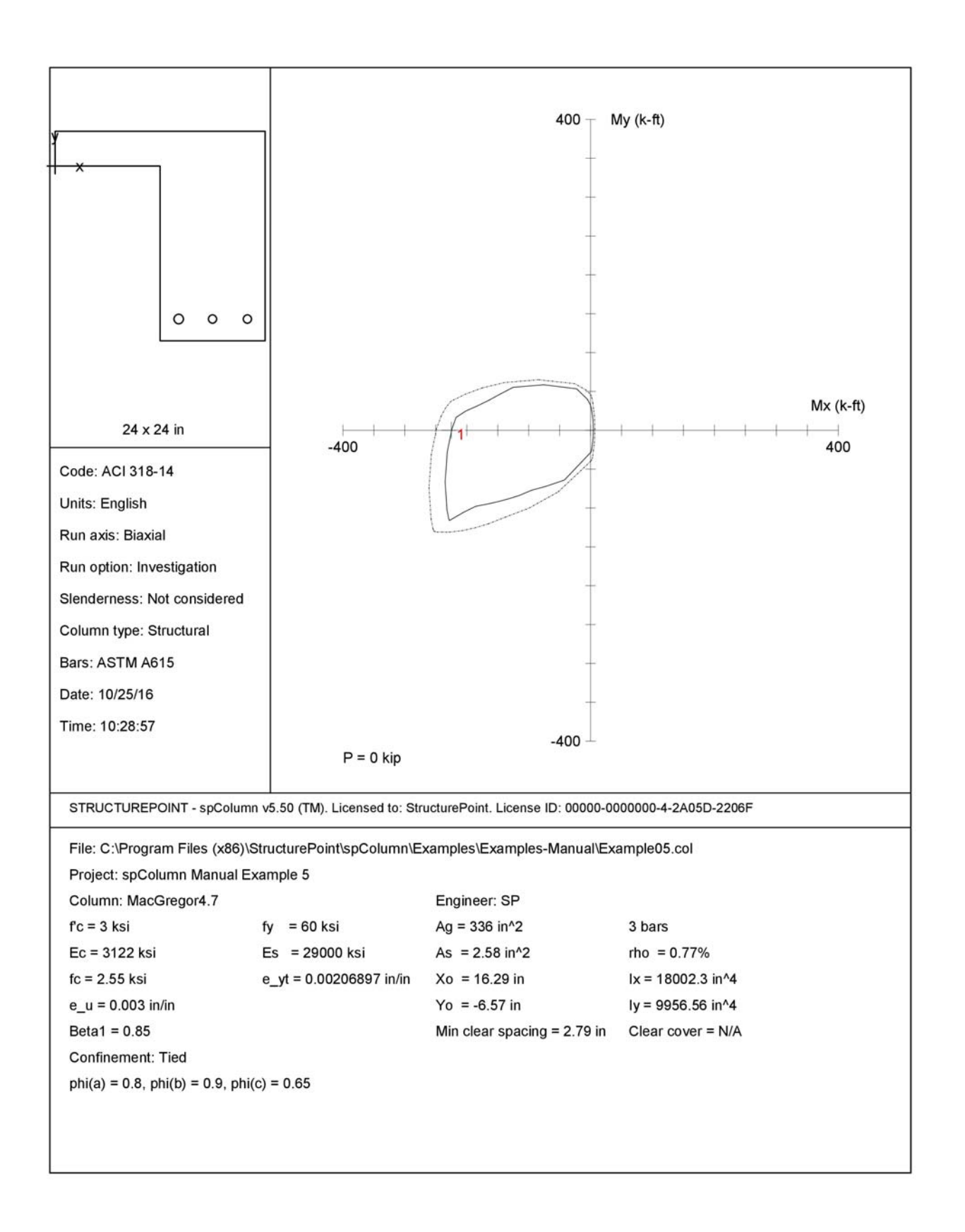

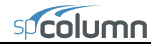

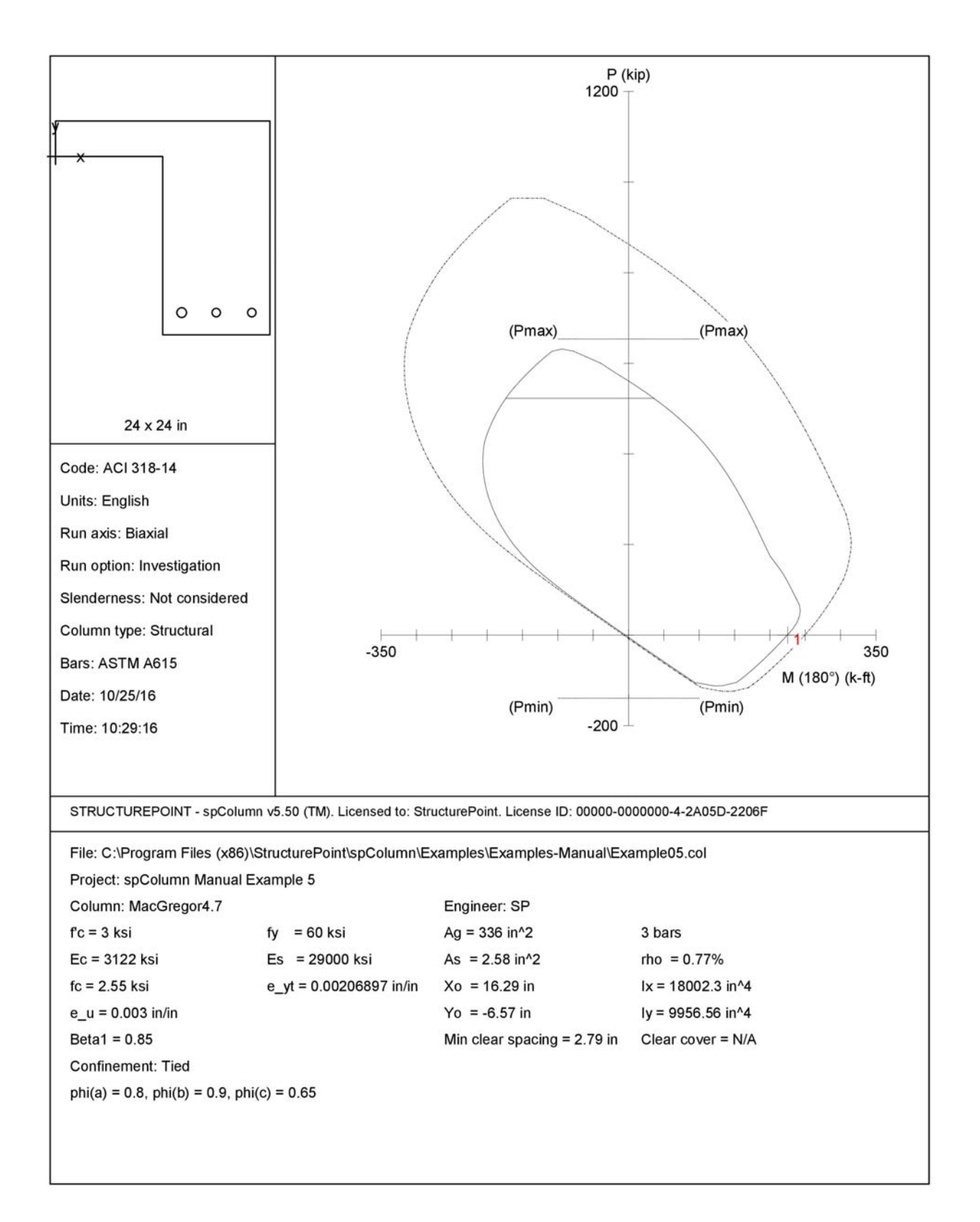

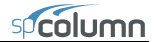

 $\overline{2}$ 

```
STRUCTUREPOINT - spColumn v5.50 (TM)
                                                                                                                           Page
                                                                                                                           10/25/16Licensed to: StructurePoint. License ID: 00000-0000000-4-2A05D-2206F
C:\Program Files (x86)\StructurePoint\spColumn\Examples\Examples-Manual\Example05.col
                                                                                                                          10:27 AM
General Information:
  File Name: C:\Program Files (x86)\StructurePoint\spColumn\Examples\Examples-Manual\Example05.col
  Project: spColumn Manual Example 5<br>Column: MacGregor4.7
                                                  Engineer: SP
             ACI 318-14
                                                  Units: English
  Code:Run Option: Investigation<br>Run Axis: Biaxial
                                                  Slenderness: Not considered
                                                  Column Type: Structural
Material Properties:
  Concrete: Standard
                                                  Steel: Standard
  f'c = 3 ksi<br>Ec = 3122.02 ksi<br>fc = 2.55 ksi
                                                  fy = 60 ksi<br>Es = 29000 ksi
                                                  Eps_yt = 0.00206897 in/in
  Eps = 0.003 \text{ in/in}Beta1 = 0.85Section:
  Exterior Points
   No. X (in) Y (in)
                          Y (in)
                                    No.
                                               X (in)Y (in)No.
                                                                                  X (in)Y (in)
                                    ------
   \frac{1}{\sqrt{2}}-20.00.00.0\overline{c}12.00.0\overline{3}12.024.0-20.0\overline{4}5
                                                  24.04.06
                                                                                      0.04.0Gross section area, Ag = 336 in^2<br>Ix = 18002.3 in^4<br>rx = 7.31972 in<br>Xo = 16.2857 in
                                                  Iy = 9956.56 in^4ry = 5.44359 in<br>Yo = -6.57143 in
Reinforcement:
  Bar Set: ASTM A615
  Size Diam (in) Area (in^2) Size Diam (in) Area (in^2) Size Diam (in) Area (in^2)
                                    \begin{array}{cc} \# & 4 \\ \# & 7 \end{array}# 30.380.110.500.20# 50.630.311.00#
     6
              0.750.44\#0.880.60<br>1.27\ddot{ }8
                                                                                                 0.79# 10\pmb{\ddot{\textbf{H}}}9
              1.13
                            1.00
                                                1.27
                                                                       # 11
                                                                                  1.41
                                                                                                1.56
  # 141.69
                            2.25# 182.264.00Confinement: Tied; #3 ties with #10 bars, #4 with larger bars.
  phi(a) = 0.8, phi(b) = 0.9, phi(c) = 0.65Pattern: Irregular<br>Total steel area: As = 2.58 in^2 at rho = 0.77% (Note: rho < 1.0%)
  Minimum clear spacing = 2.79 in
  Area in<sup>2</sup>2 X (in) Y (in) Area in<sup>2</sup>2 X (in) Y (in) Area in<sup>2</sup>2 X (in) Y (in)
               14.1 -17.50.79
                                                            -17.51.00
                                                   18.0
                                                                           0.79
                                                                                      22.0-17.5Factored Loads and Moments with Corresponding Capacities:
                                                                     \begin{tabular}{ll} \texttt{Phimny Phim/Mu NA depth Dt depth}\\ k-fit & in & in \end{tabular}PuMux
                                            Muy
                                                       PhiMnx
                                                                                                                 eps t Phi
                kip
                             k-ft
                                           k-ft
  No.
                                                        k-ft\frac{1}{2} in \frac{1}{2}_____<br>.____ ________ _____
                                                     ---------
                                           - - - - -
```
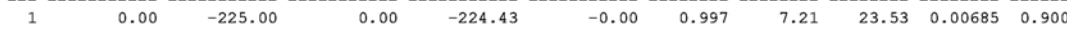

# Section capacity exceeded. Revise design!

\*\*\* End of output \*\*\*

 $\ddagger$ 

### *Example 6 – Investigation of a Rectangular Short Column*

Determine the adequacy of a 200 mm x 350 mm column<sup>82</sup> with 6-15M bars. Note that since the least column dimension is less than 300mm, the maximum section axial design capacity is capped in CSA A23.3-14 as required by clause 10.10.4.

The concrete used is 30 MPa and the reinforcing steel is 400 MPa.

The factored load values for the column under consideration are as follows:

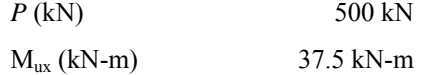

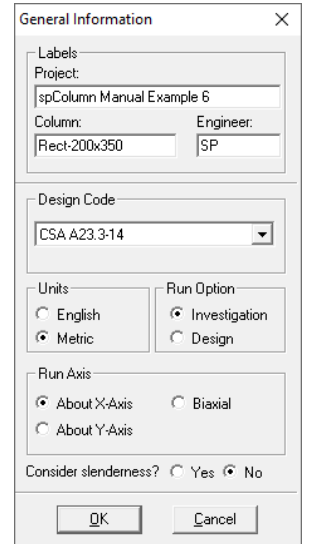

 $\Box$ 

From the **File** menu, choose **New**. Any input data is cleared and the default values are restored.

- 1. From the **Input** menu, choose **General Information**.
	- Input the PROJECT header.
	- Select METRIC units and CSA A23.3-14 code.
	- Select About X-Axis for run axis, Investigation for run option and No for Consider Slenderness?
	- Choose OK.
- 2. From the **Input** menu, choose **Material Properties**.
	- Input 30 for the CONCRETE STRENGTH, and 400 for the REINFORCING STEEL STRENGTH. Other properties are computed and will be accepted.
	- Choose OK.

#### From the **Input** menu, choose **Section | Rectangular**.

- Input 350 and 200 for the section width (along X) and depth (along Y).
- Choose OK.

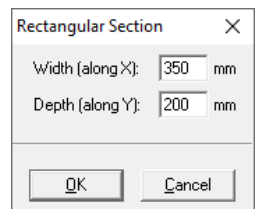

- 3. From the **Input** menu, choose **Reinforcement | Sides Different**.
	- Input 3-#15 bars for TOP and BOTTOM and 0-#15 for LEFT and RIGHT. Input 50 in for the cover and select LONGITUDINAL BARS.
	- Choose OK.

 $\overline{a}$ <sup>82</sup> Based on STRUCTUREPOINT Hand Verification Example based on CSA A23.3-14 Concrete Design Handbook

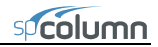

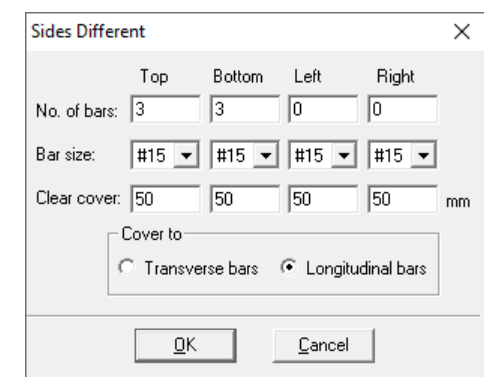

- 4. From the **Input** menu, choose **Loads | Factored**.
	- Input 500 for the AXIAL LOAD, 37.5 for the X-MOMENTS.
	- Choose INSERT to add the entry to the list box.
	- Choose OK.

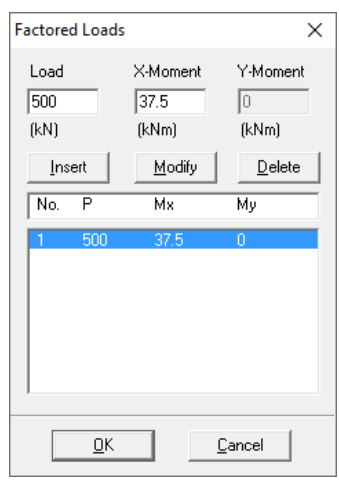

- 5. From the **Solve** menu, choose **Execute**.
	- The solver of the program is started and, upon completion, displays the interaction diagram of the section with the load point plotted within the diagram.
- 6. From the **View** menu, choose **Results**.
	- Page through the results file.
	- Choose FILE | EXIT to quit the spView program and get back to spColumn.
- 7. From the **File** menu, choose **Print Results**.
	- Select the printer to send the text results to.
	- Choose PRINT.
- 8. From the **File** menu, choose **Print Screen**.
	- Select the printer to send the graphical results to.
	- Choose PRINT.

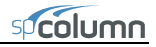

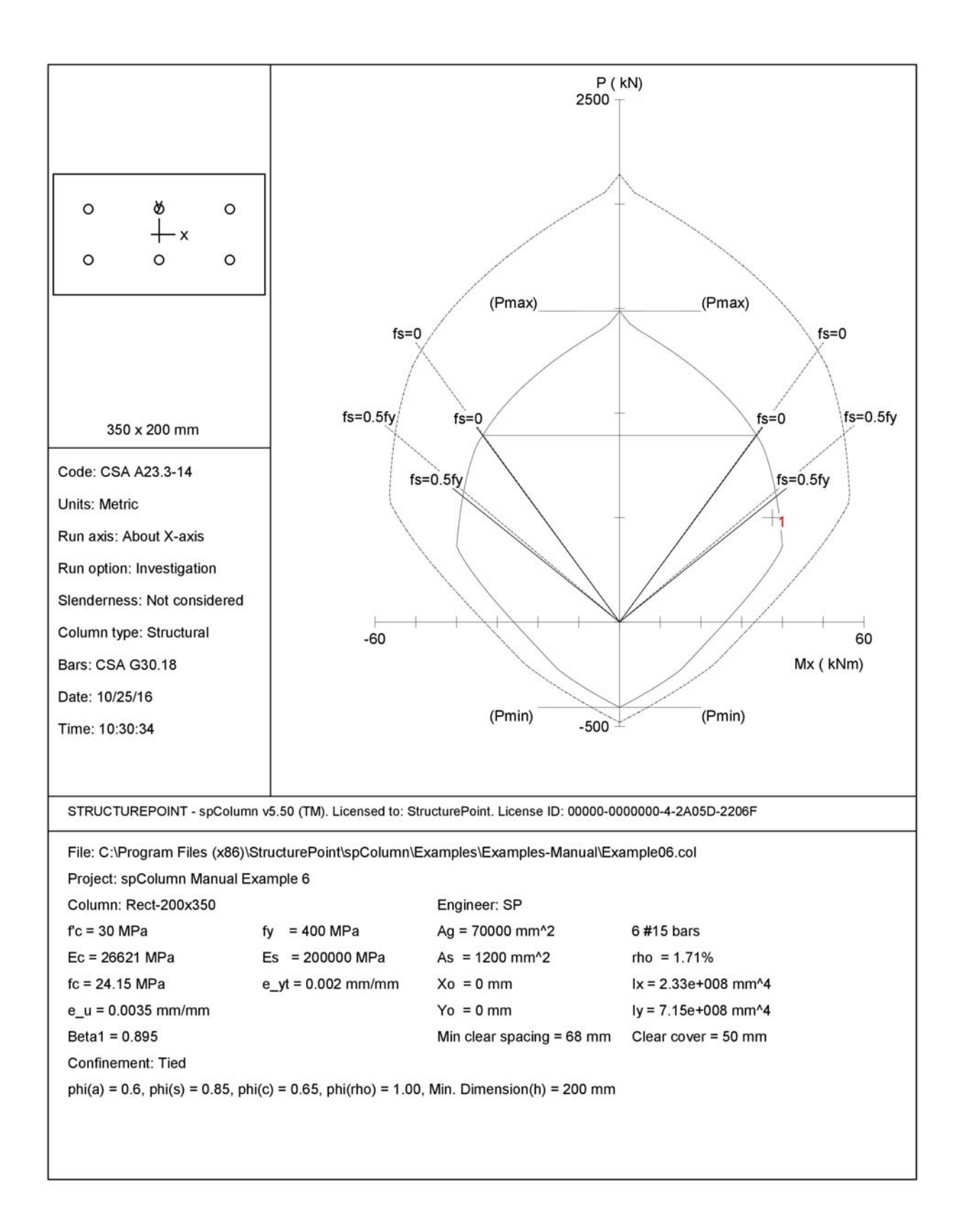

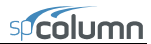

Page 2<br>10/25/16<br>10:30 AM

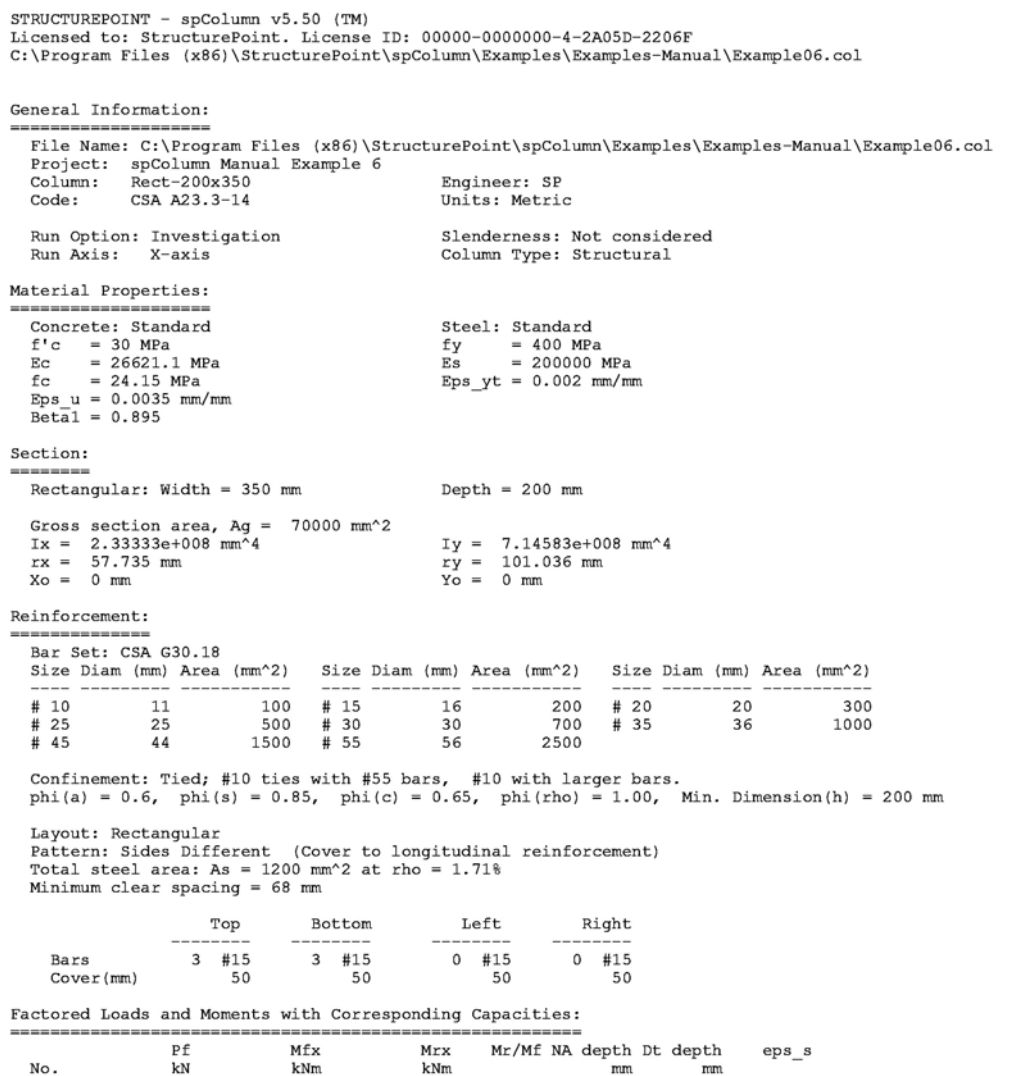

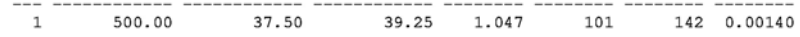

\*\*\* End of output \*\*\*

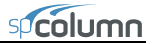

# *Chapter 6*

# *spSection Module*

spSection is an add-on module to the spColumn program. It enables the user to investigate irregularly shaped reinforced concrete sections subject to a combination of loadings. spSection considers a polygonal section reinforced with bars located at any location. The section may contain one opening.

spSection is accessed from within spColumn. Once spColumn is started, you can activate spSection by selecting the **Section | Irregular** command from the **Input** menu. This starts spSection and locks the spColumn window and maximizes the spSection window. The section geometry and reinforcement arrangement may then be defined by several provided drawing and modifying commands or by importing a DXF file. Once the section definition is complete, return to spColumn by selecting Save and Exit from the Main menu or the Toolbar. . The following is a list of the spSection window components.

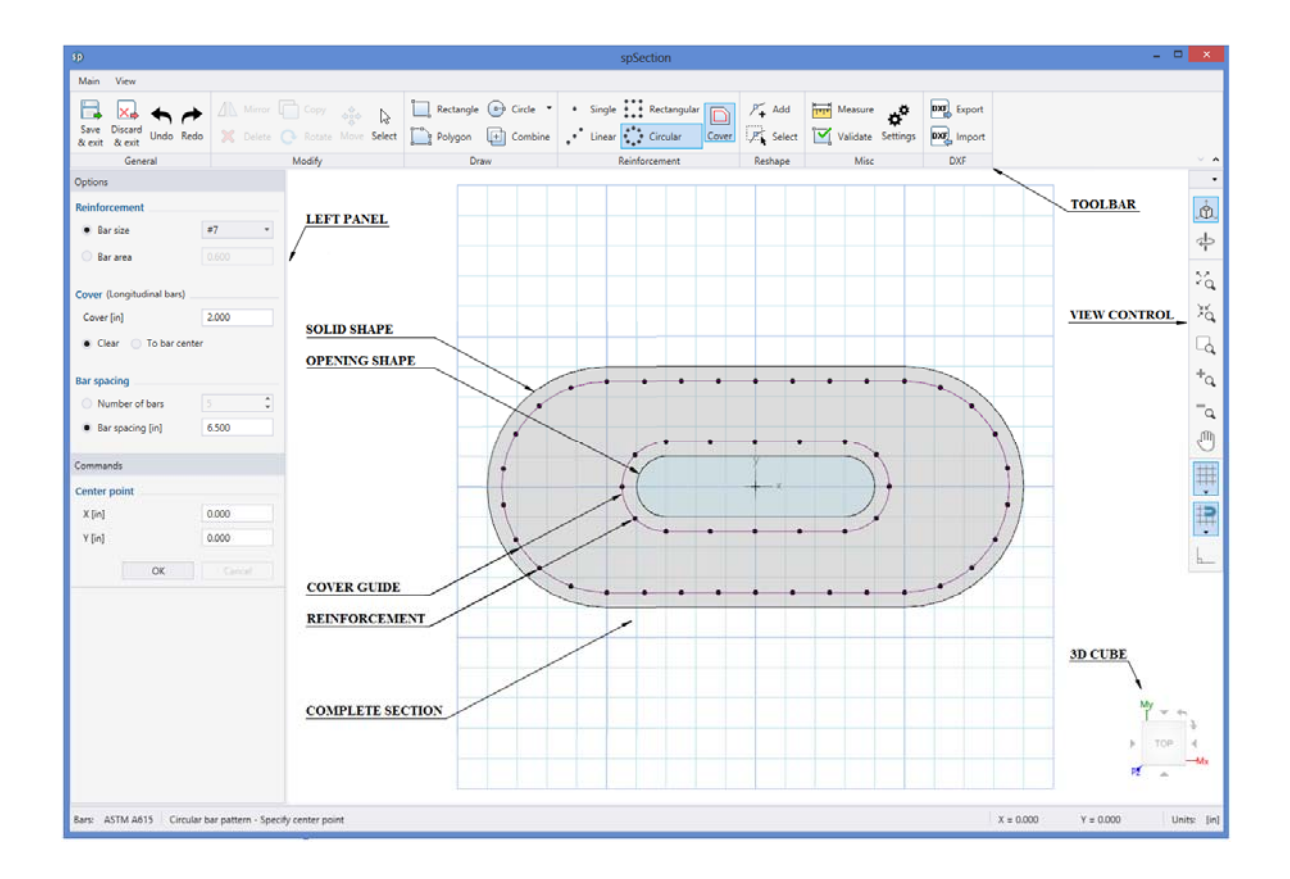

#### *Main Menu*

#### *Import*

Imports the DXF File.

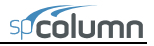

#### *Export*

Exports to the DXF File.

#### *Errors*

Lists the errors in the spSection model.

### *Validate*

Checks if the section is valid for analysis by spColumn.

#### *Save and Exit*

Saves changes and exits.

#### *Exit without Saving*

Discards changes and exits.

#### *View Menu*

#### *Toolbar*

Provides five options to determine the location and size of the toolbar.

#### *Settings*

Provides the user with options to modify general and color settings.

In General Settings, user controls are provided for display, at exit choices, and precision options.

Display:

- Coordinate system sign: Provides a cross-hair indicating the X and Y axes.
- Object Centroid: Provides a cross-hair at the object centroid.
- Grid labels: Show or hide grid labels
- Flying text: Displays the parameters related to the operation in flying text box while performing that operation.

At Exit:

- Combine all shapes: When checked, it combines all shapes at exit.
- Align model centroid to coordinate system origin: When checked, it aligns model centroid to the coordinate system centroid at exit.

Precision:

- General: Shows on 0 to 3 trailing decimal places when entering dimensions at the left panel textboxes.
- Flying text: Shows on 0 to 3 trailing decimal places when displaying flying text.

#### In Colors Settings:

- Shapes: Color options for solid, selected solids, openings, and selected openings.
- Reinforcement: Color options for bar, selected bar, and overlapped bar.
- Misc: Color options for main grid lines, other grid lines, and screen background.

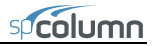

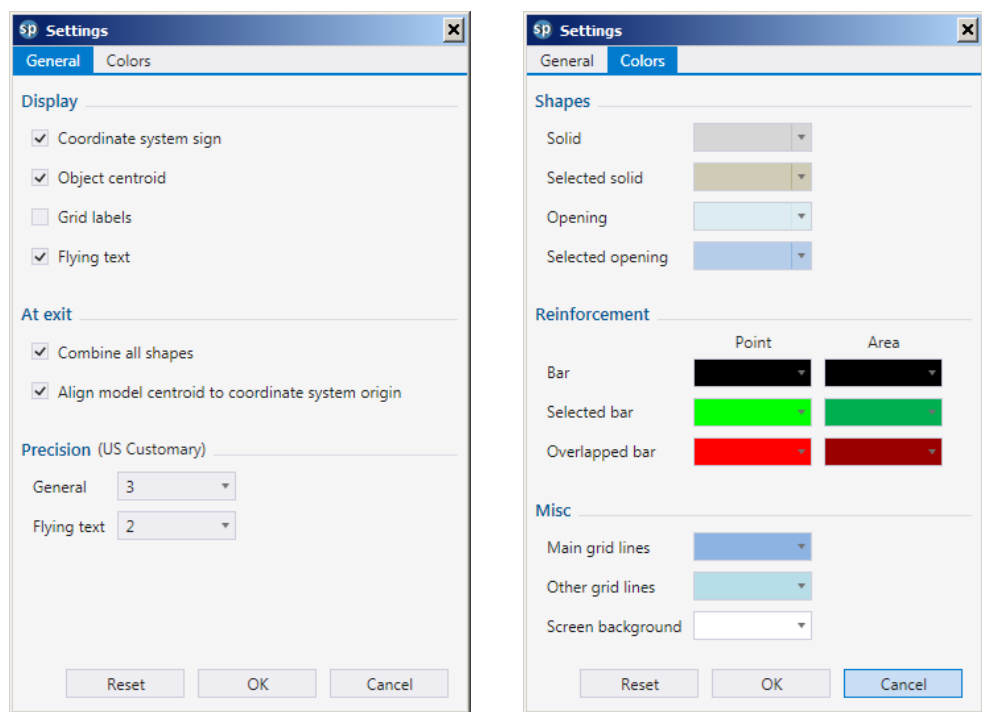

#### *View Controls*

Shows or hides the view controls. Arrows in the upper right corner provide controls for the location or the tool and extent of functions. The icons show in blue when active. View controls provide the following operator functions:

- Show and hide 3D rotation cube.
- Rotate section in 3D (shift + middle mouse button)
- Zoom to workspace
- Zoom to model
- Zoom to window
- Zoom in (mouse wheel)
- Zoom out (mouse wheel)
- Pan (middle mouse button)
- Grid On/Off: Shows or hides the grids. The arrow at the bottom of the icon opens Drawing Area dialog box which enables the user to edit the limits of drawing area and grid steps in X, and Y directions.

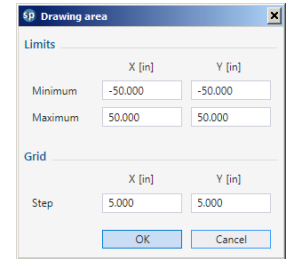

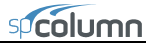

• Snap On/Off: Activates or deactivates the snap feature, the arrow at the bottom of the icon opens Snap dialog box. Snap options are: Grid, shapes, cover, reinforcements, intersections, and coordinate system origin.

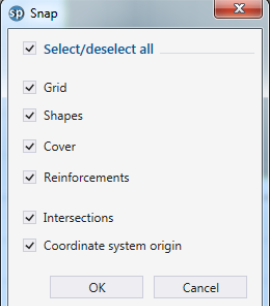

 Ortho mode On/Off: Restrict cursor movement to horizontal and vertical direction when creating or modifying sections.

#### *Status Bar*

Shows or hides the status bar. Status bar is located at the bottom of the screen and displays the bars set, active command and its instruction, the coordinates of the cursor, and the units.

#### *Toolbar - General*

#### *Save and Exit*

Saves changes and exits.

#### *Exit without Saving*

Discards changes and exits.

#### *Undo*

Undo last operation  $(Ctr1 + Z)$ .

#### *Redo*

Redo last operation  $(Ctrl + Y)$ .

#### *Toolbar - Modify*

#### *Mirror*

Mirrors selected items about line or point.

#### *Delete*

Deletes selected items.

#### *Copy*

Copies selected items to new location.

#### *Rotate*

Rotates selected items from a base point by a specified angle.

#### *Move*

Moves selected items to new location.

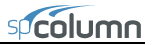

#### *Select*

Selects items to perform operations.

### *Toolbar - Draw*

#### *Rectangle*

Creates rectangular shapes of solid or opening by clicking the start and end points. Alternately, the shape can be created by typing precise start point coordinates and dimensions at the left panel when Draw | Rectangle icon is active.

#### *Polygon*

Creates polygon shapes by specifying its vertices in the drawing area until the closed polygon shape is obtained or by typing precise point coordinates and then pressing close button at the left panel when Draw | Polygon icon is active.

#### *Circle*

Creates circular shapes in one of the three methods namely;

- Circle | Draw circle by radius: Create circular shape by specifying center point and radius.
- Circle 2 points | Draw circle by diameter: Create circular shape by specifying its diameter.
- Circle 3 points | Draw circle by tangent points: Create circular shape by specifying three tangent points.

#### *Combine*

Combines all shapes or just selected shapes.

#### *Toolbar - Reinforcement*

#### *Single – Add single reinforcement bar*

Creates a single reinforcement bar at a point. When the reinforcement single icon is active, single bar can be created by clicking at any point on the screen. Alternatively, single reinforcement bar can also be created by entering precise coordinates at the left panel.

#### *Linear – Add bars in linear pattern*

Creates a linear bar pattern based on the specified bar number or bar spacing. When the reinforcement linear icon is active, linear bar pattern can be created by specifying start and next points on the screen. Alternatively, linear bar pattern can also be created by entering precise coordinates of the start point and next points at the left panel.

#### *Rectangular – Add bars in rectangular pattern*

Creates a rectangular bar pattern based on the specified number of bars in the X and Y directions respectively. When the reinforcement rectangular icon is active, rectangular bar pattern can be created by specifying start and end points of the diagonal on the screen. Alternatively, rectangular bar pattern can also be created by entering precise coordinates of the start point and the translation vector of the diagonal for the rectangle, at the left panel.

#### *Circular – Add bars in circular pattern*

Creates a circular bar pattern based on the specified bar number or bar spacing. When the reinforcement circular icon is active, circular bar pattern can be created by specifying the center point of the circle and the end point of its radius on the screen. Alternatively, circular bar pattern can also be created by entering precise coordinates of the center point, the radius and its angle with x axis, at the left panel.

#### *Cover*

Shows and hides the bar cover guide. The cover type i.e. clear or to bar center and the required value can be specified while using each of the above mentioned commands for reinforcement.

#### *Toolbar - Reshape*

#### *Add – Add nodes*

Creates additional nodes on shape edges.

#### *Select – Select nodes*

Selects nodes to move or delete.

#### *Toolbar - Misc*

#### *Measure*

Measures distance between two points.

#### *Validate*

Checks if the section is valid for analysis by spColumn.

#### *Settings*

Modifies settings for view, display, combine, precision, and colors. Refer to View Menu for more information on settings.

#### *Toolbar - DXF*

#### *Export DXF*

Exports the model to DXF file.

#### *Import DXF*

Imports a model from DXF file.

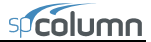

# *Appendix*

#### *Import File Formats*

Geometry, reinforcement or load data may be imported from a text file. The import file must be saved in pure ASCII (text) format. Data fields on each line should be separated by spaces or TABs. Comments or blank lines should not be placed within the import file.

#### *Service Loads Data:*

No\_Of\_Load\_Points P1\_D M1x\_DT M1x\_DB M1y\_DB M1y\_DB P1\_L M1x\_LT M1x\_LB M1y\_LT M1y\_LB P1\_W M1x\_WT M1x\_WB M1y\_WT M1y\_WB P1\_EQ M1x\_EQT M1x\_EQB M1y\_EQT M1y\_EQB P1\_S M1x\_ST M1x\_SB M1y\_ST M1y\_SB ... Pn\_D Mnx\_DT Mnx\_DB Mny\_DB Mny\_DB Pn\_L Mnx\_LT Mnx\_LB Mny\_LT Mny\_LB Pn\_W Mnx\_WT Mnx\_WB Mny\_WT Mny\_WB Pn\_EQ Mnx\_EQT Mnx\_EQB Mny\_EQT Mny\_EQB Pn\_S Mnx\_ST Mnx\_SB Mny\_ST Mny\_SB

Each service load point has five lines of data (one line for each load case, i.e. Dead, Live, Wind, Earthquake, and Snow). Each data line has five values. For a service load point i, Pi\_D, Mix\_DT, Mix\_DB, Miy\_DT, and Miy\_DB are the axial load,  $M_x$  at top,  $M_x$  at bottom,  $M_y$  at top and  $M_y$  at bottom, respectively. The notation D, L, W, EQ, and S designate the Dead, Live, Wind, Earthquake, and Snow load cases, respectively.

#### *Factored Loads Data:*

No\_Of\_Load\_Points P1 M1x M1y P2 M2x M2y ... Pn Mnx Mny

For a factored load point i, Pi is the factored axial load, Mix is the factored moment about x and Miy is the factored moment about y.

#### *Reinforcement Data:*

No\_Of\_Bars A1 X1 Y1 ... An Xn Yn

For a bar i, Ai is the bar area, Xi is its x-coordinate, and Yi is its y-coordinate.

#### *Geometry Data:*

No\_Of\_Section\_Nodes Xs1 Ys1 Xs2 Ys2 ... Xsn Ysn No\_Of\_Opening\_Nodes Xo1 Yo1 Xo2 Yo2 ...

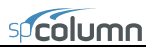

### Xon Yon

For a section node si, Xsi is the x-coordinate of the node and Ysi is its y-coordinate.

For an opening node oi, Xoi is the x-coordinate of the node and Yoi is its y-coordinate.

If the section does not contain an opening, you must have a zero for the value of No\_Of\_Opening\_Nodes.

# *spColumn Text Input (CTI) file format*

spColumn is able to read and save its input data into two file formats, COL file or CTI file. CTI files are plain text files that can be edited by any text editing software.

Caution must be used when editing a CTI file because some values may be interrelated. If one of these values is changed, then other interrelated values should be changed accordingly. While this is done automatically when a model is edited in the spColumn user graphic user interface (GUI), one must update all the related values in a CTI file manually in order to obtain correct results. For example, if units are changed from English to Metric in GUI, all the related input values are updated automatically. If this is done by editing a CTI file, however, not only the unit flag but also all the related input values must be updated manually.

The best way to create a CTI file is by using the spColumn GUI and selecting CTI file type in the Save As menu command. Then, any necessary modifications to the CTI file can be applied with any text editor. However, it is recommended that users always verify modified CTI files by loading them in the spColumn GUI to ensure that the modifications are correct before running manually revised CTI files in batch mode.

The CTI file is organized by sections. Each section contains a title in square brackets, followed by values required by the section. The CTI file contains the following sections.

[spColumn Version] [Project] [Column ID] [Engineer] [Investigation Run Flag] [Design Run Flag] [Slenderness Flag] [User Options] [Irregular Options] [Ties] [Investigation Reinforcement] [Design Reinforcement] [Investigation Section Dimensions] [Design Section Dimensions] [Material Properties] [Reduction Factors] [Design Criteria] [External Points] [Internal Points] [Reinforcement Bars] [Factored Loads] [Slenderness: Column] [Slenderness: Column Above And Below] [Slenderness: Beams] [EI] [SldOptFact] [Phi\_Delta] [Cracked I] [Service Loads] [Load Combinations] [BarGroupType] [User Defined Bars] [Sustained Load Factors]

Each section of a CTI file and allowable values of each parameter are described in details below. Corresponding GUI commands are presented in parenthesis.

#spColumn Text Input (CTI) File

The number sign,  $\#$ , at the beginning of a line of text indicates that the line of text is a comment. The  $\#$  sign must be located at the beginning of a line. Comments may be added anywhere necessary in a CTI file to make the file more readable. If a comment appears in multiple lines, each line must be started with a  $\#$  sign.

[spColumn Version] Reserved. Do not edit.

[Project] There is one line of text in this section.

Project name (menu Input | General Information…)

[Column ID] There is one line of text in this section. Column ID (menu Input | General Information…)

[Engineer] There is one line of text in this section.

Engineer name (Menu Input | General Information…)

[Investigation Run Flag] Reserved. Do not edit.

[Design Run Flag] Reserved. Do not edit.

[Slenderness Flag] Reserved. Do not edit.

[User Options]

There are 26 values separated by commas in one line in this section. These values are described below in the order they appear from left to right.

- 1. 0-Investigation Mode; 1-Design Mode; (Run Option on menu Input | General Information…)
- 2. 0-English Unit; 1-Metric Units; (Units on menu Input | General Information…)
- 3. 0-ACI 318-02; 1- CSA A23.3-94; 2-ACI 318-05; 3-CSA A23.3-04; 4-ACI 318-08; 5-ACI 318-11; 6- ACI 318-14; 7-CSA A23.3-14 (Design Code on menu Input | General Information…)
- 4. 0-X Axis Run; 1-Y Axis Run; 2-Biaxial Run; (Run Axis on menu Input | General Information…)
- 5. Reserved. Do not edit.
- 6. 0-Slenderness is not considered; 1-Slenderness in considered; (Consider slenderness? on menu Input | General Information…)
- 7. 0-Design for minimum number of bars; 1-Design for minimum area of reinforcement; (Bar selection on menu Input | Reinforcement | Design Criteria…)
- 8. Reserved. Do not edit.
- 9. 0-Rectangular Column Section; 1-Circular Column Section; 2-Irregular Column Section; (menu Input | Section)
- 10. 0-Rectangular reinforcing bar layout; 1-Circular reinforcing bar layout; (Bar Layout on menu Input | Reinforcement | All Sides Equal)
- 11. 0-Structural Column Section; 1-Architectural Column Section; 2-User Defined Column Section; (Column Type on menu Input | Reinforcement | Design Criteria…)
- 12. 0-Tied Confinement; 1-Spiral Confinement; 2-Other Confinement; (Confinement drop-down list on menu Input | Reinforcement | Confinement…)
- 13. Load type for investigation mode: (menu Input | Loads)

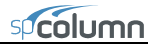

0-Factored; 1-Service; 2-Control Points; 3-Axial Loads

- 14. Load type for design mode: (menu Input | Loads) 0-Factored; 1-Service; 2-Control Points; 3-Axial Loads
- 15. Reinforcement layout for investigation mode: (menu Input | Reinforcement) 0-All Side Equal; 1-Equal Spacing; 2-Sides Different; 3-Irregular Pattern
- 16. Reinforcement layout for design mode: (menu Input | Reinforcement) 0-All Side Equal; 1-Equal Spacing; 2-Sides Different; 3-Irregular Pattern
- 17. Reserved. Do not edit.
- 18. Number of factored loads (menu Input | Loads | Factored…)
- 19. Number of service loads (menu Input | Loads | Service…)
- 20. Number of points on exterior column section
- 21. Number of points on interior section opening
- 22. Reserved. Do not edit.
- 23. Reserved. Do not edit.
- 24. Cover type for investigation mode: (menu Input | Reinforcement) 0-To transverse bar; 1-To longitudinal bar
- 25. Cover type for design mode: (menu Input | Reinforcement) 0-To transverse bar; 1-To longitudinal bar
- 26. Number of load combinations; (menu Input | Load | Load Combinations…)

#### [Irregular Options]

There are 13 values separated by commas in one line in this section. These values are described below in the order they appear from left to right. (menu Input | Section | Irregular | Section Editor menu Main | Drawing Area)

- 1. Reserved. Do not edit.
- 2. Reserved. Do not edit.
- 3. Reserved. Do not edit.
- 4. Reserved. Do not edit.
- 5. Area of reinforcing bar that is to be added through irregular section editor
- 6. Maximum X value of drawing area of irregular section editor
- 7. Maximum Y value of drawing area of irregular section editor
- 8. Minimum X value of drawing area of irregular section editor
- 9. Minimum Y value of drawing area of irregular section editor
- 10. Grid step in X of irregular section editor
- 11. Grid step in Y of irregular section editor
- 12. Grid snap step in X of irregular section editor
- 13. Grid snap step in Y of irregular section editor

#### [Ties]

There are 3 values separated by commas in one line in this section. These values are described below in the order they appear from left to right. (Menu Input | Reinforcement | Confinement…)

- 1. Index (0 based) of tie bars for longitudinal bars smaller that the one specified in the  $3<sup>rd</sup>$  item in this section in the drop-down list
- 2. Index (0 based) of tie bars for longitudinal bars bigger that the one specified in the  $3<sup>rd</sup>$  item in this section in the drop-down list
- 3. Index (0 based) of longitudinal bar in the drop-down list

#### [Investigation Reinforcement]

This section applies to investigation mode only. There are 12 values separated by commas in one line in this section. These values are described below in the order they appear from left to right.

If Side Different (Menu Input | Reinforcement | Side Different…) is selected:

- 1. Number of top bars
- 2. Number of bottom bars

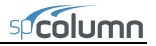

- 3. Number of left bars
- 4. Number of right bars
- 5. Index (0 based) of top bars (Top Bar Size drop-download list)
- 6. Index (0 based) of bottom bars (Bottom Bar Size drop-download list)
- 7. Index (0 based) of left bars (Left Bar Size drop-download list)
- 8. Index (0 based) of right bars (Right Bar Size drop-download list)
- 9. Clear cover to top bars
- 10. Clear cover to bottom bars
- 11. Clear cover to left bars
- 12. Clear cover to right bars

If All Sides Equal (Menu Input | Reinforcement | All Sides Equal…) or Equal Spacing (Menu Input | Reinforcement | Equal Spacing…) is selected:

- 1. Number of bars (No. of Bars text box)
- 2. Reserved. Do not edit.
- 3. Reserved. Do not edit.
- 4. Reserved. Do not edit.
- 5. Index (0 based) of bar (Bar Size drop-down list)
- 6. Reserved. Do not edit.
- 7. Reserved. Do not edit.
- 8. Reserved. Do not edit.
- 9. Clear cover to bar (Clear Cover text box)
- 10. Reserved. Do not edit.
- 11. Reserved. Do not edit.
- 12. Reserved. Do not edit.

If Irregular Pattern (Menu Input | Reinforcement | Irregular Pattern…) is selected:

Reserved. Do not edit.

#### [Design Reinforcement]

This section applies to design mode only. There are 12 values separated by commas in one line in this section. These values are described below in the order they appear from left to right.

If Side Different (Menu Input | Reinforcement | Side Different…) is selected:

- 1. Minimum number of top and bottom bars
- 2. Maximum number of top and bottom bars
- 3. Minimum number of left and right bars
- 4. Maximum number of left and right bars
- 5. Index (0 based) of minimum size for top and bottom bars
- 6. Index (0 based) of maximum size for top and bottom bars
- 7. Index (0 based) of minimum size for left and right bars
- 8. Index (0 based) of maximum size for left and right bars
- 9. Clear cover to top and bottom bars
- 10. Reserved. Do not edit.
- 11. Clear cover to left and right bars
- 12. Reserved. Do not edit.

If All Sides Equal (Menu Input | Reinforcement | All Sides Equal…) or Equal Spacing (Menu Input | Reinforcement | Equal Spacing…) is selected:

- 1. Minimum number of bars
- 2. maximum number of bars
- 3. Reserved. Do not edit.
- 4. Reserved. Do not edit.
- 5. Index (0 based) of minimum size of bars
- 6. Index (0 based) of maximum size of bars

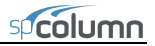

- 7. Reserved. Do not edit.
- 8. Reserved. Do not edit.
- 9. Clear cover
- 10. Reserved. Do not edit.
- 11. Reserved. Do not edit.
- 12. Reserved. Do not edit.

#### [Investigation Section Dimensions]

This section applies to investigation mode only. There are 2 values separated by commas in one line in this section. These values are described below in the order they appear from left to right.

If rectangular section (Menu Input | Section | Rectangular…) is selected:

- 1. Section width (along X)
- 2. Section depth (along Y)

If circular section (Menu Input | Section | Circular…) is selected:

- 1. Section diameter
- 2. Reserved. Do not edit.

If irregular section (Menu Input | Section | Irregular) is selected:

- 1. Reserved. Do not edit.
- 2. Reserved. Do not edit.

#### [Design Section Dimensions]

This section applies to design mode only. There are 6 values separated by commas in one line in this section. These values are described below in the order they appear from left to right.

If rectangular section (Menu Input | Section | Rectangular…) is selected:

- 1. Section width (along X) Start
- 2. Section depth (along Y) Start
- 3. Section width (along X) End
- 4. Section depth (along Y) End
- 5. Section width (along X) Increment
- 6. Section depth (along Y) Increment

If circular section (Menu Input | Section | Circular…) is selected:

- 1. Diameter start
- 2. Reserved. Do not change.
- 3. Diameter end
- 4. Reserved. Do not change.
- 5. Diameter increment
- 6. Reserved. Do not change.

#### [Material Properties]

There are 11 values separated by commas in one line in this section. These values are described below in the order they appear from left to right. (Menu Input | Material Properties…)

- 1. Concrete strength, f'c
- 2. Concrete modulus of elasticity, Ec
- 3. Concrete maximum stress, fc
- 4. Beta(1) for concrete stress block
- 5. Concrete ultimate strain
- 6. Steel yield strength, fy
- 7. Steel modulus of elasticity, Es
- 8. Reserved. Do not edit.

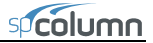

- 9. Standard material for concrete 0-Non-standard; 1-Standard
- 10. Standard material for reinforcing steel 0-Non-standard; 1-Standard
- 11. Compression-controlled strain limit

#### [Reduction Factors]

There are 5 values separated by commas in one line in this section. These values are described below in the order they appear from left to right. (Menu Input | Reinforcement | Confinement…)

- 1. Phi(a) for axial compression
- 2. Phi(b) for tension-controlled failure
- 3. Phi(c) for compression-controlled failure
- 4. Reserved. Do not edit
- 5. Minimum dimension of tied irregular sections for CSA-A23.3-14; 0-for all other cases

#### [Design Criteria]

There are 4 values separated by commas in one line in this section. These values are described below in the order they appear from left to right. (Menu Input | Reinforcement | Design Criteria…)

- 1. Minimum reinforcement ratio
- 2. Maximum reinforcement ratio
- 3. Minimum clear spacing between bars
- 4. Design/Required ratio

#### [External Points]

This section applies to irregular section in investigation mode only. The first line contains the number of points on exterior section perimeter. Each of the following lines contains 2 values of X and Y coordinates (separated by comma) of a point.

```
Number of Points, n 
Point_1_X, Point_1_Y 
Point_2_X, Point_2_Y 
... 
Point_n_X, Point_n_Y
```
#### [Internal Points]

This section applies to irregular section in investigation mode only. The first line contains the number of points on an interior opening perimeter. Each of the following lines contains 2 values of X and Y coordinates (separated by comma) of a point. If no opening exists, then the first line must be 0.

```
Number of Points, n 
Point_1_X, Point_1_Y 
Point_2_X, Point_2_Y 
... 
Point_n_X, Point_n_Y
```
#### [Reinforcement Bars]

This section applies to irregular section in investigation mode only. The first line contains the number of reinforcing bars. Each of the following lines contains 3 values of area, X and Y coordinates (separated by comma) of a bar.

```
Number of bars, n 
Bar_1_area, Bar_1_X, Bar_1_Y 
Bar_2_area, Bar_2_X, Bar_2_Y
```

```
... 
Bar_n_area, Bar_n_X, Bar_n_Y
```

```
[Factored Loads]
```
The first line contains the number of factored loads defined. Each of the following lines contains 3 values of axial load, X-moment, and Y-moment separated by commas. (Menu Input | Loads | Factored Loads…)

```
Number of Factored Loads, n 
Load 1, X-Moment 1, Y-Moment 1
Load_2, X-Moment_2, Y-Moment_2 
... 
Load n, X-Moment n, Y-Moment n
```
[Slenderness: Column]

This section contains 2 lines describing slenderness parameters for column being designed. The first line is for X-axis parameters, and the second line is for Y-axis parameters.

There are 8 values<sup>83</sup> separated by commas in each line. These values are described below in the order they appear from left to right. (Menu Input | Slenderness | Design Column…)

- 1. Column clear height
- 2. k(nonsway)
- 3. k(sway)
- 4. 0-Sway frame; 1-Nonsway frame
- 5. 0-Compute 'k' factors; 1-Input k factors
- 6.  $(\Sigma P_c)/P_c$
- 7.  $(\Sigma P_u)/P_u$
- 8. 0-Do not ignore moment magnification along column length in sway frames; 1-Ignore moment magnification along column length in sway frames. Use for ACI 318-11 and ACI 318-08 only. For all other codes the value must be 0.

[Slenderness: Column Above And Below]

This section contains 2 lines describing slenderness parameters for column above and column below. The first line is for column above, and the second line is for column below. (Menu Input | Slenderness | Columns Above/Below…)

There are 6 values separated by commas in line 1 for column above. These values are described below in the order they appear from left to right.

- 1. 0-Column specified; 1-No column specified
- 2. Column Height
- 3. Column width (along X)
- 4. Column depth (along Y)
- 5. Concrete compressive strength, f'c
- 6. Concrete modulus of elasticity, Ec

There are 6 values separated by commas in line 2 for column below. These values are described below in the order they appear from left to right.

- 1. 0-Column specified; 1-No column specified
- 2. Column Height
- 3. Column width (along X)
- 4. Column depth (along Y)
- 5. Concrete compressive strength, f'c
- 6. Concrete modulus of elasticity, Ec

<sup>-</sup>83 Value No 8 introduced in spColumn v4.60.

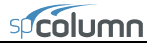

[Slenderness: Beams]

This section contains 8 lines. Each line describes a beam.

- Line 1: X-Beam (perpendicular to X), Above Left
- Line 2: X-Beam (perpendicular to X), Above Right
- Line 3: X-Beam (perpendicular to X), Below Left
- Line 4: X-Beam (perpendicular to X), Below Right
- Line 5: Y-Beam (perpendicular to Y), Above Left
- Line 6: Y-Beam (perpendicular to Y), Above Right
- Line 7: Y-Beam (perpendicular to Y), Below Left
- Line 8: Y-Beam (perpendicular to Y), Below Right

There are 7 values separated by commas for each beam in each line. (Menu Input | Slenderness | X-Beams..., Input | Slenderness | Y-Beams…) These values are described below in the order they appear from left to right.

- 1. 0-beam specified; 1-no beam specified
- 2. Beam span length (c/c)
- 3. Beam width
- 4. Beam depth
- 5. Beam section moment of inertia
- 6. Concrete compressive strength, f'c
- 7. Concrete modulus of elasticity, Ec

 $[ET]$ 

Reserved. Do not edit.

[SldOptFact]

There is 1 value in this section for slenderness factors. (Code Default and User Defined radio buttons on menu Input | Slenderness | factors…)

0-Code default; 1-User defined

[Phi\_Delta]

There is 1 value in this section for slenderness factors. (Menu Input | Slenderness | factors…)

Stiffness reduction factor

[Cracked I]

There are 2 values separated by commas in one line in this section. These values are described below in the order they appear from left to right. (Menu Input |

Slenderness | factors…)

- 1. Beam cracked section coefficient
- 2. Column cracked section coefficient

[Service Loads]

This section describes defined service loads. (Menu Input | Loads | Service…) The first line contains the number of service loads. Each of the following lines contains values for one service load.

There are 25 values for each service load in one Line separated by commas. These values are described below in the order they appear from left to right.

- 1. Dead Axial Load
- 2. Dead X-moment at top
- 3. Dead X-moment at bottom
- 4. Dead Y-moment at top
- 5. Dead Y-moment at bottom
- 6. Live Axial Load
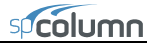

- 7. Live X-moment at top
- 8. Live X-moment at bottom
- 9. Live Y-moment at top
- 10. Live Y-moment at bottom
- 11. Wind Axial Load
- 12. Wind X-moment at top
- 13. Wind X-moment at bottom
- 14. Wind Y-moment at top
- 15. Wind Y-moment at bottom
- 16. EQ. Axial Load
- 17. EQ. X-moment at top
- 18. EQ. X-moment at bottom
- 19. EQ. Y-moment at top
- 20. EQ. Y-moment at bottom
- 21. Snow Axial Load
- 22. Snow X-moment at top
- 23. Snow X-moment at bottom
- 24. Snow Y-moment at top
- 25. Snow Y-moment at bottom

[Load Combinations]

This section describes defined load combinations. (Menu Input | Loads | Load Combinations…) The first line contains the number of load combinations. Each of the following lines contains load factors for one load combination.

Number of load combinations, n Dead\_1, Live\_1, Wind\_1, E.Q.\_1, Snow\_1 Dead\_2, Live\_2, Wind\_2, E.Q.\_2, Snow\_2 ... Dead\_n, Live\_n, Wind\_n, E.Q.\_n, Snow\_n

[BarGroupType]

There is 1 value in this section. (Bar Set drop-down list on menu Options | Reinforcement…)

0-User defined 1-ASTM615 2-CSA G30.18 3-prEN 10080 4-ASTM615M

[User Defined Bars]

This section contains user-defined reinforcing bars. (Menu Options | Reinforcement…) The first line contains the number of defined bars. Each of the following lines contains values for one bar separated by commas.

Number of user-defined bars, n Bar\_1\_size, Bar\_1\_diameter, Bar\_1\_area, Bar\_1\_weight Bar\_2\_size, Bar\_2\_diameter, Bar\_2\_area, Bar\_2\_weight ... Bar\_n\_size, Bar\_n\_diameter, Bar\_n\_area, Bar\_n\_weight

[Sustained Load Factors]

There are 5 values separated by commas in one line in this section. Each value respectively represents percentage of Dead, Live, Wind, EQ, and Snow load case that is considered sustained (Menu Input | Loads | Service…).

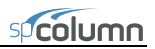

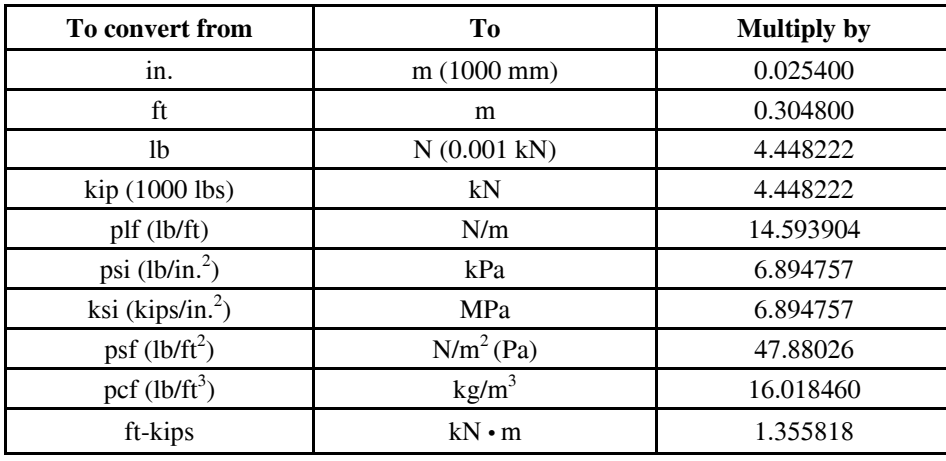

## *Conversion Factors - English to SI*

## *Conversion Factors - SI to English.*

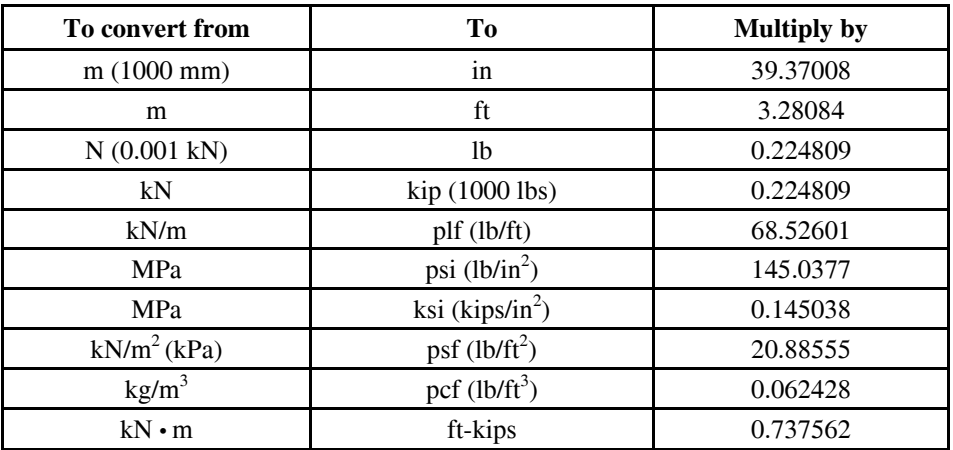

## *Material Strength Value Limits*

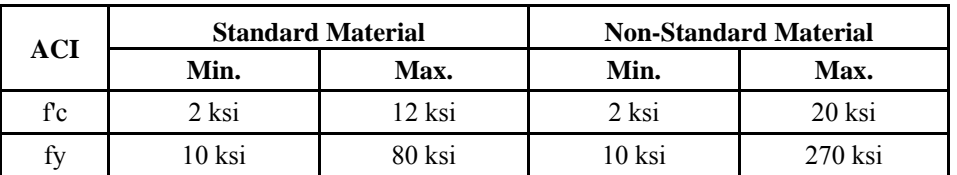

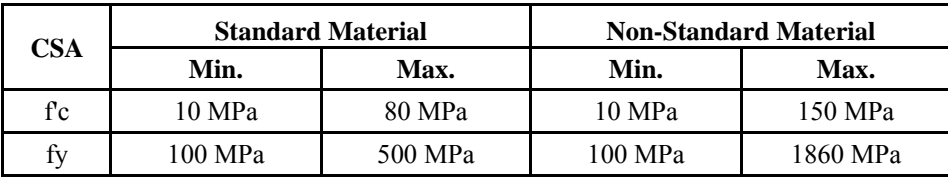

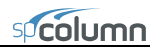

## *Contact Information*

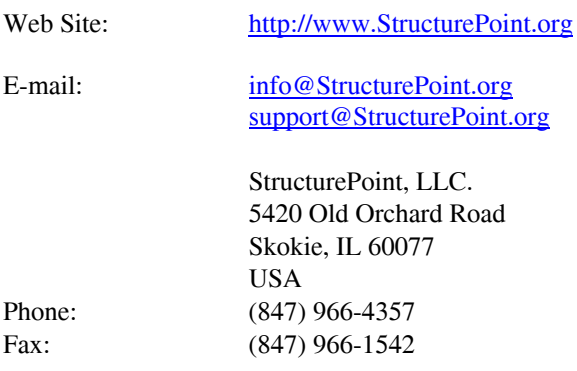